<span id="page-0-0"></span>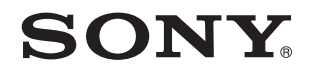

# Ghid de utilizare

Calculator personal Seria VPCZ11

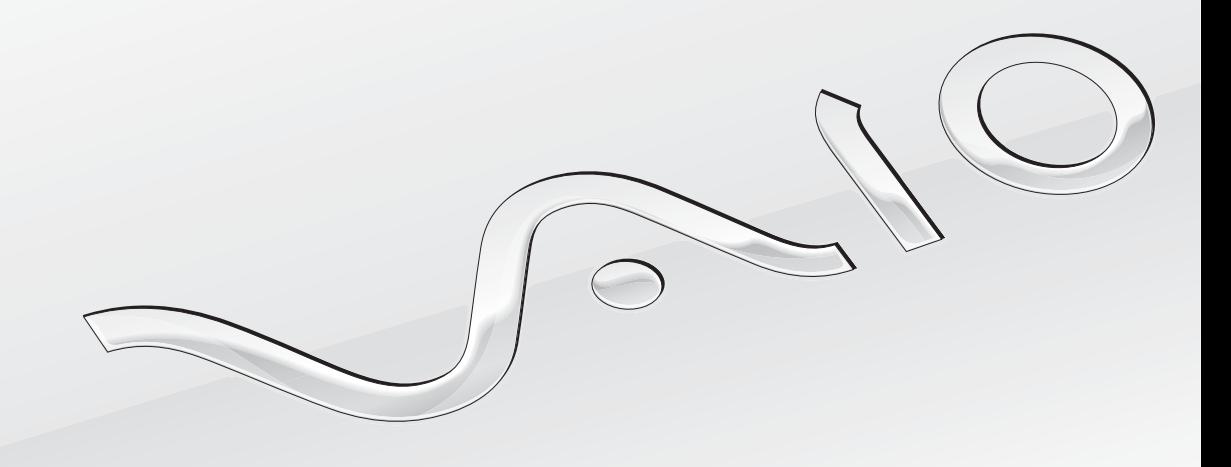

 $\blacktriangleright$ 

# <span id="page-1-0"></span>**Conținut**

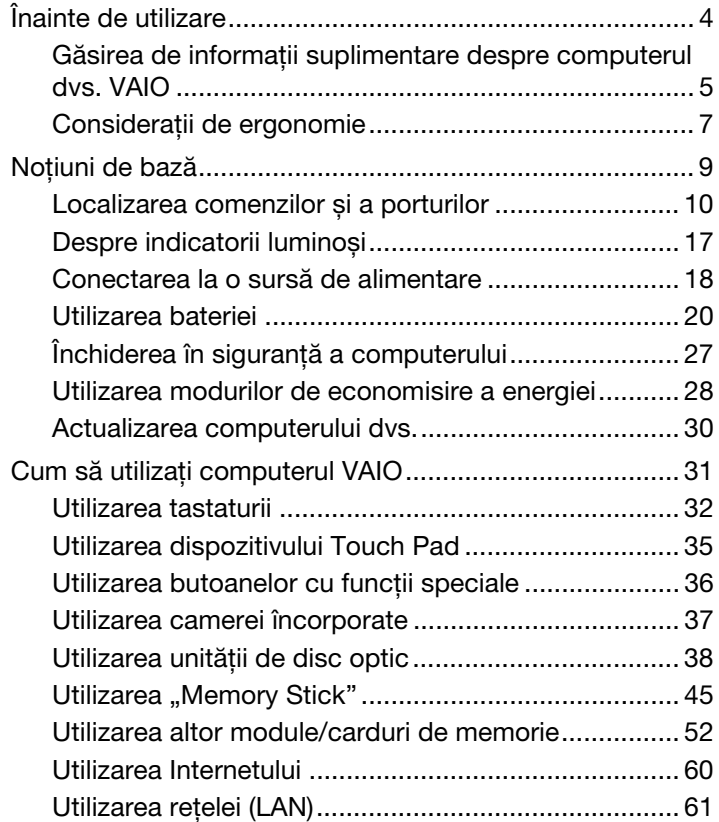

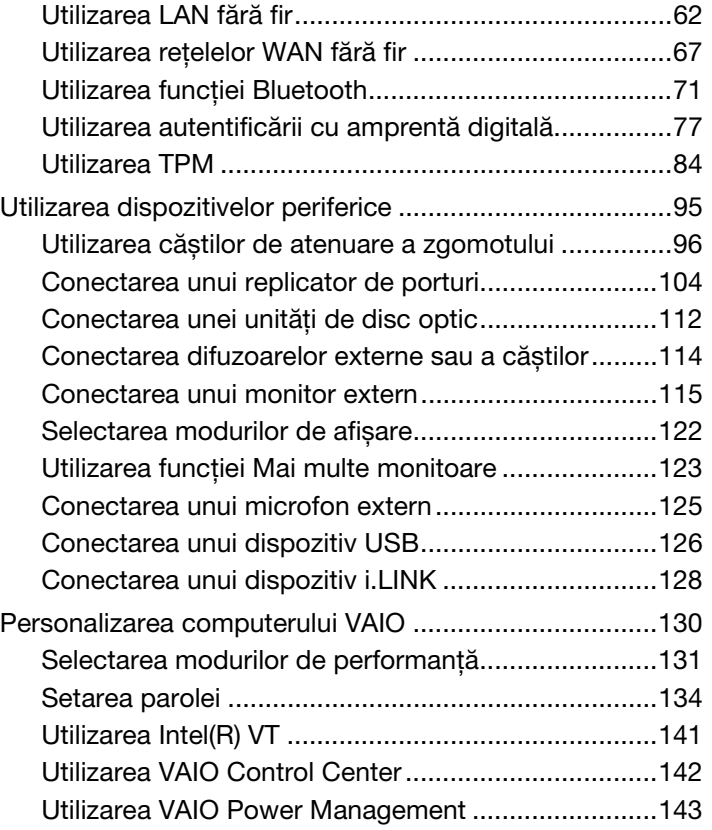

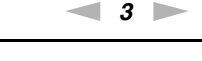

<span id="page-2-0"></span>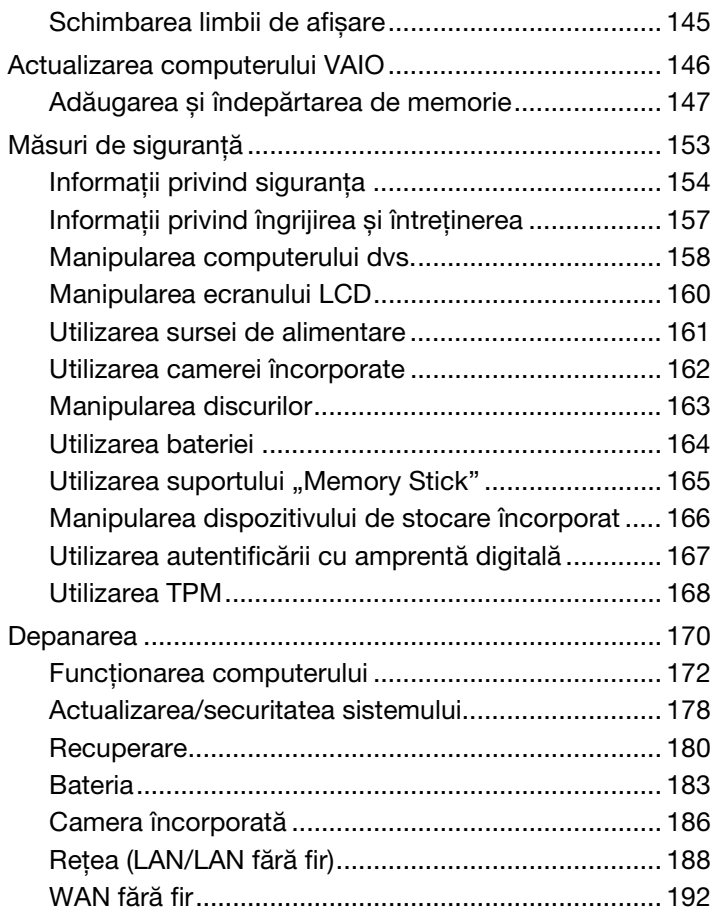

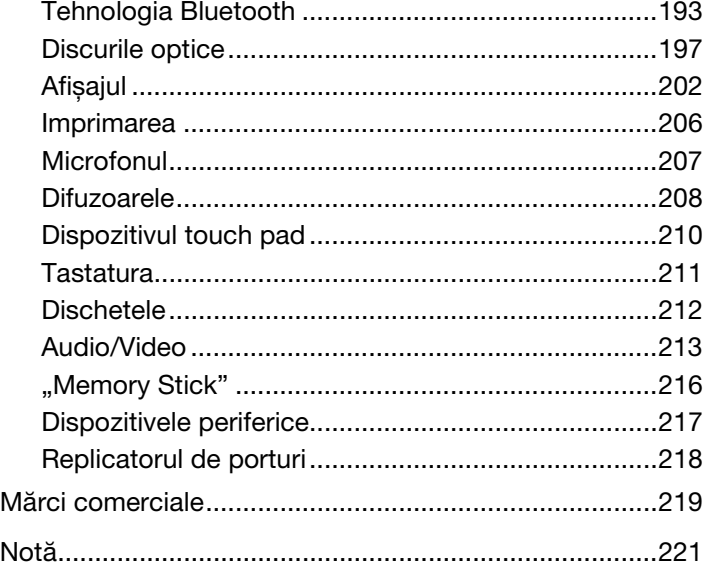

# <span id="page-3-1"></span><span id="page-3-0"></span>Înainte de utilizare

Felicitări pentru achiziţionarea acestui computer Sony VAIO® și bine aţi venit la această prezentare a **Ghid de utilizare**. Sony a combinat cele mai performante tehnologii audio, video, de calcul și de comunicaţii pentru a furniza cele mai moderne computere.

**!** Imaginile din exterior prezentate în acest manual pot fi ușor diferite faţă de computerul dumneavoastră.

# **O** Cum se găsesc specificațiile

Este posibil ca unele funcţii, opţiuni și elemente furnizate să nu fie disponibile pe computerul dvs.

Pentru informatii despre configurația computerului dvs., accesați site-ul Web VAIO-Link la adresa<http://www.vaio-link.com>.

# <span id="page-4-1"></span><span id="page-4-0"></span>Găsirea de informaţii suplimentare despre computerul dvs. VAIO

În această secţiune se furnizează informaţii de asistenţă despre computerul dvs. VAIO.

- 1. Documentaţia imprimată
- □ Ghid scurt de utilizare O prezentare generală a conectării componentelor, informatii de configurare etc.
- ❑ **Ghid de recuperare și depanare**
- ❑ **Reglementări, Garanţie și Suport tehnic**

### 2. Documentaţia pe ecran

❑ **Ghid de utilizare** (acest manual) — Caracteristici ale computerului și informaţii despre soluţionarea problemelor des întâlnite.

Pentru a vizualiza acest ghid pe ecran:

- **1** Faceţi clic pe **Start** , **Toate programele** și pe **VAIO Documentation**.
- **2** Deschideţi folderul corespunzător limbii dvs.
- **3** Selectati ghidul pe care doriti să îl cititi.

#### ✍

Puteti căuta manual ghidurile de utilizare accesând **Computer** > VAIO (C:) (partiția C) > Documentation > Documentation și deschizând folderul pentru limba dumneavoastră.

❑ **Ajutor și Asistenţă Windows** — O resursă cuprinzătoare pentru sfaturi practice, asistenţi de instruire și demonstraţii pentru care vă ajută să învăţaţi cum să utilizaţi computerul.

Pentru a accesa fișierele de **Ajutor și Asistență Windows**, faceti clic pe Start, apoi pe Ajutor și Asistentă sau apăsați si tineti apăsată tasta Microsoft Windows și apăsati pe tasta **F1**.

## <span id="page-5-0"></span>3. Site-urile Web de asistenţă

Dacă aveti probleme la computer, accesati site-ul Web VAIO-Link la adresa<http://www.vaio-link.com>pentru îndrumare privind solutionarea problemelor.

Mai sunt disponibile și alte resurse informative:

- ❑ Comunitatea Club VAIO la adresa<http://club-vaio.com>oferă posibilitatea de a adresa întrebări altor utilizatori VAIO.
- □ Pentru informatii despre produs, aveti posibilitatea să accesati site-ul Web cu produsele noastre la adresa <http://www.vaio.eu/> sau magazinul nostru online la adresa <http://www.sonystyle-europe.com>.

În cazul în care trebuie să contactaţi VAIO-Link, fiţi pregătit să comunicaţi numărul de serie al computerului VAIO. Numărul de serie se află pe partea inferioară, pe panoul din spate sau în compartimentul pentru baterie al computerului dvs. VAIO. Dacă întâmpinaţi probleme la localizarea numărului de serie, aveţi posibilitatea să găsiţi mai multe îndrumări pe site-ul Web VAIO-Link.

# <span id="page-6-1"></span><span id="page-6-0"></span>Consideraţii de ergonomie

Veţi folosi acest computer ca dispozitiv portabil în diferite medii. În măsura posibilităţilor, încercaţi să ţineţi cont de următoarele considerații ergonomice atât pentru utilizarea staționară, cât și pentru utilizarea portabilă:

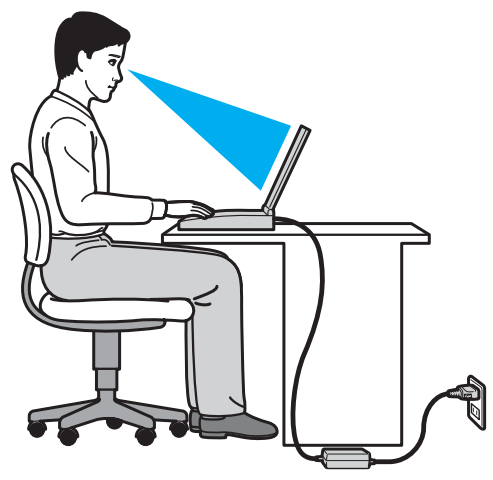

- ❑ **Poziţia computerului** Așezaţi computerul direct în faţa dumneavoastră. Ţineţi antebraţele în poziţie orizontală, cu încheieturile într-o poziţie neutră, confortabilă în timp ce folosiţi tastatura sau dispozitivul de indicare. Lăsaţi braţele să atârne natural, pe lângă corp. Faceţi pauze frecvente în timpul utilizării computerului. Utilizarea excesivă a computerului poate tensiona ochii, mușchii sau tendoanele.
- ❑ **Mobila și postura** Staţi pe un scaun cu spătar bun. Ajustaţi nivelul scaunului în așa fel încât tălpile să stea pe podea. Un suport pentru picioare vă poate face să vă simțiți mai confortabil. Stați într-o poziție dreaptă, relaxată și evitați să vă aplecaţi în faţă sau să vă lăsaţi prea mult pe spate.
- <span id="page-7-0"></span>❑ **Unghiul de vizualizare a ecranului computerului** — Folosiţi funcţia de înclinare a ecranului pentru a găsi cea mai bună poziţie. Puteţi reduce tensionarea ochilor și oboseala mușchilor prin ajustarea înclinării ecranului în poziţia potrivită. Ajustați, de asemenea, luminozitatea ecranului.
- ❑ **Iluminarea** Alegeţi o locaţie în care ferestrele și luminile nu creează strălucire și nu se reflectă în ecran. Folosiţi iluminarea indirectă pentru a evita petele luminoase de pe ecran. Iluminarea corespunzătoare aduce un plus de confort și de eficiență a lucrului.
- □ **Pozitionarea unui monitor extern** Atunci când folositi un monitor extern, asezati monitorul la o distantă confortabilă. Asigurati-vă că ecranul monitorului este la nivelul ochilor sau un pic mai jos atunci când stati în fata monitorului.

# <span id="page-8-1"></span><span id="page-8-0"></span>Noţiuni de bază

Această secţiune descrie cum să începeţi să utilizaţi computerul VAIO.

- ❑ **[Localizarea comenzilor și a porturilor \(pagina 10\)](#page-9-0)**
- ❑ **[Despre indicatorii luminoși \(pagina 17\)](#page-16-0)**
- ❑ **[Conectarea la o sursă de alimentare \(pagina 18\)](#page-17-0)**
- ❑ **[Utilizarea bateriei \(pagina 20\)](#page-19-0)**
- ❑ **[Închiderea în siguranţă a computerului \(pagina 27\)](#page-26-0)**
- ❑ **[Utilizarea modurilor de economisire a energiei \(pagina 28\)](#page-27-0)**
- ❑ **[Actualizarea computerului dvs. \(pagina 30\)](#page-29-0)**

# <span id="page-9-1"></span><span id="page-9-0"></span>Localizarea comenzilor și a porturilor

Petreceţi câteva momente identificând comenzile și porturile prezentate în paginile următoare.

**!**

Aspectul computerului dvs. poate fi diferit de exemplele din manualul de faţă, datorită specificaţiilor diferite. De asemenea, pot exista diferenţe în anumite ţări sau regiuni.

### <span id="page-10-0"></span>Partea frontală

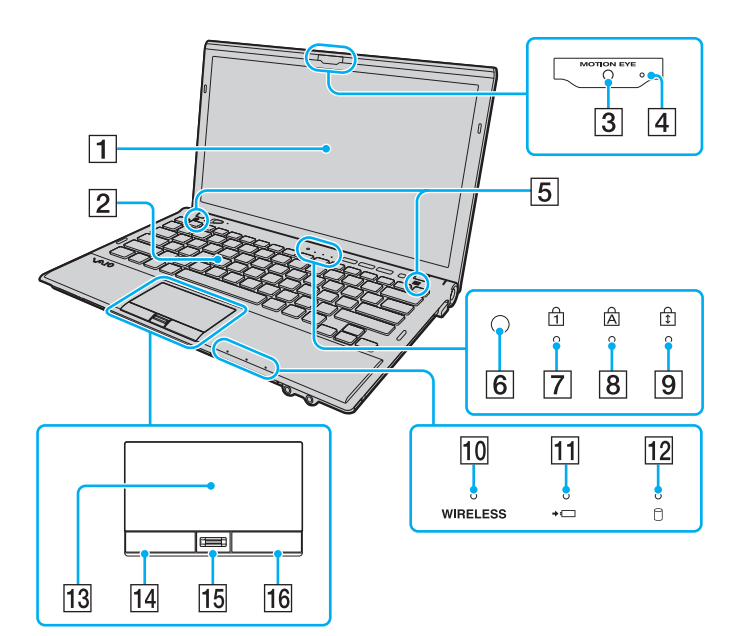

- **1** Ecran LCD [\(pagina 160\)](#page-159-1)
- $\boxed{2}$  Tastatura [\(pagina 32\)](#page-31-1)
- C Camera încorporată **MOTION EYE** [\(pagina 37\)](#page-36-1)
- D Indicator cameră încorporată **MOTION EYE** [\(pagina 17\)](#page-16-0)
- E Difuzoare încorporate (stereo)
- 6 Senzorul de lumină ambientală [\(pagina 34\),](#page-33-0) [\(pagina 204\)](#page-203-0) Măsoară intensitatea luminoasă ambientală pentru reglarea automată a luminozităţii ecranului LCD la un nivel optim.
- $\boxed{7}$  Indicator Num lock [\(pagina 17\)](#page-16-0)
- $\boxed{8}$  Indicator Caps lock [\(pagina 17\)](#page-16-0)
- 9 Indicator Scroll lock [\(pagina 17\)](#page-16-0)
- 10 Indicator **WIRELESS** [\(pagina 17\)](#page-16-0)
- **11** Indicator de încărcare [\(pagina 17\)](#page-16-0)
- 12 Indicator unitate de disc [\(pagina 17\)](#page-16-0)
- 13 Touch pad [\(pagina 35\)](#page-34-1)
- 14 Buton stânga [\(pagina 35\)](#page-34-1)
- 15 Senzor amprentă<sup>\*</sup> [\(pagina 77\)](#page-76-1)
- 16 Buton dreapta [\(pagina 35\)](#page-34-1)
- Doar la anumite modele.

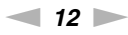

<span id="page-11-0"></span>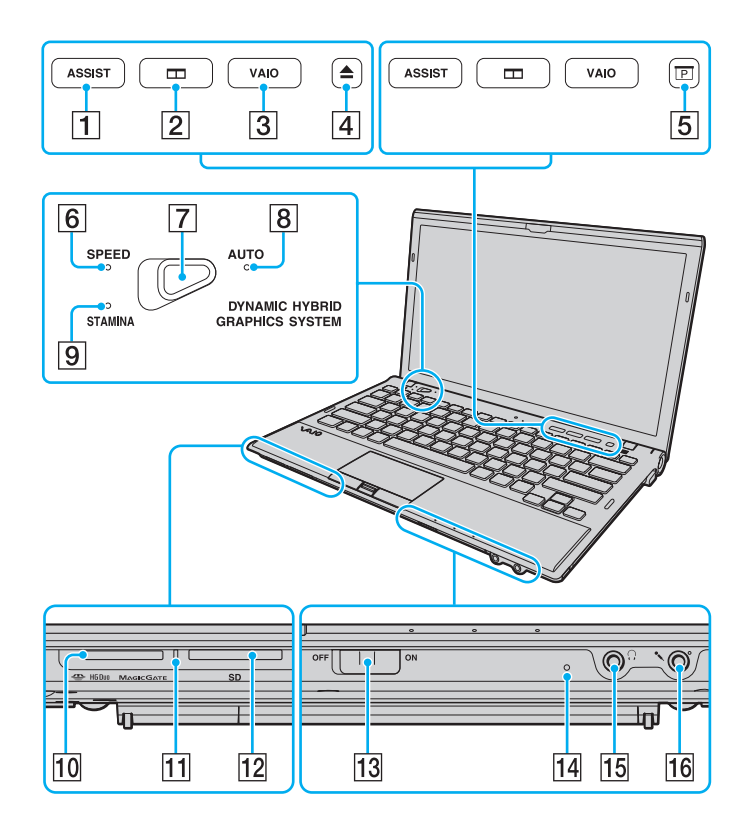

- **1** Buton **ASSIST** [\(pagina 36\)](#page-35-1)
- $\boxed{2}$  Buton de aranjare a ferestrelor [\(pagina 36\)](#page-35-1)
- C Buton **VAIO** [\(pagina 36\)](#page-35-1)
- $\overline{4}$  Buton de scoatere a unității<sup>\*1</sup> [\(pagina 36\)](#page-35-1), [\(pagina 38\)](#page-37-1)
- $\overline{5}$  Buton prezentare<sup>\*2</sup> [\(pagina 36\)](#page-35-1)
- **6** Indicator mod **SPEED** [\(pagina 17\)](#page-16-0), [\(pagina 131\)](#page-130-1)
- 7 Selector performanță [\(pagina 131\)](#page-130-1)
- **B** Indicator mod **AUTO** [\(pagina 17\)](#page-16-0), [\(pagina 131\)](#page-130-1)
- **9** Indicator mod **STAMINA** [\(pagina 17\),](#page-16-0) [\(pagina 131\)](#page-130-1)
- 10 Fantă "Memory Stick Duo"<sup>\*3</sup> [\(pagina 45\)](#page-44-1)
- $\Pi$  Indicator acces media [\(pagina 17\)](#page-16-0)
- 12 Fantă pentru cartelă de memorie **SD** [\(pagina 56\)](#page-55-0)
- M Comutator **WIRELESS** [\(pagina 62\),](#page-61-1) [\(pagina 67\)](#page-66-1), [\(pagina 71\)](#page-70-1)
- 14 Microfon încorporat (mono)
- 15 Conector pentru căști [\(pagina 114\)](#page-113-1), [\(pagina 96\)](#page-95-1)
- 16 Conector pentru microfon [\(pagina 125\)](#page-124-1)
- \*1 Pentru modelele cu unitate de disc optic încorporată.
- \*2 Pentru modelele fără unitate de disc optic încorporată.
- \*3 Computerul dumneavoastră este compatibil doar cu suporturi "Memory Stick" de dimensiune Duo.

# <span id="page-12-0"></span>În spate

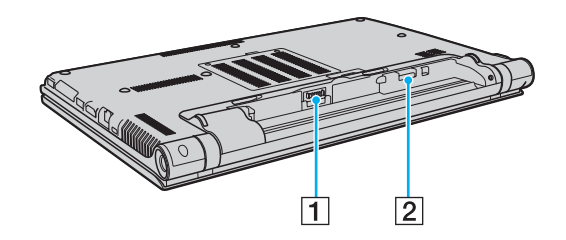

- 1 Conector baterie [\(pagina 20\)](#page-19-0)
- 2 Fantă pentru cartela SIM<sup>\*</sup> [\(pagina 67\)](#page-66-1)
- \* Doar la anumite modele.

## <span id="page-13-0"></span>Dreapta

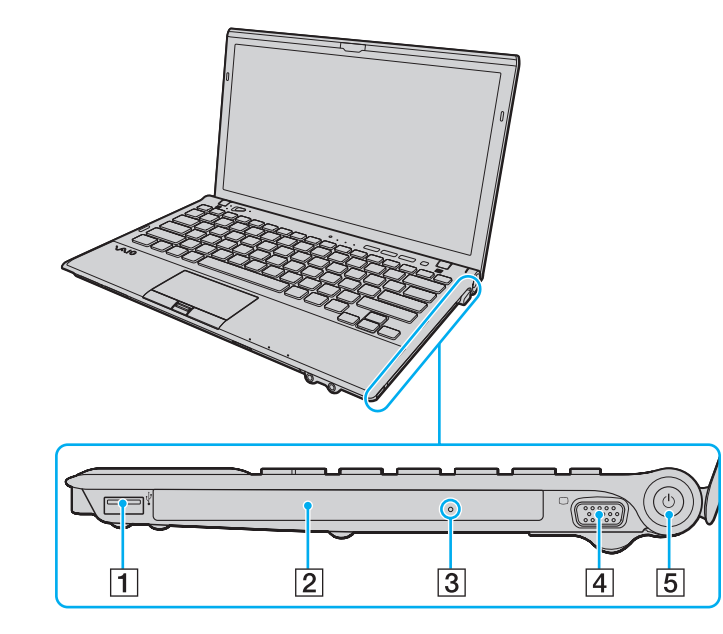

- 1 Port USB<sup>\*1</sup> [\(pagina 126\)](#page-125-1)
- $\boxed{2}$  Unitate de disc optic<sup>\*2</sup> [\(pagina 38\)](#page-37-1)
- 3 Orificiu scoatere manuală<sup>\*2</sup> [\(pagina 197\)](#page-196-1)
- $\boxed{4}$  Port monitor<sup>\*3</sup> [\(pagina 116\)](#page-115-0)
- **5** Buton/indicator alimentare [\(pagina 17\)](#page-16-0)
- \*1 Conform cu standardul USB 2.0 și acceptă viteză ridicată/maximă/ scăzută.
- \*2 Doar la anumite modele.
- \*3 Inaccesibil când computerul este atașat la un replicator de porturi.

## <span id="page-14-0"></span>Stânga

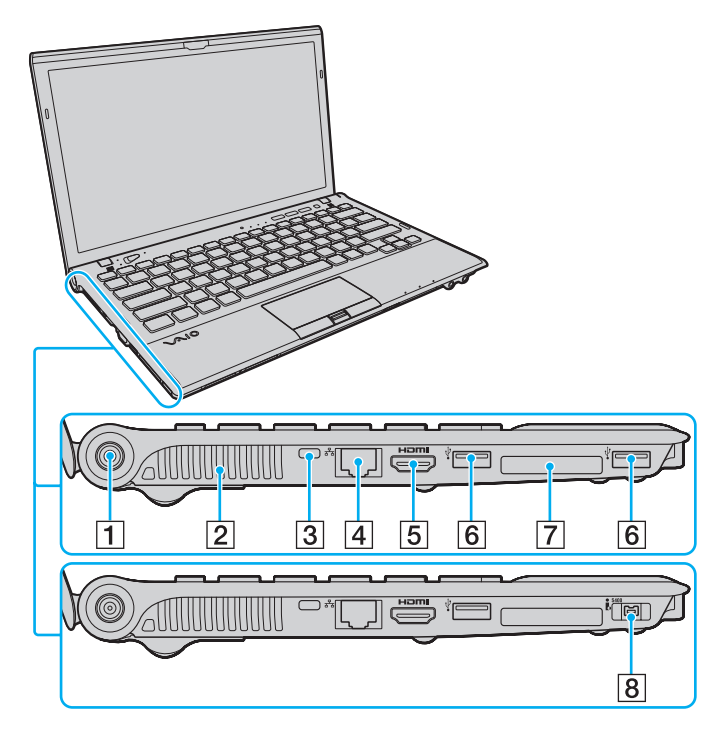

**HIGH-DEFINITION MULTIMEDIA INTERFACE** 

- $\boxed{1}$  Port DC IN [\(pagina 18\)](#page-17-0)
- 2 Orificiu de ventilare
- **3** Fantă securitate
- $\boxed{4}$  Port retea (LAN)<sup>\*1</sup> [\(pagina 61\)](#page-60-1)
- E Port de ieșire **HDMI**\*2 [\(pagina 119\)](#page-118-0)
- 6 Porturi USB<sup>\*3</sup> [\(pagina 126\)](#page-125-1)
- G Fantă ExpressCard/34 [\(pagina 52\)](#page-51-1)
- $\boxed{8}$  Port i.LINK cu 4 pini (S400)<sup>\*4</sup> [\(pagina 128\)](#page-127-1)
- \*1 Inaccesibil când computerul este atașat la un replicator de porturi.
- \*2 Este posibil să nu existe sunet de la un dispozitiv de ieșire conectat la portul de ieșire **HDMI** în primele secunde după pornirea redării. Aceasta nu este o defecţiune.
- \*3 Conform cu standardul USB 2.0 și acceptă viteză ridicată/maximă/ scăzută.
- \*4 Doar la anumite modele.

## <span id="page-15-0"></span>Dedesubt

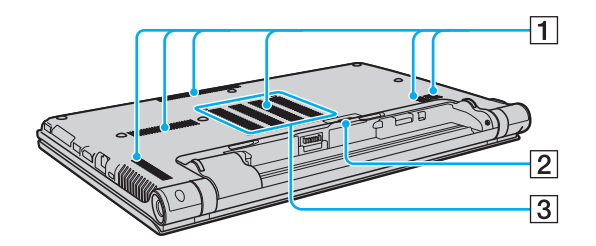

- $\boxed{1}$  Orificii de ventilare
- 2 Capacul conectorului replicator de porturi [\(pagina 105\)](#page-104-0)
- 3 Capacul compartimentului modulului de memorie [\(pagina 147\)](#page-146-1)

<span id="page-16-1"></span><span id="page-16-0"></span>Computerul dvs. este echipat cu următorii indicatori luminoși:

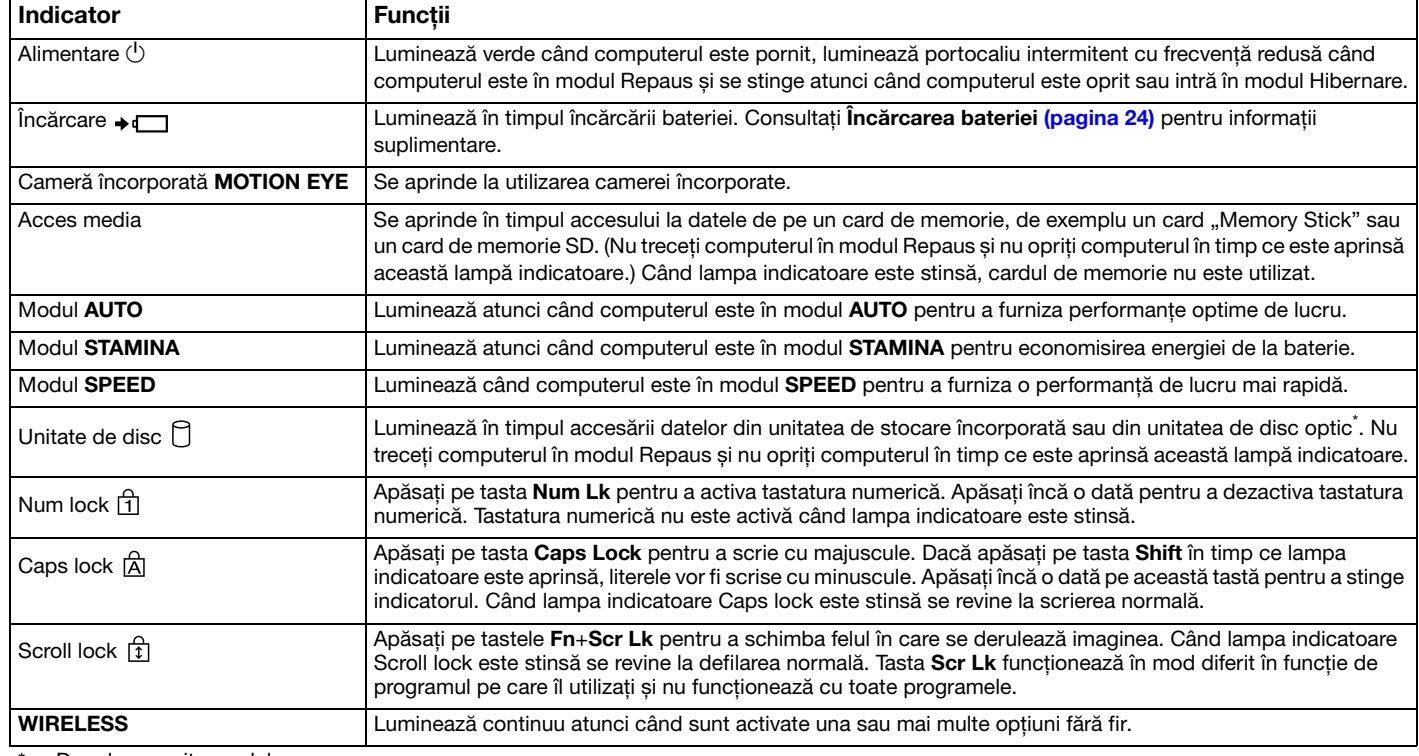

Doar la anumite modele.

## <span id="page-17-1"></span><span id="page-17-0"></span>Conectarea la o sursă de alimentare

Puteți folosi fie un adaptor de c.a., fie un baterie ca sursă de alimentare pentru computerul dvs.

### Utilizarea adaptorului de c.a.

Când computerul este conectat direct la o sursă de curent alternativ și are o baterie instalată, folosește curent de la priza de curent alternativ.

#### ✍

Utilizati numai adaptorul de c.a. aferent computerului dvs.

#### Pentru a folosi adaptorul de c.a.

- **1** Conectati un capăt al cablului de alimentare (1) la adaptorul de c.a. (3).
- **2** Conectati celălalt capăt al cablului de alimentare la o priză de c.a. (2).
- **3** Conectaţi cablul adaptorului de c.a. (3) la portul DC IN (4) de pe computer sau de pe replicatorul de porturi opţional.

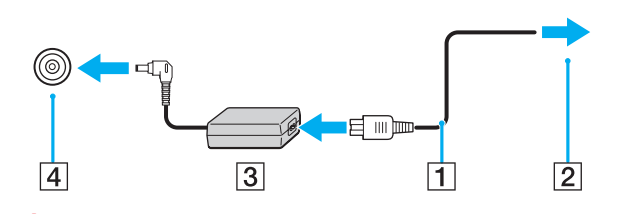

**!** Forma prizei DC IN variază în funcţie de adaptorul de curent alternativ.

#### <span id="page-18-0"></span>✍

Pentru a deconecta complet computerul de la sursa de curent alternativ, deconectați adaptorul de curent alternativ de la priza de curent alternativ.

Asiguraţi-vă că priza de c.a. este ușor de accesat.

Dacă nu utilizaţi computerul o perioadă lungă de timp, activaţi modul Hibernare. Consultaţi **[Utilizarea modului Hibernare \(pagina 29\)](#page-28-0)**.

# <span id="page-19-1"></span><span id="page-19-0"></span>Utilizarea bateriei

Bateria este deja instalată în computer în momentul livrării, dar nu este complet încărcată.

**!** Nu utilizaţi computerul fără baterie. Pericol de defecţiuni.

## Instalarea/Scoaterea bateriei

Pentru a instala bateria

- **1** Închideţi computerul și închideţi capacul ecranului LCD.
- **2** Glisaţi spre exterior comutatorul **LOCK** al bateriei (1).

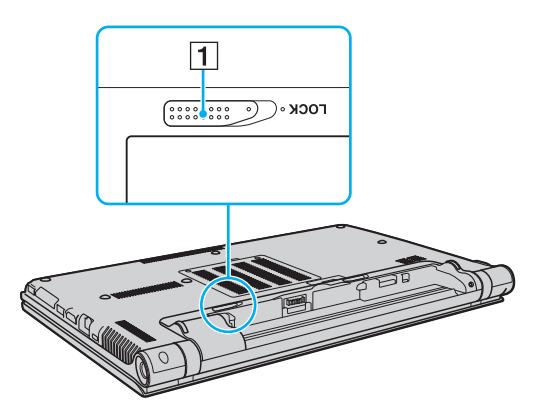

<span id="page-20-0"></span>**3** Glisaţi bateria în diagonală în compartimentul pentru baterii până când protuberanţele (2) de pe ambele părţi ale compartimentului pentru baterie se potrivesc în locașurile în formă de U (3) de pe ambele părţi ale bateriei.

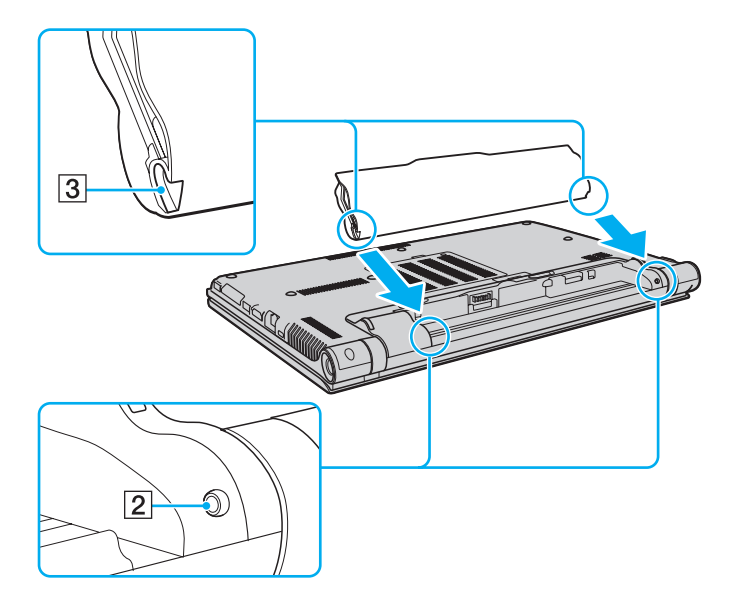

<span id="page-21-0"></span>**4** Împingeţi bateria în compartiment până se fixează în locul său.

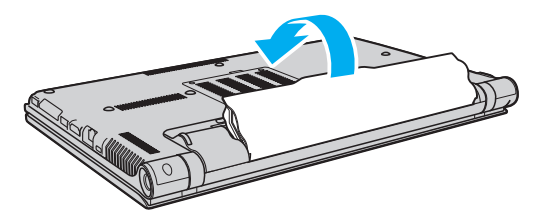

**5** Glisaţi comutatorul **LOCK** spre interior pentru a fixa bateria în computer.

#### <span id="page-22-0"></span>Pentru a scoate bateria

**!**

Este posibil să pierdeţi date dacă scoateţi bateria în timp ce computerul este pornit și nu este conectat la adaptorul de c.a. sau dacă scoateți bateria în timp ce computerul este în modul Repaus.

- **1** Închideti computerul și închideți capacul ecranului LCD.
- **2** Glisaţi spre exterior comutatorul **LOCK** al bateriei (1).
- **3** Glisaţi și ţineţi de clapeta **RELEASE** (2) a bateriei spre exterior, introduceţi vârful degetului sub clapa (3) de pe baterie și ridicați bateria în direcția indicată de săgeată, apoi scoateți-o din computer.

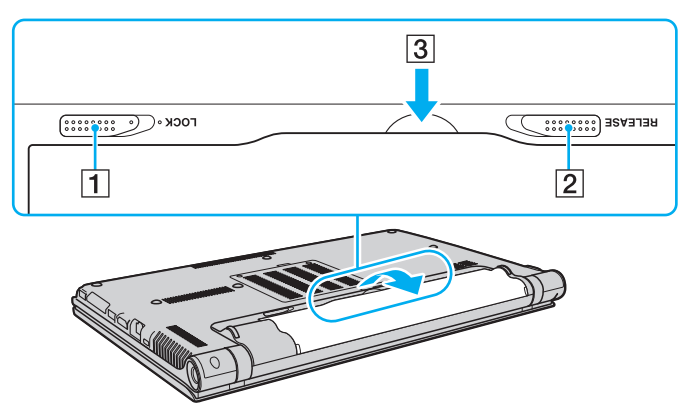

**!**

Unele baterii reîncărcabile nu respectă standardele Sony de calitate și siguranţă. Din motive de siguranţă, acest computer functionează doar cu baterii Sony originale proiectate pentru acest model. Dacă instalati un tip de baterie neautorizată, aceasta nu se va încărca, iar computerul nu va functiona.

# <span id="page-23-1"></span><span id="page-23-0"></span>Încărcarea bateriei

Bateria furnizată odată cu livrarea computerului nu este încărcată în întregime în momentul livrării.

Pentru a încărca bateria

- **1** Instalati bateria.
- **2** Conectaţi computerul la o sursă de alimentare cu ajutorul adaptorului de curent alternativ. Lampa indicatoare de încărcare luminează în timpul încărcării bateriei. În momentul în care bateria atinge un nivel apropiat de nivelul maxim de încărcare pe care l-aţi selectat, indicatorul de încărcare se stinge.

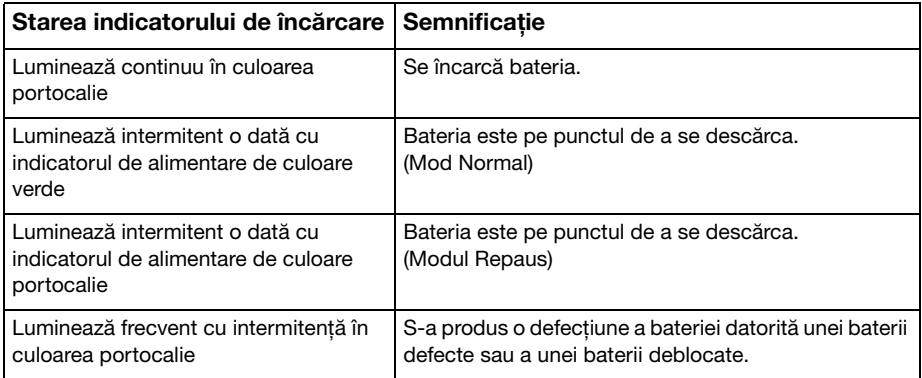

**!** Încărcaţi bateria respectând instrucţiunile din acest manual cu privire la încărcarea bateriei pentru prima oară.

#### <span id="page-24-0"></span>✍

Tineti bateria în computer, dacă acesta este conectat direct la sursa de curent alternativ. Bateria continuă să se încarce în timp ce utilizaţi computerul.

Când bateria este aproape descărcată și atât indicatorul de încărcare, cât și cel de alimentare luminează intermitent trebuie să conectati adaptorul de curent alternativ pentru reîncărcarea bateriei sau să opriti computerul și să instalati o baterie complet încărcată.

Computerul dvs. este echipat cu o baterie litiu-ion, care poate fi reîncărcată în orice moment. Încărcarea unei baterii parţial descărcate nu afectează durata de viată a acesteia.

În timpul utilizării unor aplicații software sau al unor dispozitive periferice, computerul ar putea să nu intre în modul Hibernare chiar dacă durata de viaţă a bateriei se apropie de sfârșit. Pentru a evita pierderea de date în timpul funcţionării computerului pe baterii, salvati frecvent datele și activati manual un mod de administrare a energiei, de exemplu Repaus sau Hibernare.

Dacă baterie se descarcă în timp ce computerul este în modul Repaus, veți pierde toate datele care nu au fost salvate. Revenirea la starea de lucru anterioară este imposibilă. Pentru a evita pierderea de date, salvați frecvent datele.

## <span id="page-25-0"></span>Verificarea capacităţii de încărcare a bateriei

Capacitatea de încărcare a bateriei scade treptat atunci când numărul de încărcări ale bateriei crește sau când durata de utilizare a bateriei se prelungeste. Pentru a obtine performanta maximă de la baterie, verificati capacitatea de încărcare a bateriei și modificati setările bateriei.

Pentru a verifica capacitatea de încărcare a bateriei

- **1** Faceţi clic pe **Start**, **Toate programele**, apoi pe **VAIO Control Center**.
- **2** Faceţi clic pe **Power Management**, apoi pe **Battery**.

#### ✍

Suplimentar, aveți posibilitatea să activați funcția de gestionare a bateriei pentru a prelungi durata de viață a acesteia.

### Prelungirea duratei de viaţă a bateriilor

Când computerul funcționează pe baterii, puteți prelungi durata de viață a bateriilor în modurile indicate mai jos.

- ❑ Reduceţi luminozitatea ecranului LCD al computerului.
- ❑ Utilizaţi modul Economisire energie. Consultaţi **[Utilizarea modurilor de economisire a energiei \(pagina 28\)](#page-27-0)** pentru informaţii suplimentare.
- ❑ Modificaţi setările de economie de energie în **Opţiuni de alimentare**. Consultaţi **[Utilizarea VAIO Power Management](#page-142-1)  [\(pagina 143\)](#page-142-1)** pentru informaţii suplimentare.
- ❑ Configuraţi tapetul din **Long Battery Life Wallpaper Setting** ca fundal pentru desktop, din **VAIO Control Center**.

# <span id="page-26-1"></span><span id="page-26-0"></span>Închiderea în siguranţă a computerului

Pentru a evita pierderea de date nesalvate, închideţi corespunzător computerul, după cum este descris mai jos.

### Închiderea computerului

- **1** Opriţi dispozitivele periferice conectate la computer.
- **2** Faceţi clic pe **Start** și pe butonul **Închidere**.
- **3** Răspundeţi la orice mesaje ce vă avertizează să salvaţi documentele sau să luaţi în considerare alţi utilizatori și așteptaţi închiderea automată a computerului. Indicatorul luminos de alimentare se stinge.

## <span id="page-27-2"></span><span id="page-27-1"></span><span id="page-27-0"></span>Utilizarea modurilor de economisire a energiei

Puteți beneficia de setările de gestionare a energiei pentru a prelungi durata de viață a bateriei. În afara modului normal de functionare, computerul dvs. este prevăzut cu două moduri distincte de economisire a energiei: Repaus și Hibernare.

**!**

Dacă nu intenţionaţi să utilizaţi computerul o perioadă mai îndelungată atunci când acesta este deconectat de la sursa curent alternativ, activați modul Hibernare sau închideți computerul.

Dacă bateria se descarcă în timp ce computerul este în modul Repaus, veţi pierde toate datele care nu au fost salvate. Revenirea la starea de lucru anterioară este imposibilă. Pentru a evita pierderea de date, salvaţi frecvent datele.

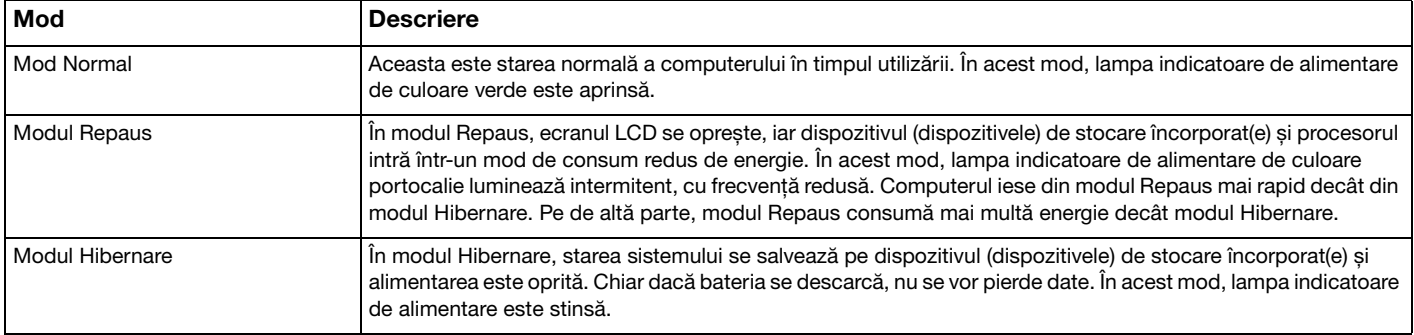

## <span id="page-28-1"></span>Utilizarea modului Repaus

Pentru a activa modul Repaus

Faceţi clic pe **Start**, pe săgeata de lângă butonul **Închidere**, apoi pe **Repaus**.

Pentru a reveni la modul Normal

- ❑ Apăsaţi pe orice tastă.
- ❑ Apăsaţi butonul de alimentare al computerului.

**!** Dacă ţineţi apăsat butonul de alimentare cel puţin patru secunde, computerul se va opri automat. Veţi pierde toate datele nesalvate.

## <span id="page-28-0"></span>Utilizarea modului Hibernare

Pentru a activa modul Hibernare

Apăsaţi pe tastele **Fn**+**F12**.

Faceţi clic pe **Start**, pe săgeata de lângă butonul **Închidere**, apoi pe **Hibernare**.

**!** Nu mutaţi computerul înainte ca indicatorul de alimentare să se stingă.

Pentru a reveni la modul Normal

Apăsați pe butonul de alimentare.

**!** Dacă ţineţi apăsat butonul de alimentare cel puţin patru secunde, computerul se va opri automat.

# <span id="page-29-1"></span><span id="page-29-0"></span>Actualizarea computerului dvs.

Instalați în computerul VAIO cele mai recente actualizări cu următoarele aplicații software, astfel încât computerul să poată rula mai eficient și mai sigur.

VAIO Update vă înstiintează automat despre actualizările noi disponibile pe Internet pentru îmbunătătirea performantei computerului, descărcându-le și instalându-le pe computer.

#### ❑ **Windows Update**

Faceţi clic pe **Start**, **Toate programele**, apoi pe **Windows Update** și urmaţi instrucţiunile de pe ecran.

#### ❑ **VAIO Update 5**

Faceţi clic pe **Start**, **Toate programele**, apoi pe **VAIO Update 5** și urmaţi instrucţiunile de pe ecran.

**!** Computerul dvs. trebuie să fie conectat la Internet pentru a descărca actualizările.

# <span id="page-30-1"></span><span id="page-30-0"></span>Cum să utilizaţi computerul VAIO

Această secţiune descrie cum să obţineţi cele mai bune rezultate folosind computerul VAIO.

- ❑ **[Utilizarea tastaturii \(pagina 32\)](#page-31-0)**
- ❑ **[Utilizarea dispozitivului Touch Pad \(pagina 35\)](#page-34-0)**
- ❑ **[Utilizarea butoanelor cu funcţii speciale \(pagina 36\)](#page-35-0)**
- ❑ **[Utilizarea camerei încorporate \(pagina 37\)](#page-36-0)**
- ❑ **[Utilizarea unităţii de disc optic \(pagina 38\)](#page-37-0)**
- ❑ **[Utilizarea "Memory Stick" \(pagina 45\)](#page-44-0)**
- ❑ **[Utilizarea altor module/carduri de memorie \(pagina 52\)](#page-51-0)**
- ❑ **[Utilizarea Internetului \(pagina 60\)](#page-59-0)**
- ❑ **[Utilizarea reţelei \(LAN\) \(pagina 61\)](#page-60-0)**
- ❑ **[Utilizarea LAN fără fir \(pagina 62\)](#page-61-0)**
- ❑ **[Utilizarea reţelelor WAN fără fir \(pagina 67\)](#page-66-0)**
- ❑ **[Utilizarea funcţiei Bluetooth \(pagina 71\)](#page-70-0)**
- ❑ **[Utilizarea autentificării cu amprentă digitală \(pagina 77\)](#page-76-0)**
- ❑ **[Utilizarea TPM \(pagina 84\)](#page-83-0)**

# <span id="page-31-2"></span><span id="page-31-1"></span><span id="page-31-0"></span>Utilizarea tastaturii

Tastatura dvs. are taste suplimentare care realizează sarcini specifice modelului.

## Combinaţii și funcţii cu tasta Fn

#### ✍

Unele funcţii ale tastaturii pot fi folosite numai după ce pornirea sistemului de operare s-a finalizat.

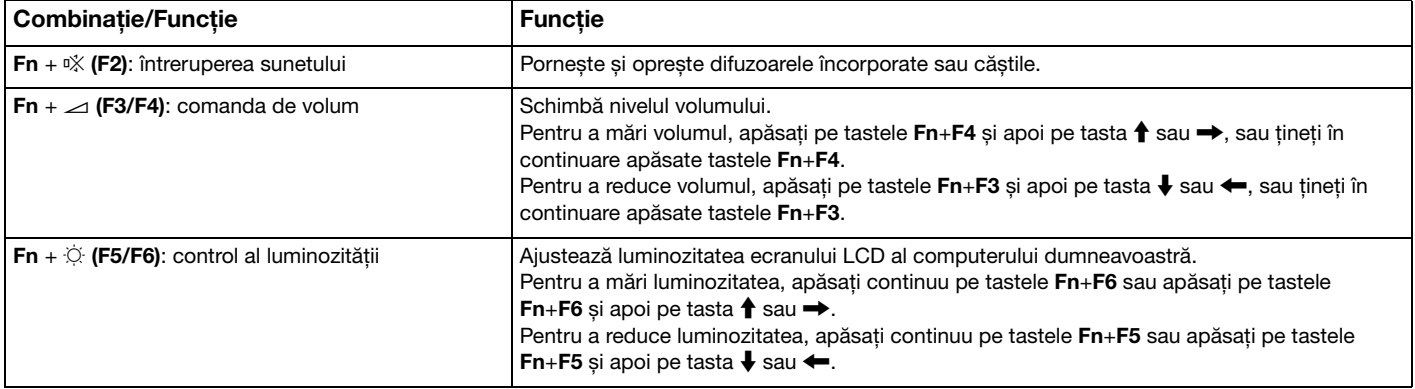

<span id="page-32-0"></span>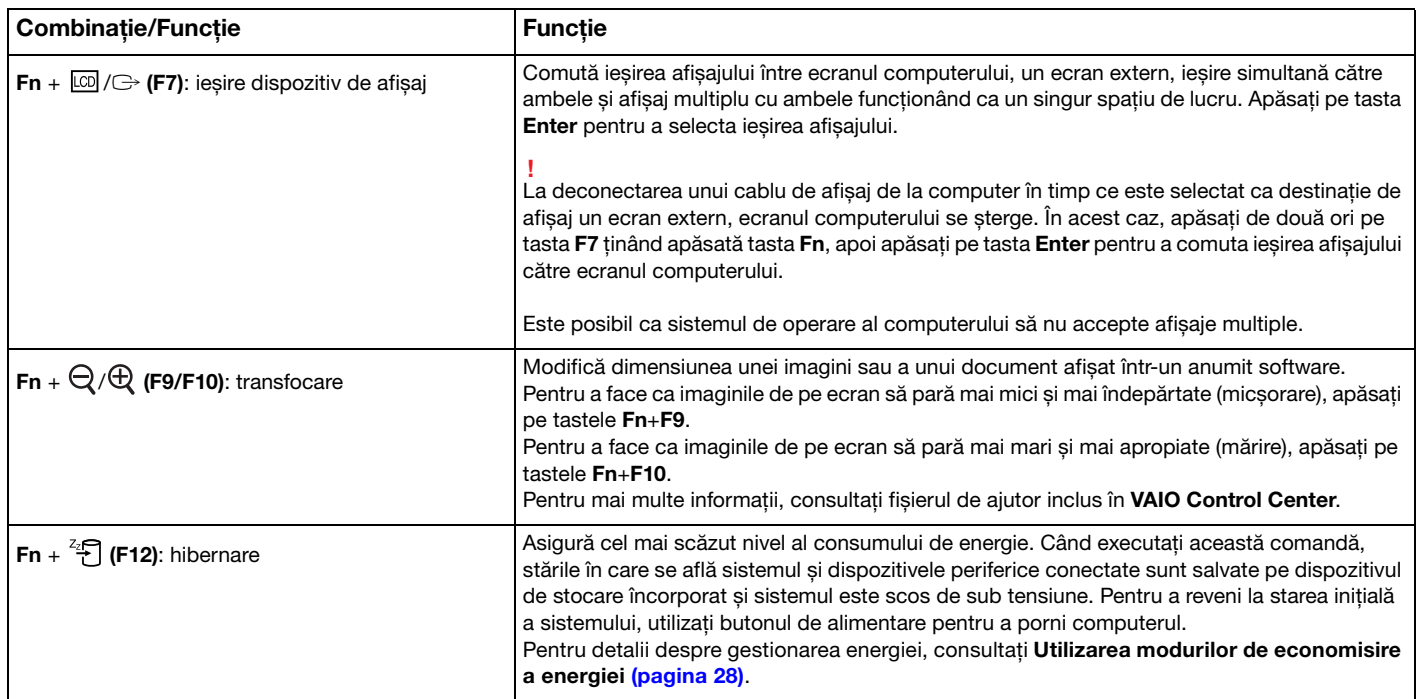

## <span id="page-33-1"></span><span id="page-33-0"></span>Modificarea setărilor tastaturii iluminate de fundal

### ا م

Este posibil ca unele functii și optiuni să nu fie disponibile pe computerul dvs.

În cazul în care computerul este echipat cu tastatură iluminată de fundal, aveți posibilitatea să setați pornirea sau oprirea automată a iluminării tastaturii, în funcție de intensitatea luminoasă a mediului.

Suplimentar, aveți posibilitatea să setați o perioadă de timp pentru oprirea iluminării de fundal a tastaturii după încetarea funcţionării tastaturii.

Pentru modificarea setărilor tastaturii iluminate de fundal

- **1** Faceţi clic pe **Start**, **Toate programele**, apoi pe **VAIO Control Center**.
- **2** Faceţi clic pe **Keyboard and Mouse** și **Backlit KB**.

#### ✍

Intensitatea luminoasă a mediului se măsoară cu senzorul de lumină ambiantă. Blocarea senzorului de lumină ambiantă poate porni iluminarea de fundal a tastaturii.

# <span id="page-34-2"></span><span id="page-34-1"></span><span id="page-34-0"></span>Utilizarea dispozitivului Touch Pad

Puteți indica, selecta, glisa și derula obiecte pe ecran folosind touch pad.

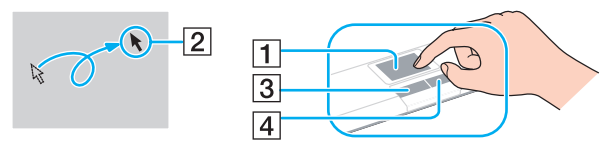

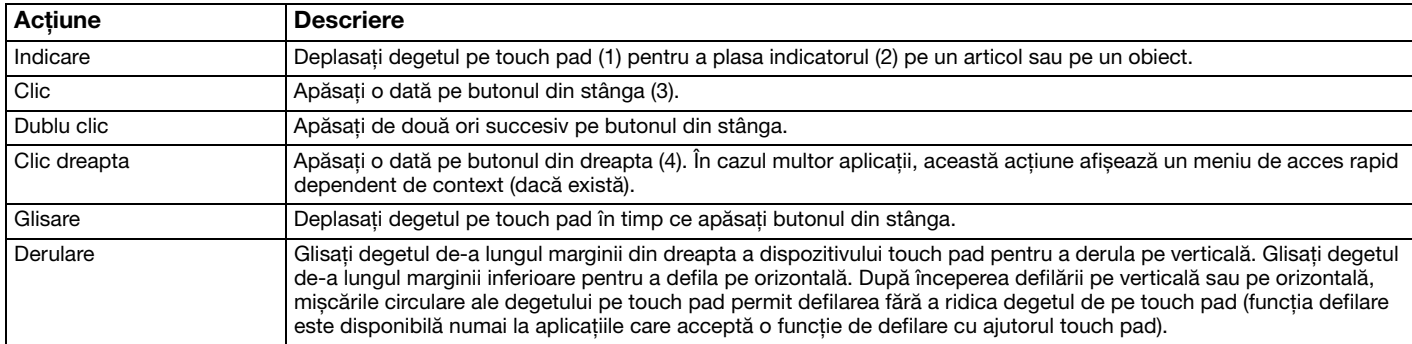

#### $\mathbb{Z}_n$

Puteți dezactiva/activa dispozitivul touch pad în timp ce un mouse este conectat la computerul dvs. Pentru a modifica setările dispozitivului touch pad, utilizaţi **VAIO Control Center**.

**!**

Conectati un mouse înainte de a dezactiva dispozitivul touch pad. Dacă dezactivati dispozitivul touch pad înainte de a conecta un mouse, veţi putea utiliza doar tastatura pentru operaţiunile care se efectuează cu ajutorul indicatorului.

# <span id="page-35-2"></span><span id="page-35-1"></span><span id="page-35-0"></span>Utilizarea butoanelor cu funcții speciale

Computerul dumneavoastră este echipat cu butoane speciale pentru a vă ajuta să folosiţi funcţii specifice ale computerului.

#### $\boxed{\mathsf{Q}}$

Este posibil ca unele functii și optiuni din această sectiune să nu fie disponibile pe computerul dvs. Consultați specificațiile online pentru a găsi informații despre configurația computerului dvs.

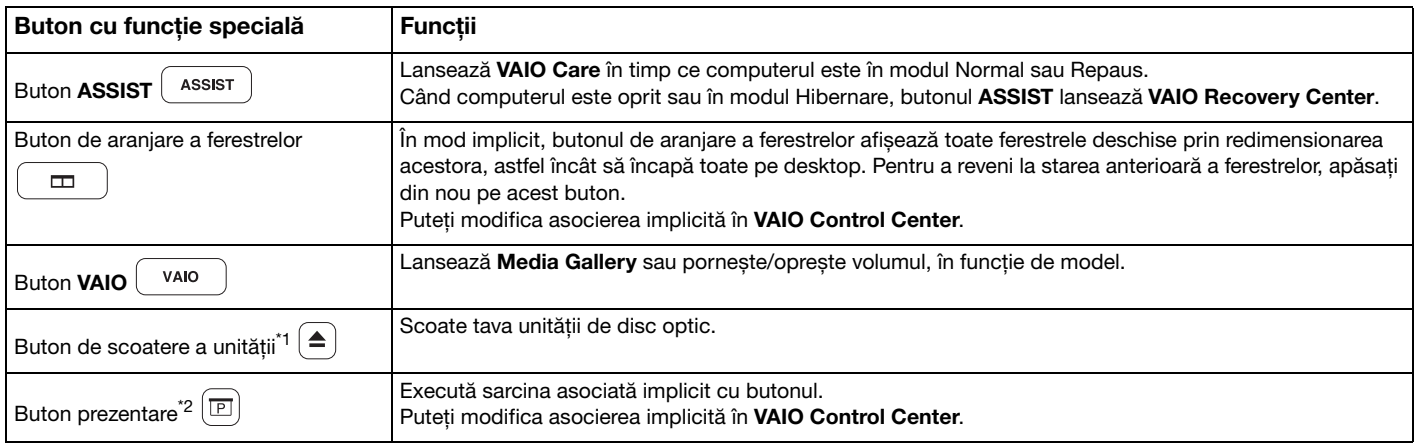

\*1 Pentru modelele cu unitate de disc optic încorporată.

\*2 Pentru modelele fără unitate de disc optic încorporată.
# <span id="page-36-0"></span>Utilizarea camerei încorporate

Computerul dumneavoastră este echipat cu o cameră încorporată **MOTION EYE**.

Cu ajutorul programului de captură video preinstalat puteți efectua următoarele operații:

- ❑ Capturarea de imagini statice și secvenţe video
- ❑ Detectarea și capturarea de mișcări ale obiectelor în scopul monitorizării
- ❑ Editarea datelor capturate

#### ✍

Pornirea computerului activează camera încorporată.

Videoconferinţele sunt posibile cu ajutorul software-ului corespunzător.

#### **!**

Lansarea software-ului de mesagerie instantanee sau de editare video sau ieșirea din acestea nu activează și nu dezactivează camera încorporată.

Nu treceti computerul în modurile Repaus sau Hibernare în timpul utilizării camerei încorporate.

Pentru a utiliza programul de captură video preinstalat

- **1** Faceţi clic pe **Start**, **Toate programele**, **ArcSoft WebCam Companion 3**, apoi pe **WebCam Companion 3**.
- **2** Faceţi clic pe pictograma dorită în fereastra principală. Pentru informații detaliate despre utilizarea aplicației software, consultați fișierul Ajutor al aplicației software.

#### $\mathbb{Z}_n$

Când capturaţi o imagine într-un loc întunecos, faceţi clic pe pictograma **Capture** în fereastra principală, apoi faceţi clic pe pictograma WebCam Settings și selectați opțiunea de luminozitate redusă sau de compensare a luminozității reduse în fereastra de proprietăți.

# <span id="page-37-0"></span>Utilizarea unităţii de disc optic

Computerul dumneavoastră poate fi echipat cu o unitate de disc optic.

### $\Omega$

Este posibil ca unele functii și optiuni din această sectiune să nu fie disponibile pe computerul dvs. Consultați specificațiile online pentru a găsi informații despre configurația computerului dvs.

#### Pentru a introduce un disc

- **1** Porniţi computerul.
- **2** Apăsaţi pe butonul de scoatere a unităţii (1) pentru a deschide unitatea. Tava unităţii glisează în afară.
- **3** Plasați discul în mijlocul tăvii unității, cu partea cu eticheta orientată în sus, și împingeți ușor în jos până când discul se fixează la locul lui.

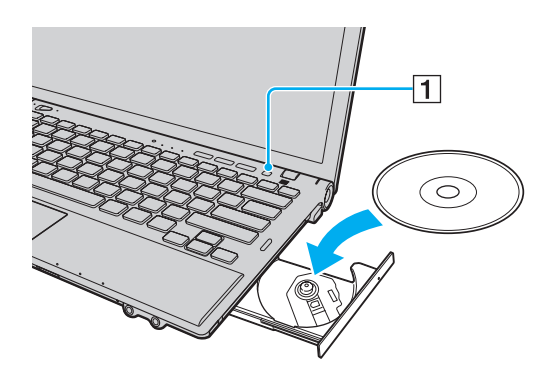

#### **!**

Nu apăsaţi pe tava unităţii. Nu uitaţi să susţineţi partea de jos a tăvii unităţii la introducerea/scoaterea unui disc în/din tavă.

<span id="page-38-0"></span>**4** Închideţi tava unităţii prin împingere ușoară.

#### **!**

Nu scoateţi discul optic când computerul se află într-un mod de economisire a energiei (Repaus sau Hibernare). Asiguraţi-vă că aţi readus computerul în modul Normal înainte de a scoate discul.

# <span id="page-39-0"></span>Suporturi de disc compatibile

Computerul dumneavoastră poate reda și înregistra CD-uri, DVD-uri și suporturi de tip Blu-ray Disc™, în funcție de modelul achiziționat.

Consultați diagrama de referință de mai jos pentru a afla ce tipuri de suporturi acceptă unitatea dumneavoastră de disc optic.

RÎ: care pot fi redate și înregistrate R: care pot fi redate, însă nu pot fi înregistrate –: care nu pot fi nici redate, nici înregistrate

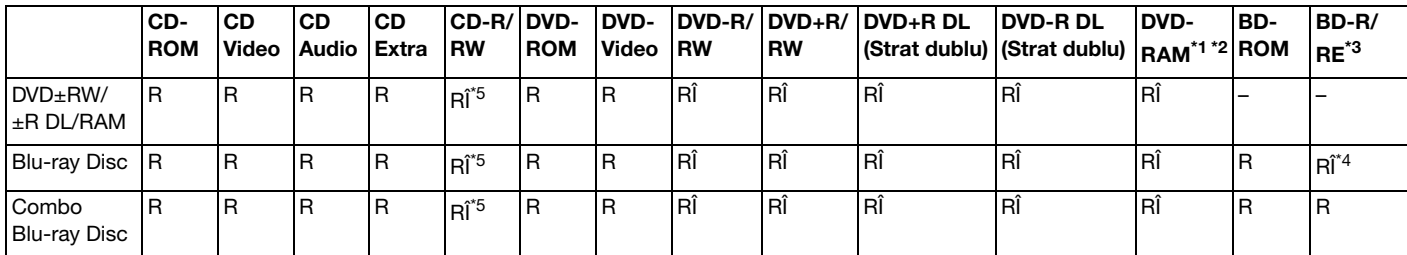

\*1 Unitatea de disc DVD±RW/RAM a computerului dumneavoastră nu suportă cartusul DVD-RAM. Folositi discuri fără cartus sau discuri cu cartus detașabil.

\*<sup>2</sup> Nu este suportată scrierea de date pe discurile DVD-RAM cu o singură fată (2,6 GO) compatibile cu DVD-RAM Versiunea 1.0. Nu este suportat discul DVD-RAM Versiunea 2.2/12X-SPEED DVD-RAM Revizuirea 5.0.

\*3 Unitatea de disc Blu-ray de pe computerul dumneavoastră nu acceptă discurile BD-RE Versiunea 1.0 și nici discurile Blu-ray cu cartuș.

\*4 Acceptă scrierea de date pe discurile BD-R Partea 1 Versiunile 1.1/1.2/1.3 (discuri cu un singur strat cu capacitate de 25 GO, discuri cu strat dublu cu capacitate de 50 GO) și pe discuri BD-RE Partea 1 Versiunea 2.1 (discuri cu un singur strat cu capacitate de 25 GO, discuri cu strat dublu cu capacitate de 50 GO).

\*5 Scrierea de date pe discuri CD-RW Ultra Speed nu este suportată.

#### <span id="page-40-0"></span>**!**

Unitatea este concepută pentru redarea discurilor conforme cu standardul Compact Disc (CD). Discurile DualDisc și anumite discuri audio codate cu tehnologii de protejare a drepturilor de autor nu sunt în conformitate cu standardul Compact Disc (CD). De aceea, este posibil ca aceste discuri să nu fie compatibile cu unitatea.

Când cumpărați discuri deja înregistrate sau goale pentru a le folosi cu computerul VAIO, citiți cu atenție indicațiile de pe ambalajul discului pentru a verifica compatibilitatea de redare și de înregistrare cu unităţile de disc optice ale computerului dumneavoastră. Sony NU garantează compatibilitatea unităților de disc optice VAIO cu discurile care nu sunt compatibile cu standardele oficiale pentru CD, DVD sau Blu-ray Disc. FOLOSIREA DE DISCURI INCOMPATIBILE POATE DUCE LA DETERIORAREA IREVERSIBILĂ A COMPUTERULUI DUMNEAVOASTRĂ VAIO SAU POATE GENERA CONFLICTE ÎNTRE APLICAŢIILE SOFTWARE ȘI POATE CAUZA BLOCAREA SISTEMULUI.

Pentru întrebări privitoare la formatele de disc, contactati editorul discului înregistrat sau producătorul discului înregistrabil.

#### ✍

Scrierea pe discuri 8 cm nu este suportată.

#### **!**

Pentru a reda în mod continuu discuri Blu-ray proteiate prin drepturi de autor, actualizati cheia AACS. Actualizarea cheii AACS necesită acces la Internet.

În ceea ce privește alte dispozitive pentru suporturi optice, diferitele circumstanțe pot limita compatibilitatea sau pot face imposibilă redarea suportului de disc Blu-ray. Este posibil ca computerele VAIO să nu suporte redarea filmelor de pe suporturi cu pachete înregistrate în format AVC sau VC1 la o rată de biţi superioară.

Sunt necesare setări cu privire la regiune pentru unele tipuri de conținut de pe suporturile DVD și BD-ROM. Dacă setările cu privire la regiune pentru o unitate de disc optică nu se potrivesc codificării de regiune de pe disc, redarea nu este posibilă.

În afara cazului în care dispozitivul de afișaj extern respectă standardul Protecţie a conţinutului digital de bandă largă (HDCP), nu veţi putea reda sau vizualiza continutul suporturilor de tip Blu-ray protejate prin drepturi de autor.

Unele tipuri de conținut pot limita ieșirea video la definiție standard sau pot interzice ieșirea video analogică. La introducerea de semnale video prin conexiuni digitale, cum ar fi conexiunile HDMI sau DVI, se recomandă insistent implementarea unui mediu digital compatibil HDCP pentru compatibilitate optimă și calitate a imaginilor.

Nu folositi programe utilitare rezidente în memorie atunci când redati un disc sau scrieti date pe un disc. Acest lucru poate determina defectarea computerului dvs.

# <span id="page-41-0"></span>Note cu privire la utilizarea unității de disc optic

## Note cu privire la scrierea de date pe un disc

- □ Folositi doar discuri circulare. Nu folositi discuri care au alte forme (stea, inimă, card etc.), deoarece acest lucru poate deteriora unitatea de disc optică.
- ❑ Nu supuneţi computerul la șocuri sau oscilaţii în timp ce unitatea de disc optică scrie date pe un disc.
- ❑ Nu cuplaţi sau decuplaţi adaptorul de c.a. în timp ce unitatea de disc optică scrie date pe un disc.
- ❑ Nu conectaţi sau deconectaţi computerul dvs. la sau de la replicatorul de porturi (opţional) în timp ce unitatea de disc optic scrie date pe un disc.

### Note privind redarea discurilor

Pentru a obține performanțe optime la redarea discurilor, urmați recomandările de mai jos:

- □ Este posibil ca unele CD playere și unități de disc optice să nu poată reda CD-uri audio create cu suporturi de disc CD-R sau CD-RW.
- ❑ Este posibil ca unele DVD playere și unităţi de disc optice de computerul să nu poată reda DVD-uri create cu suporturile de disc DVD+R DL, DVD-R DL, DVD+R, DVD+RW, DVD-R, DVD-RW sau DVD-RAM.
- ❑ Este posibil să nu reușească redarea pe computer a conţinutului anumitor discuri Blu-ray sau computerul poate deveni instabil la redarea discurilor Blu-ray. Pentru redarea normală a conținutului, descărcați și instalați cele mai recente actualizări pentru **WinDVD BD** cu ajutorul **VAIO Update**. Pentru informații privind utilizarea VAIO Update, consultați [Actualizarea computerului dvs. \(pagina 30\)](#page-29-0).
- □ Redarea secventelor video poate fi întreruptă, în functie de tipul sau de rata de biti a secventei.
- ❑ În funcţie de mediul sistemului, este posibil să apară întreruperi ale sunetului și/sau omiteri de cadre în timpul redării AVC HD.
- $\Box$  Nu comutați la modurile de economisire a energiei în timp ce computerul redă conținutul unui disc.

# <span id="page-42-0"></span>Note privind codurile de regiune

❑ Indicatorii de cod de regiune sunt etichetaţi pe discuri sau pe ambalaje pentru a indica în ce regiune și pe ce tip de player puteți reda discul. Dacă codul de regiune nu este "2" (Europa aparține regiunii "2"), "5" (Rusia aparține regiunii "5") sau "all" (ceea ce înseamnă că puteţi reda acest disc în majoritatea regiunilor globului), nu puteţi reda discul pe computerul dvs.

#### **!**

Dacă schimbaţi codul regiunii în timp ce rulează aplicaţia software **WinDVD** sau **WinDVD BD**, reporniţi aplicaţia software sau scoateţi discul și reintroduceți-l pentru a aplica noua setare.

❑ Nu încercaţi să modificaţi setările codului regiunii din unitate. Garanţia nu acoperă nicio problemă cauzată de modificarea setărilor codului de regiune din unitate.

# <span id="page-43-0"></span>Redarea discurilor

Pentru a reda un disc

**1** Introduceţi un disc în unitatea de disc optică.

**!**

Conectați adaptorul de c.a. la computer și închideți toate aplicațiile software care rulează înainte de a reda un disc.

**2** Dacă pe desktop nu apare nimic, faceţi clic pe **Start**, **Toate programele** și pe software-ul dorit pentru a reda discul. Pentru instrucțiuni despre utilizarea aplicației software, consultați fișierul Ajutor al aplicației software.

# Copierea de fișiere pe discuri

Pentru a copia fișiere pe un disc

**1** Introduceti un disc inscriptibil în unitatea de disc optică.

**!**

Conectati adaptorul de c.a. la computer și închideți toate aplicațiile software care rulează înainte de a copia fișiere pe un disc.

**2** Dacă nu se afișează nimic pe desktop, faceţi clic pe **Start**, **Toate programele** și alegeţi aplicaţia software de inscriptionare a discurilor dorită pentru a copia fișiere pe disc. Pentru instructiuni despre utilizarea aplicatiei software, consultati fișierul Ajutor al aplicatiei software.

 $\sim$  44

# <span id="page-44-0"></span>Utilizarea "Memory Stick"

"Memory Stick" este un suport de înregistrare IC compact, portabil și versatil, proiectat în special pentru schimbul și partajarea de date în format digital cu produse compatibile, de exemplu camere digitale, telefoane mobile și alte dispozitive. Deoarece este detașabil, poate fi utilizat pentru stocarea externă a datelor.

# Înainte de utilizarea "Memory Stick"

Fanta "Memory Stick Duo" a computerului acceptă următoarele dimensiuni și tipuri de suporturi:

- □ "Memory Stick Duo"
- ❑ "Memory Stick PRO Duo"
- ❑ "Memory Stick PRO-HG Duo"

### **!**

Computerul dvs. acceptă numai "Memory Stick" de dimensiuni Duo și nu acceptă "Memory Stick" de dimensiuni standard. Pentru cele mai recente informatii despre "Memory Stick", vizitati [memorystick.com] la adresa [http://www.memorystick.com/en/.](http://www.memorystick.com/en/)

#### $\sim$  46

# <span id="page-45-0"></span>Introducerea și scoaterea unui "Memory Stick"

### Pentru a introduce un "Memory Stick"

- **1** Localizați fanta pentru "Memory Stick Duo".
- **2** Tineti suportul "Memory Stick" cu săgeata orientată în sus și îndreptată către fantă.
- **3** Glisați cu atenție suportul "Memory Stick" în fantă până când se aude un declic care indică poziționarea corectă. Nu forţaţi suportul media să intre în compartiment.

∕⊈n<br>În cazul în care suportul "Memory Stick" nu intră cu ușurință în fantă, scoateți-l ușor și verificați dacă îl introduceți în direcția corectă.

Suportul "Memory Stick" este detectat în mod automat de către sistemul dvs. și este afișat conținutul suportului "Memory Stick". Dacă în spaţiul de lucru nu apare nimic, faceţi clic pe **Start**, **Computer**, apoi faceţi dublu clic pe pictograma "Memory Stick".

Pictograma "Memory Stick" va fi afișată în fereastra **Computer** după introducerea suportului "Memory Stick" în fantă.

<span id="page-46-0"></span>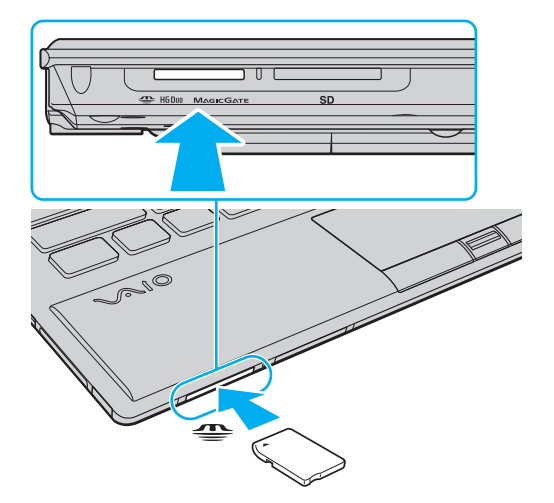

#### **!**

Înainte de a utiliza un suport "Memory Stick Micro" ("M2"), introduceți-l întotdeauna într-un adaptor de dimensiuni "M2" Duo. Dacă introduceți direct suportul în fanta "Memory Stick Duo", fără a utiliza un adaptor, este posibil să nu îl mai puteți scoate din fantă.

#### <span id="page-47-0"></span>Pentru a scoate un "Memory Stick"

**!**

Nu scoateti suportul "Memory Stick" în timp ce indicatorul de acces la fisierele media este aprins. Acest lucru poate duce la pierderea datelor.

Este posibil ca încărcarea unui volum mare de date să necesite un timp mai îndelungat, de aceea verificaţi dacă indicatorul este stins înainte de a scoate suportul "Memory Stick".

- 1 Localizati fanta pentru "Memory Stick Duo".
- **2** Verificaţi dacă indicatorul de acces la fișierele media este stins.
- **3** Împingeți suportul "Memory Stick" înspre computer și eliberați-l. Suportul "Memory Stick" este expulzat.
- 4 Extrageti suportul "Memory Stick" din fantă.

#### **!**

Întotdeauna scoateti usor suportul "Memory Stick"; în caz contrar, acesta poate fi expulzat în mod neasteptat.

# <span id="page-48-0"></span>Formatarea "Memory Stick"

### Pentru a formata un "Memory Stick"

Suportul "Memory Stick" este formatat în mod implicit și este gata de utilizare.

Dacă doriti să formatați din nou suportul cu ajutorul computerului, urmați pașii de mai jos.

#### **!**

Asigurati-vă că folositi dispozitivul proiectat pentru a formata suportul și că acesta este compatibil cu suportul "Memory Stick" atunci când formataţi suportul.

Prin formatarea suportului "Memory Stick" se sterg toate datele de pe suportul respectiv. Înainte de a formata suportul, asigurati-vă că nu contine date importante.

Nu scoateți suportul "Memory Stick" din fantă în timpul formatării. Acest lucru poate duce la o defecțiune.

- **1** Localizați fanta pentru "Memory Stick Duo".
- **2** Glisati cu atentie suportul "Memory Stick" în fantă până când se aude un declic care indică pozitionarea corectă.
- **3** Faceţi clic pe **Start** și pe **Computer**.
- **4** Faceţi clic dreapta pe pictograma "Memory Stick" și selectaţi **Formatare**.
- **5** Faceţi clic pe **Restaurare setări implicite pentru dispozitiv**.

**!** Este posibil să se schimbe mărimea unității de alocare și a sistemului de fișiere.

Nu selectaţi **NTFS** din lista verticală **Sistem de fișiere**, întrucât poate provoca defecţiuni.

#### ✍

Procesul de formatare se va finaliza mult mai rapid dacă selectaţi **Formatare rapidă** din **Opţiuni de formatare**.

- <span id="page-49-0"></span>**6** Faceţi clic pe **Start**.
- **7** Urmaţi instrucţiunile de pe ecran.

#### **!**

Formatarea suportului "Memory Stick" poate necesita un anumit timp, în funcție de tipul de suport.

# <span id="page-50-0"></span>Note cu privire la utilizarea "Memory Stick"

- ❑ Computerul dvs. a fost testat și este compatibil cu suporturi "Memory Stick" marca Sony, cu o capacitate de maxim 32 GO, disponibile pe piaţă până în luna septembrie 2009. Cu toate acestea, nu se garantează compatibilitatea pentru toate suporturile de tip "Memory Stick".
- □ La introducerea în fantă, verificați dacă suportul "Memory Stick" este ținut cu săgeata îndreptată în direcția corectă. Pentru a evita deteriorarea computerului sau a suportului, nu introduceți forțat suportul "Memory Stick" în fantă, dacă nu îl puteţi introduce cu ușurinţă.
- ❑ Fiţi atenţi când introduceţi sau când scoateţi suportul "Memory Stick" din fantă. Nu forţaţi introducerea sau scoaterea modulului.
- ❑ Nu este garantată compatibilitatea la introducerea suporturilor "Memory Stick" cu mai multe adaptoare de conversie.
- ❑ "MagicGate" este numele generic al tehnologiei de protejare a drepturilor de autor dezvoltate de către Sony. Pentru a beneficia de această tehnologie, utilizați suporturi "Memory Stick" cu logoul "MagicGate".
- ❑ Cu excepţia utilizării în scop personal, este împotriva legii drepturilor de autor să utilizaţi orice date audio și/sau imagini pe care le-ați înregistrat fără consimțământul prealabil al deținătorilor drepturilor de autor. În consecință, suporturile "Memory Stick" cu astfel de date protejate prin drepturi de autor se pot utiliza doar în condiţiile legii.
- ❑ Nu introduceţi în fantă decât un singur "Memory Stick". Introducerea incorectă a suportului poate duce la deteriorarea computerului și a suportului.

# <span id="page-51-0"></span>Utilizarea altor module/carduri de memorie

# Utilizarea modulului ExpressCard

Computerul dumneavoastră este echipat cu o fantă ExpressCard/34<sup>\*</sup> pentru transferarea de date între camere digitale, camere video, playere audio și alte dispozitive audio/video. Această fantă acceptă numai module ExpressCard/34 (cu lăţime de 34 mm)\* .

\* În acest manual sunt numite fanta ExpressCard și modulul ExpressCard.

# <span id="page-52-0"></span>Pentru a introduce un modul ExpressCard

**!**

Computerul dvs. este livrat cu un dispozitiv de protectie a compartimentului ExpressCard. Scoateti modulul de protectie a compartimentului înainte de a-l utiliza.

- **1** Localizaţi fanta ExpressCard.
- **2** Împingeti modulul de protectie al compartimentului ExpressCard, astfel încât acesta să fie expulzat spre exterior.
- **3** Apucaţi ușor dispozitivul de protecţie a fantei ExpressCard și trageţi-l afară din fantă.
- **4** Ţineţi modulul ExpressCard cu săgeata orientată în sus și îndreptată către compartiment.
- **5** Împingeți cu grijă modulul ExpressCard în fantă până când un declic indică pozitionarea corectă. Nu îl fortati să intre în fantă.

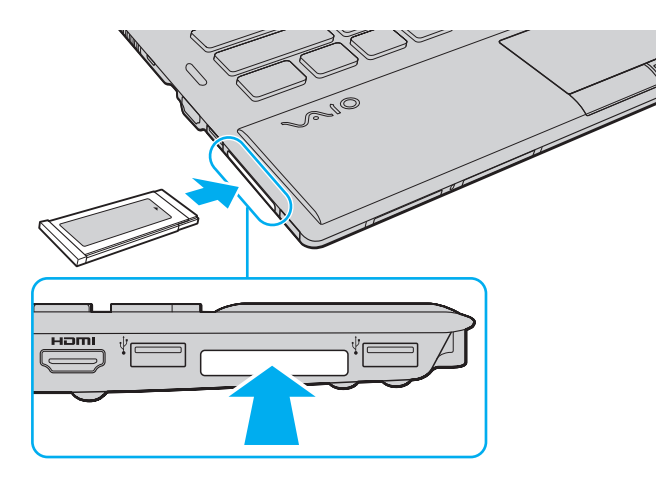

<span id="page-53-0"></span>✍ În cazul în care modulul nu intră cu ușurinţă în fantă, scoateţi-l ușor și verificaţi dacă îl introduceţi în direcţia corectă.

Asiguraţi-vă că folosiţi cea mai recentă versiune a driverului software oferită de producătorul modulului ExpressCard.

## <span id="page-54-0"></span>Pentru a îndepărta un modul ExpressCard

**!**

Introduceti modulul de protectie a compartimentului ExpressCard pentru a împiedica pătrunderea de particule în compartiment atunci când nu utilizați un modul ExpressCard. Înainte de a muta computerul, asigurați-vă că ați inserat dispozitivul de protecție pentru compartimentul ExpressCard.

#### ✍

Puteți omite pașii 1-4 în următoarele cazuri:

- computerul este oprit.
- pictograma **Eliminarea în siguranţă a dispozitiv hardware și scoatere suport** nu este afișată în bara de activităţi.
- dispozitivul hardware pe care doriti să îl deconectati nu este afișat în fereastra **Eliminarea în sigurantă a dispozitiv hardware și scoatere suport**.
- **1** Localizaţi fanta ExpressCard.
- **2** Faceti clic pe pictograma **Eliminarea în sigurantă a dispozitiv hardware și scoatere suport** în bara de activități.
- **3** Selectați dispozitivul hardware pe care doriți să îl deconectați.
- **4** Urmaţi instrucţiunile de pe ecran pentru a extrage modulul ExpressCard.
- **5** Împingeti modulul ExpressCard în directia computerului pentru a-l expulza.
- **6** Apucaţi ușor modulul ExpressCard și trageţi-l afară din fantă.

# <span id="page-55-0"></span>Utilizarea cardului de memorie SD

Computerul dvs. este echipat cu un compartiment pentru card de memorie **SD**. Puteţi folosi acest compartiment pentru a transfera transfer date între camere digitale, camere video, playere audio și alte dispozitive audio/video.

### Înainte de a utiliza cardul de memorie SD

Fanta pentru carduri de memorie **SD** cu care este dotat computerul suportă următoarele carduri de memorie:

- ❑ Card de memorie SD
- ❑ Card de memorie SDHC

Pentru cele mai recente informatii privind cardurile de memorie compatibile, consultati Găsirea de informatii suplimentare **[despre computerul dvs. VAIO \(pagina 5\)](#page-4-0)** pentru a vizita site-ul Web de asistentă adecvat.

<span id="page-56-0"></span>Pentru a introduce un card de memorie SD

- **1** Localizaţi compartimentul pentru carduri de memorie **SD**.
- **2** Ţineţi cardul de memorie SD cu săgeata orientată în sus și îndreptată către compartiment.
- **3** Împingeti cu grijă, prin glisare, cardul de memorie SD în compartiment până când se aude un declic care confirmă fixarea acestuia.

Nu fortati cardul să intre în compartiment.

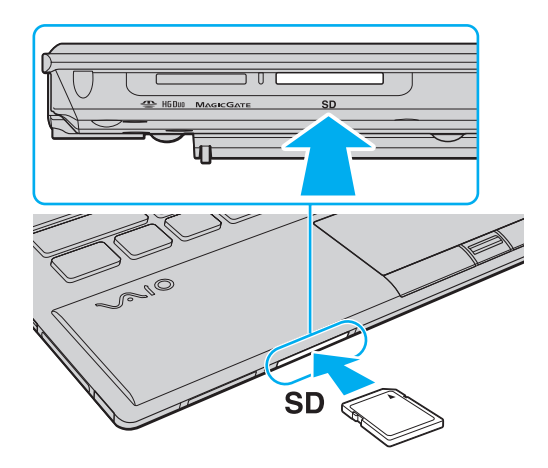

✍

Pictograma cardului de memorie SD va fi afișată în fereastra **Computer** după introducerea suportului cardului în fantă.

<span id="page-57-0"></span>Pentru a extrage un card de memorie SD

- **1** Localizaţi compartimentul pentru carduri de memorie **SD**.
- **2** Verificaţi dacă indicatorul de acces la fișierele media este stins.
- **3** Împingeţi cardul de memorie SD în direcţia computerului și eliberaţi-l. Cardul de memorie SD este expulzat.
- **4** Extrageţi cardul de memorie SD din compartiment.

# <span id="page-58-0"></span>Note cu privire la utilizarea cardurilor de memorie

### Note generale cu privire la utilizarea cardurilor de memorie

- ❑ Aveţi grijă să utilizaţi carduri de memorie care respectă standardele acceptate de computerul dvs.
- □ Asigurati-vă că tineti cardul de memorie cu săgeata îndreptată în directia corectă în timp ce îl introduceti în compartiment. Pentru a evita deteriorarea computerului sau a suportului, nu introduceti fortat cardul de memorie în compartiment, dacă nu îl puteti introduce cu usurintă.
- ❑ Fiţi atenţi când introduceţi sau când scoateţi cardul de memorie din compartiment. Nu forţaţi introducerea sau scoaterea modulului.
- ❑ Nu scoateţi cardul de memorie în timp ce indicatorul acces media luminează continuu. Acest lucru poate duce la pierderea datelor.
- ❑ Nu încercaţi să introduceţi în fanta pentru carduri de memorie un alt tip de card de memorie sau de adaptor pentru carduri de memorie. Un card de memorie sau un adaptor pentru carduri de memorie incompatibil este posibil să fie dificil de îndepărtat din compartiment și poate duce la deteriorarea computerului.

## Note cu privire la utilizarea cardului de memorie SD

- ❑ Computerul dvs. a fost testat și este compatibil cu majoritatea cardurile de memorie cunoscute până în luna septembrie 2009. Cu toate acestea, nu se garantează compatibilitatea cu toate cardurile de memorie.
- ❑ Cardurile de memorie SD cu o capacitate de până la 2 GO și cardurile de memorie SDHC cu o capacitate de până la 32 GO au fost testate și s-au dovedit a fi compatibile cu computerul dumneavoastră.

# <span id="page-59-0"></span>Utilizarea Internetului

Pentru a utiliza Internetul, trebuie să vă abonați la un furnizor de servicii internet (Internet Service Provider - ISP) și să configuraţi dispozitivele necesare conectării computerului dvs. la Internet.

Este posibil ca furnizorul dvs. de servicii Internet să vă pună la dispozitie următoarele servicii de conexiune la Internet:

- ❑ Fibră optică (Fiber to the Home FTTH)
- ❑ Linie digitală de abonat (Digital Subscriber Line DSL)
- ❑ Modem cu cablu
- ❑ Satelit
- ❑ Linie comutată

Pentru informatii detaliate despre dispozitivele necesare pentru accesul la Internet și despre modul de conectare a computerului la Internet, contactati furnizorul dvs. de servicii Internet.

#### $\mathbb{Z}_n$

Pentru a conecta computerul la Internet cu ajutorul functiei LAN fără fir, trebuie să configurati reteaua LAN fără fir. Pentru informatii suplimentare, consultaţi **[Utilizarea LAN fără fir \(pagina 62\)](#page-61-0)**.

#### **!**

La conectarea computerului la Internet, asiguraţi-vă că luaţi măsurile de securitate necesare pentru a vă proteja computerul împotriva amenintărilor online.

În funcție de contractul de prestări de servicii cu furnizorul de Internet, este posibil ca pentru conectarea computerului la Internet să fie necesară conectarea unui dispozitiv modem extern, de exemplu a unui modem telefonic USB, a unui modem DSL sau a unui modem de cablu. Pentru instructiuni detaliate referitoare la configuratii de conexiune sau de modem, consultati manualul aferent modemului dvs.

# <span id="page-60-0"></span>Utilizarea reţelei (LAN)

Computerul poate fi conectat la retele de tip 1000BASE-T/100BASE-TX/10BASE-T cu ajutorul unui cablu de retea. Conectaţi un capăt al cablului LAN (nu este furnizat) la portul de reţea (LAN) de pe computer sau de pe replicatorul de porturi optional și celălalt capăt la retea. Pentru detalii privind configurarea și dispozitivele necesare pentru accesul la reteaua locală, adresaţi-vă administratorului reţelei.

#### **!**

Portul de rețea (LAN) de pe computer nu este accesibil dacă ați conectat computerul la replicatorul de porturi.

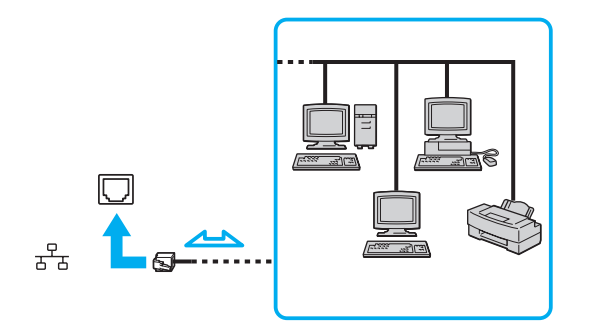

#### ✍

Computerul poate fi conectat la orice reţea fără a modifica setările implicite.

#### **!**

Nu conectati un cablu telefonic la portul de retea (LAN) al computerului dvs.

În cazul conectării portului de reţea (LAN) la una dintre liniile telefonice menţionate mai jos, curentul electric de intensitate ridicată prin port poate provoca defectarea, supraîncălzirea sau incendii.

- Liniile telefonice personale (aparat telefonic de tip interfon) sau cele de serviciu (aparat telefonic cu mai multe linii)

- Linia telefonică publică a abonatului
- PBX (sistem telefonic cu linii interne)

# <span id="page-61-1"></span><span id="page-61-0"></span>Utilizarea LAN fără fir

Reţeaua LAN fără fir (WLAN) permite computerului conectarea la o reţea printr-o conexiune fără fir.

 $\Omega$ 

WLAN utilizează următorul standard de reţea IEEE 802.11a/b/g/n, care specifică tipul de tehnologe utilizată. Consultaţi specificaţiile online pentru a găsi informaţii despre configuraţia computerului dvs.

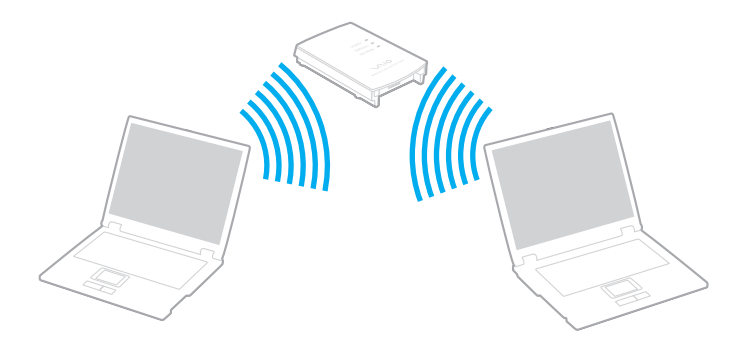

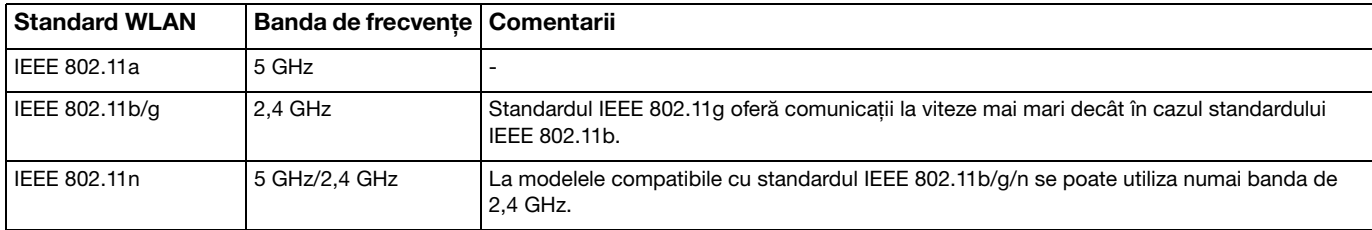

# <span id="page-62-0"></span>Note privind utilizarea funcţiei LAN fără fir

### Note generale privind utilizarea funcţiei LAN fără fir

- ❑ În unele ţări, folosirea de produse WLAN poate fi restricţionată prin reglementări locale (de ex. număr limitat de canale). Înainte de a activa functia WLAN, cititi cu atentie ghidul de reglementări referitoare la retelele LAN fără fir.
- ❑ Standardele IEEE 802.11a și IEEE 802.11n nu sunt disponibile în reţelele ad-hoc.
- ❑ Lăţimea de bandă de 2,4 GHz utilizată de dispozitivele compatibile LAN fără fir este, de asemenea, folosită de multe alte dispozitive. Deși în cazul dispozitivelor compatibile LAN fără fir se utilizează tehnologii pentru minimizarea interferenței cu alte dispozitive ce folosesc aceeași lăţime de bandă, astfel de interferenţe pot duce la viteze de comunicare mai mici, micșorând spectrul comunicării, sau la conexiuni fără fir întrerupte.
- □ Viteza și intervalul de comunicare pot să varieze în functie de următoarele conditii:
	- ❑ Distanţa dintre dispozitive de comunicare
	- ❑ Existenţa unor obstacole între dispozitive
	- ❑ Configurarea dispozitivului
	- □ Conditiile radio
	- ❑ Mediul ambiant care implică existenţa unor ziduri sau a unor materiale de zidărie
	- ❑ Software-ul utilizat
- $\Box$  Comunicatiile se pot întrerupe în functie de conditiile radio.
- □ Viteza efectivă de comunicatie ar putea să nu fie la fel de mare precum cea afisată de computerul dvs.
- □ Implementarea produselor WLAN compatibile cu diferite standarde care utilizează aceeași bandă în aceeași retea fără fir poate reduce viteza de comunicare din cauza interferenței radio. Luând în considerare acest lucru, produsele WLAN sunt concepute pentru a reduce viteza de comunicare cu scopul de a asigura comunicațiile cu alt produs WLAN dacă acesta este compatibil cu un alt standard care utilizează aceeași bandă. Când viteza de comunicare nu este atât de rapidă pe cât vă așteptați, schimbarea canalului fără fir de la punctul de acces poate genera o creștere a vitezei de comunicare.

#### <span id="page-63-0"></span>Notă despre criptarea datelor

Standardul WLAN include metodele de criptare: Wired Equivalent Privacy (WEP), care este un protocol de securitate, Wi-Fi Protected Access 2 (WPA2), și Wi-Fi Protected Access (WPA). Propuse în comun de IEEE și Wi-Fi Alliance, atât WPA2 cât și WPA reprezintă specificaţii ale standardelor bazate pe îmbunătăţiri de securitate interoperabile, care sporesc nivelul de protecţie a datelor și de control al accesului pentru reţelele Wi-Fi existente. WPA a fost proiectat să fie compatibil și cu specificația IEEE 802.11i. Utilizează criptare îmbunătățită a datelor TKIP (Temporal Key Integrity Protocol) pe lângă identificarea utilizatorului folosind 802.1X și EAP (Extensible Authentication Protocol). Criptarea datelor protejează conexiunile fără fir vulnerabile dintre clienţi și punctele de acces. În plus, există alte mecanisme tipice de securitate LAN pentru asigurarea confidenţialităţii, precum: protejarea cu parolă, criptare de la un cap la altul, reţele virtuale private și autentificare. WPA2, cea de-a doua generaţie a WPA, oferă o protejare a datelor și un control al accesului în reţea mai puternice și, de asemenea, este proiectat pentru a proteja toate versiunile dispozitivelor 802.11, inclusiv standardele 802.11b, 802.11a, 802.11g și 802.11n, multi-bandă și multi-mod. În plus, în baza standardului ratificat IEEE 802.11i, WPA2 oferă securitate la nivel guvernamental prin implementarea algoritmului de criptare AES al Institutului Naţional de Standarde și Tehnologie (NIST), compatibil FIPS 140-2 și a autentificării pe baza 802.1X. WPA2 este invers compatibil cu WPA.

# <span id="page-64-0"></span>Pornirea comunicaţiilor LAN fără fir

În primul rând, trebuie să stabiliti o comunicare LAN fără fir între computer și punctul de acces (nu este furnizat). Consultati Ajutor si Asistentă Windows pentru informatii suplimentare.

**!**

Pentru a afla detalii despre cum să selectati canalul folosit de punctul de acces, consultati manualul livrat odată cu punctul de acces.

#### Pentru a porni comunicaţiile LAN fără fir

- **1** Asiguraţi-vă că este configurat un punct de acces. Consultați manualul primit cu punctul de acces pentru informații suplimentare.
- **2** Porniţi comutatorul **WIRELESS**.
- **3** Faceţi clic pe pictograma **VAIO Smart Network** din bara de activităţi.
- **4** Faceţi clic pe butonul din dreptul opţiunii (opţiunilor) fără fir dorite pentru a comuta la **On** în fereastra **VAIO Smart Network**.

Verificaţi dacă s-a aprins lampa indicatoare **WIRELESS**.

**!**

Comunicaţiile LAN fără fir din banda de 5 GHz, disponibilă numai la anumite modele, sunt dezactivate în mod implicit. Pentru a activa comunicaţiile cu lăţimea de bandă de 5 GHz, trebuie să selectaţi opţiunea de utilizare a lăţimii de bandă de 5 GHz sau a ambelor lăţimi de bandă - 2,4 și 5 GHz - în lista verticală **Wireless LAN Settings** a ferestrei de setări **VAIO Smart Network**.

- **5** Faceți clic pe **sau pe sau pe în bara de activități**.
- **6** Selectati punctul de acces dorit și faceti clic pe **Conectare**.

#### $\mathbb{Z}_n$

Pentru autentificarea WPA-PSK sau WPA2-PSK, trebuie să introduceți o frază de acces. Parola nu permite introducerea de majuscule în locul minusculelor și invers și trebuie să aibă o lungime cuprinsă între 8 și 63 de caractere, sau să fie un șir hexazecimal de 64 de caractere.

# <span id="page-65-0"></span>Oprirea comunicaţiilor LAN fără fir

Pentru a opri comunicaţiile LAN fără fir

Faceţi clic pe butonul din dreptul **Wireless LAN** pentru a comuta la **Off** în fereastra **VAIO Smart Network**.

**!**

Oprirea funcţiei LAN fără fir în timp ce accesaţi documente, fișiere sau resurse aflate la distanţă poate avea ca rezultat pierderea de date.

#### $\sim$  67 $\sim$

# <span id="page-66-0"></span>Utilizarea reţelelor WAN fără fir

Utilizarea reţelelor WAN fără fir (WWAN) permite conectarea computerului la Internet prin reţeaua fără fir, oriunde există acoperire pentru telefoanele mobile.

Este posibil ca WWAN să nu fie disponibilă în anumite ţări sau regiuni. Consultaţi **Ghid de reglementări privind reţelele WAN fără fir** în **Reglementări, Garanţie și Suport tehnic** pentru a afla în ce ţări sau regiuni este disponibilă WWAN.

## <u>ြဝ</u>

Este posibil ca unele funcţii și opţiuni din această secţiune să nu fie disponibile pe computerul dvs. Consultati specificatiile online pentru a găsi informatii despre configuratia computerului dvs.

# <span id="page-67-0"></span>Introducerea unei cartele SIM

Pentru utilizarea functiei WAN fără fir, trebuie introdusă mai întâi o cartelă SIM în fanta pentru cartele SIM a computerului. Cartela SIM este inclusă într-o placă de bază, de dimensiuni aproximativ egale cu ale unui card de credit.

✍ În funcţie de ţară și de model, este posibil să primiţi o ofertă de la operatorul de telecomunicaţii selectat de VAIO. În acest caz, cartela SIM se află în pachetul SIM al operatorului, din interiorul cutiei, sau este deja introdusă în fanta pentru cartela SIM. În caz că nu ați primit cartela SIM o dată cu computerul, puteţi achiziţiona o cartelă de la operatorul de telecomunicaţii dorit.

#### Pentru introducerea cartelei SIM

- **1** Opriti computerul.
- **2** Scoateţi bateria din computer.

#### $\mathbb{Z}_n$

Pentru instrucţiuni detaliate, consultaţi **[Pentru a scoate bateria \(pagina 23\)](#page-22-0)**.

**3** Scoateţi cartela SIM (1) împingând-o afara din placa de bază.

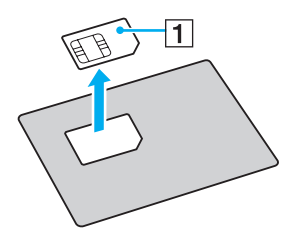

<span id="page-68-0"></span>**4** Introduceţi cartela SIM în fanta pentru cartele SIM, cu circuitul imprimat orientat în jos.

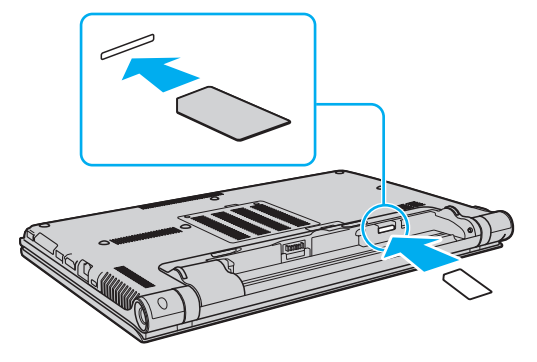

#### **!**

Nu atingeţi circuitul imprimat al cartelei SIM. Întotdeauna ţineţi bine computerul la introducerea sau scoaterea cartelei.

Nu deterioraţi în niciun fel cartela SIM prin îndoire sau apăsare.

**5** Reinstalaţi bateria.

#### **!**

Verificaţi dacă bateria este instalată corect.

# <span id="page-69-0"></span>Pornirea comunicaţiilor prin reţelele WAN fără fir

Pentru pornirea comunicaţiilor prin reţelele WAN fără fir

- **1** Porniţi comutatorul **WIRELESS**.
- **2** Faceţi clic pe pictograma **VAIO Smart Network** din bara de activităţi.
- **3** Faceţi clic pe butonul din dreptul **Wireless WAN** pentru a comuta la **On** în fereastra **VAIO Smart Network**.
- **4** Introduceţi codul PIN când vi se solicită.
- **5** Dacă vi se solicită, introduceti informatiile APN ale operatorului de telecomunicatii.

Pentru informații suplimentare privind utilizarea funcției WAN fără fir, consultați fișierul Ajutor din software-ul **VAIO Smart Network** sau documentaţia operatorului de telecomunicaţii.

# <span id="page-70-0"></span>Utilizarea funcţiei Bluetooth

Puteți stabili comunicații fără fir între computerul dvs. și alte dispozitive Bluetooth® de exemplu computere sau telefoane mobile. Între aceste dispozitive se pot transfera date pe o rază de până la 10 metri, într-un spatiu deschis.

# Securitatea Bluetooth

Tehnologia fără fir Bluetooth este prevăzută cu o funcție de autentificare care vă permite să decideți cu cine doriți să comunicati. Cu ajutorul funcției de autentificare puteți împiedica accesul oricărui dispozitiv Bluetooth anonim la computerul dvs.

La prima comunicare între două dispozitive Bluetooth, trebuie stabilită o cheie de acces comună (o parolă necesară pentru autentificare) pentru înregistrarea ambelor dispozitive. După înregistrarea unui dispozitiv, nu mai este nevoie de reintroducerea cheii de acces.

#### ✍

Cheia de acces poate fi diferită de fiecare dată, dar trebuie să fie identică la ambele terminale.

Pentru anumite dispozitive, cum ar fi mouse-urile, nu este posibilă introducerea unei chei de acces.

# <span id="page-71-0"></span>Comunicarea cu un alt dispozitiv Bluetooth

Computerul dvs. poate fi conectat la un dispozitiv Bluetooth cum ar fi un alt computer, un telefon mobil, un PDA, o cască, un mouse sau o cameră digitală, fără niciun fel de cablu.

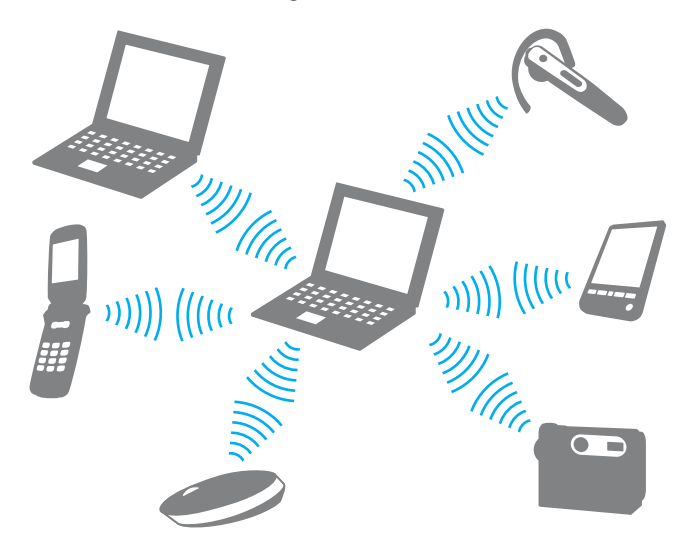
<span id="page-72-0"></span>Pentru a comunica cu un alt dispozitiv Bluetooth

Pentru a realiza comunicații cu un alt dispozitiv Bluetooth, trebuie mai întâi să configurați funcția Bluetooth. Pentru configurarea și utilizarea funcţiei Bluetooth, căutaţi informaţii despre Bluetooth în **Ajutor și Asistenţă Windows**.

- **1** Porniţi comutatorul **WIRELESS**.
- **2** Faceti clic pe pictograma VAIO Smart Network din bara de activităti.
- **3** Faceţi clic pe butonul din dreptul **Bluetooth** pentru a comuta la **On** în fereastra **VAIO Smart Network**. Verificaţi dacă s-a aprins lampa indicatoare **WIRELESS**.

### <span id="page-73-0"></span>Întreruperea comunicaţiilor prin Bluetooth

Pentru întreruperea comunicaţiilor prin Bluetooth

- **1** Opriţi dispozitivul Bluetooth care comunică cu computerul dvs.
- **2** Faceţi clic pe butonul din dreptul **Bluetooth** pentru a comuta la **Off** în fereastra **VAIO Smart Network**.

### <span id="page-74-0"></span>Note privind utilizarea funcției Bluetooth

- □ Viteza de transfer a datelor variază în functie de următoarele conditii:
	- ❑ Obstacole cum ar fi pereţii între dispozitive
	- ❑ Distanţa dintre dispozitive
	- □ Materialul peretilor
	- ❑ Apropierea de cuptoare cu microunde sau de telefoane fără fir
	- ❑ Interferenţe cu frecvenţe radio și alte condiţii de mediu
	- ❑ Configurarea dispozitivului
	- ❑ Tipul de aplicaţie software
	- ❑ Tipul de sistem de operare
	- □ Folosirea simultană a functiilor LAN fără fir și Bluetooth ale computerului
	- ❑ Dimensiunile fișierelor transferate
- ❑ Fișierele mari pot fi uneori deteriorate la transferul continuu, din cauza limitărilor standardului Bluetooth și a interferenţelor electromagnetice din mediu.
- ❑ Pentru a asigura menţinerea cerinţelor standardelor aplicabile, toate dispozitivele Bluetooth trebuie să fie certificate. În ciuda respectării standardelor, performantele, specificatiile și procedurile de utilizare ale fiecărui dispozitiv pot fi diferite. În unele cazuri, transferul de date poate fi imposibil de realizat.
- ❑ La redarea de secvenţe video pe computer cu ieșire audio de la un dispozitiv Bluetooth conectat, este posibil ca imaginea să nu fie sincronizată cu sunetul. Această situaţie este frecventă la utilizarea tehnologiei Bluetooth și nu constituie o defecţiune.

<span id="page-75-0"></span>❑ Banda de 2,4 GHz în care funcţionează dispozitivele Bluetooth și LAN fără fir este utilizată de diferite dispozitive. Dispozitivele Bluetooth utilizează tehnologia pentru minimizarea interferenţelor cu alte dispozitive care folosesc aceeași lungime de undă. Cu toate acestea, utilizarea simultană a dispozitivelor Bluetooth și a dispozitivelor de comunicaţii fără fir poate provoca interferenţe radio și duce la reducerea vitezei de comunicare și a distanţelor faţă de valorile standard.

✍ Înainte de utilizarea funcţiei Bluetooth, citiţi reglementările referitoare la Bluetooth.

- ❑ Este posibil ca funcţia Bluetooth să nu funcţioneze cu alte dispozitive, în funcţie de producător sau de versiunea de software utilizată de producător.
- ❑ Conectarea mai multor dispozitive Bluetooth la computer poate provoca aglomerarea canalelor, ceea ce duce la performanțe slabe ale dispozitivelor. Această situație este normală la utilizarea tehnologiei Bluetooth și nu constituie o defecţiune.

# <span id="page-76-0"></span>Utilizarea autentificării cu amprentă digitală

Este posibil ca în computerul dvs. să existe un senzor de amprentă digitală; acesta are rolul de a vă oferi avantaje suplimentare.

### $\Omega$

Este posibil ca unele functii și optiuni din această sectiune să nu fie disponibile pe computerul dvs. Consultați specificațiile online pentru a găsi informații despre configurația computerului dvs.

După ce vă înregistrați amprenta/amprentele digitale, funcția de autentificare cu amprentă digitală oferă:

- ❑ O alternativă la funcţia de introducere a parolei
	- ❑ Acţiunea de Log on la Windows [\(pagina 82\)](#page-81-0) Dacă ați înregistrat amprentele dvs. digitale pentru contul dvs. de utilizator, puteți utiliza autentificarea cu amprentă digitală în loc de introducerea parolei pentru a efectua Log on la Windows.
	- ❑ Caracteristica **Power-on Security** [\(pagina 82\)](#page-81-0) Dacă ați setat parola de pornire [\(pagina 135\),](#page-134-0) puteți utiliza autentificarea cu amprentă digitală în loc de introducerea parolei la pornirea computerului.
- ❑ Caracteristica **Password Bank** pentru accesarea rapidă a site-urilor Web

După ce înregistraţi în **Password Bank** informaţiile de utilizator (conturi de utilizator, parole etc.) pentru site-uri Web, puteți utiliza autentificarea cu amprentă digitală în loc să introduceți informațiile necesare pentru accesarea site-urilor Web protejate prin parolă.

Pentru informaţii detaliate, vezi fișierul Ajutor inclus în **Protector Suite**.

**!** În funcţie de site-ul Web pe care îl accesaţi, este posibil să nu puteţi utiliza caracteristica **Password Bank**.

#### <span id="page-77-0"></span>❑ Criptarea arhivelor

❑ Caracteristica **File Safe** pentru criptarea/decriptarea datelor

Cu ajutorul caracteristicii **File Safe** puteți crea o arhivă criptată în care să includeți un fișier și/sau un folder, în vederea protejării acestuia împotriva accesului neautorizat. Arhiva criptată poate fi decriptată sau deblocată pentru accesarea fișierului/folderului inclus parcurgând transversal senzorul de amprentă digitală cu degetul sau introducând parola pentru copii de rezervă pe care aţi specificat-o pentru criptare.

#### ❑ Caracteristica **Personal Safe**

Cu ajutorul caracteristicii **Personal Safe**, aveti posibilitatea să criptati continutul oricărui folder protejat de pe desktop sau de pe dispozitivul de stocare încorporat. Folderul criptat va fi ascuns fată da alti utilizatori care partajează computerul dvs.

#### ❑ Funcţia de lansare rapidă a aplicaţiilor pentru accesarea rapidă a aplicaţiilor

Caracteristica de lansare a aplicaţiilor este disponibilă pe computerul dvs. pentru a lansa aplicaţia dvs. favorită (fișier executabil) asociată unuia dintre degetele dvs. cu amprentă înregistrată. După ce asociaţi o aplicaţie la degetul dvs., aveți posibilitatea să lansați aplicația asociată parcurgând transversal senzorul de amprentă digitală cu degetul.

#### ❑ Funcţia **Strong Password Generator**

Funcția Strong Password Generator vă permite să îmbunătățiți securitatea computerului generând o parolă puternică rezistentă la atacurile de identificare a parolei. Parola generată se poate înregistra în **Password Bank**.

### <span id="page-78-0"></span>Înregistrarea unei amprente digitale

Pentru a utiliza functia de autentificare cu amprentă digitală, trebuie să înregistrati amprenta/amprentele dvs. digitale în computer.

✍

Setati parola de Windows pe computerul dvs. înainte de a efectua înregistrarea. Consultați Setarea parolei de Windows **[\(pagina 139\)](#page-138-0)** pentru instrucţiunile detaliate.

#### Pentru a înregistra o amprentă digitală

- **1** Faceţi clic pe **Start**, **Toate programele**, **Protector Suite** și apoi pe **Control Center**.
- **2** Citiţi cu atenţie acordul de licenţă pentru utilizatorul final și faceţi clic pe **Accept**.
- **3** Urmati instructiunile de pe ecran.

#### ✍

Pentru informatii detaliate, consultati fișierul Ajutor.

<span id="page-79-0"></span>Dacă nu ați reușit să înregistrați o amprentă digitală, urmați acești pași pentru a încerca din nou.

**1** Plasaţi articulaţia superioară a degetului pe senzorul de amprentă digitală (1).

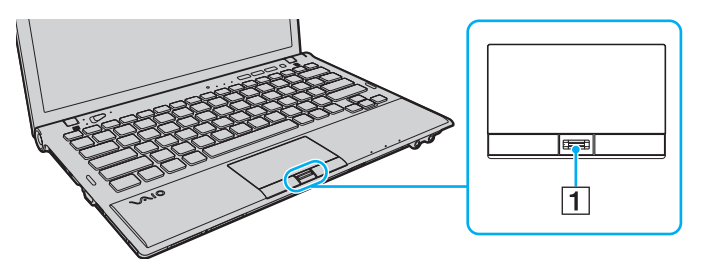

**2** Parcurgeţi cu degetul de sus în jos senzorul de amprentă digitală.

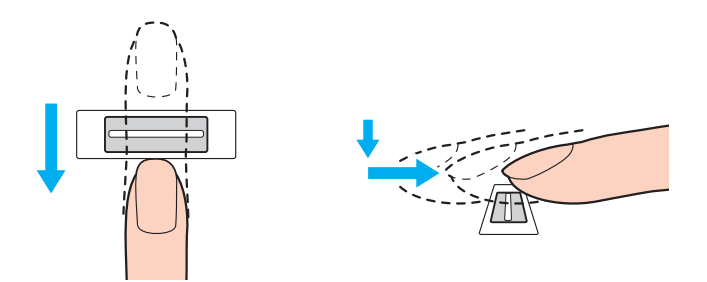

<span id="page-80-0"></span>**!** Plasati portiunea plată a vârfului degetului în centrul senzorului de amprentă digitală.

Scanați amprenta digitală de la articulația superioară a degetului până la vârful degetului.

Nu îndepărtati degetul de senzorul de amprentă digitală în timp ce îl treceti deasupra acestuia.

Este posibil ca înregistrarea amprentei digitale să eșueze dacă mișcaţi degetul prea rapid sau prea încet. Așteptaţi aproximativ o secundă pentru ca senzorul de amprentă digitală se scaneze amprenta dvs. digitală.

Este posibil să nu reușiti să vă înregistrati și ca amprenta dvs. digitală să nu poată fi recunoscută, dacă degetul este prea uscat sau prea umed, ridat, rănit, murdar etc.

Înregistraţi mai multe amprente digitale în cazul în care senzorul de amprentă nu reușește să recunoască amprenta.

Asigurati-vă că amprentele dvs. și senzorul de amprentă digitală sunt curate pentru a mentine functionarea optimă a caracteristicii de recunoaștere.

Aveți posibilitatea să înregistrați numai un număr limitat de amprente pentru a efectua Log on la sistem utilizând caracteristica **Power-on Security** [\(pagina 82\)](#page-81-0). Numărul maxim de amprente pe care aveţi posibilitatea să le înregistraţi variază în funcţie de cantitatea de date a fiecărei amprente.

De asemenea, aveți posibilitatea să selectați amprenta digitală pe care doriți să o utilizați ulterior pentru caracteristica **Power-on Security**.

### <span id="page-81-1"></span><span id="page-81-0"></span>Efectuarea de Log on la sistem

Pentru a utiliza functia de autentificare cu amprentă digitală în locul introducerii parolei pentru a face Log on la sistem, trebuie să setați parolele de pornire și de Windows și să configurați computerul pentru autentificare cu amprentă digitală.

Pentru setarea parolelor de pornire și de Windows, consultaţi **[Setarea parolei \(pagina 134\)](#page-133-0)**.

Pentru informaţii detaliate, vezi fișierul Ajutor inclus în **Protector Suite**.

### Efectuarea de Log on la Windows

Dacă ați înregistrat amprentele dvs. digitale pentru contul dvs. de utilizator, puteți utiliza autentificarea cu amprentă digitală în loc să introduceți parola Windows. Pentru a efectua Log on la Windows, parcurgeți transversal senzorul de amprentă digitală cu degetul a cărui amprentă este înregistrată atunci când apare ecranul de Log on la Windows.

### Caracteristica Power-on Security

Dacă ați setat parola de pornire [\(pagina 135\)](#page-134-0), puteți utiliza autentificarea cu amprentă digitală în loc de introducerea parolei la pornirea computerului.

### <span id="page-82-0"></span>Stergerea amprentelor digitale înregistrate

Înainte de a vă debarasa de computer sau înainte de a-l ceda unui tert, se recomandă cu insistentă stergerea datelor de amprentă digitală înregistrate în senzorul de amprentă digitală după ce stergeti datele stocate pe dispozitivul dvs. de stocare încorporată.

Pentru a șterge amprentele digitale înregistrate

- **1** Porniti computerul.
- **2** Apăsaţi pe tasta **F2** atunci când apare sigla VAIO. Se afișează ecranul de configurare BIOS. Dacă nu se afișează acest ecran, reporniţi computerul și apăsaţi pe tasta **F2** de câteva ori atunci când apare sigla VAIO.
- **3** Apăsaţi pe tasta < sau pe tasta , pentru a selecta **Security** în vederea afișării filei **Security**.
- **4** Apăsaţi pe tasta m pentru a selecta **Clear Fingerprint Data** și apoi apăsaţi pe tasta **Enter**.
- **5** În mesajul de confirmare selectaţi **Continue**, apoi apăsaţi pe tasta **Enter**. Datele de amprente digitală înregistrate în senzorul de amprentă digitală se șterg automat după repornirea sistemului.

# <span id="page-83-0"></span>Utilizarea TPM

Trusted Platform Module (TPM) poate fi integrat în computerul dvs. pentru a furniza funcţii de securitate de bază. În combinație cu cipul TPM, aveți posibilitatea să criptați și să decriptați datele dvs. pentru a spori securitatea computerului și pentru a împiedica accesul neautorizat.

### $\Omega$

Este posibil ca unele functii și optiuni din această sectiune să nu fie disponibile pe computerul dvs. Consultați specificațiile online pentru a găsi informații despre configurația computerului dvs.

TPM-urile sunt concepute de Trusted Computing Group (TCG) și sunt denumite, de asemenea, cipuri de securitate.

### <span id="page-84-0"></span>Notă importantă

#### Note despre criptarea sistemului de operare sau a fișierelor de program

Criptarea fișierelor utilizate de sistemul de operare sau de orice altă aplicație software, utilizând Encrypting File System (EFS) cu TPM, va împiedica lansarea sau funcţionarea software-ului respectiv.

Pentru a evita astfel de probleme, verificati următoarele înainte de a utiliza EFS:

- ❑ Asiguraţi-vă că salvaţi datele pe care doriţi să le criptaţi în următoarele destinaţii:
	- ❑ Folderul **Encrypted Data** creat cu setările implicite în procesul de iniţializare al utilizatorului
	- ❑ Un folder nou criptat creat în folderul **Documentele mele** sau în folderul **Documente** în contul dvs
	- ❑ Personal Secure Drive

#### ✍

Personal Secure Drive este o unitate virtuală creată utilizând caracteristica Personal Secure Drive și criptează automat datele salvate pe aceasta.

- ❑ Nu modificaţi următoarele setări în fila **Vizualizare** din fereastra **Opţiuni folder** afișată făcând clic pe **Opţiuni folder și căutare** în **Organizare** din meniul Windows Explorer.
	- ❑ **Nu se afișează unităţile, fișierele și folderele ascunse**
	- ❑ **Se ascund fișierele protejate ale sistemului de operare (recomandat)**
- ❑ Nu modificaţi atributele de sistem ale fișierelor, decât dacă este necesar.
- ❑ Nu criptaţi folderul **Windows** folder, folderul **Fișiere program** și fișierele din a aceste foldere.
- ❑ Nu criptaţi folderul **Utilizatori** și folderele de cont conţinute.

<span id="page-85-0"></span>Note privind criptarea fișierelor cheie sau a fișierelor din Personal Secure Drive

Criptarea fișierelor create în folderele următoare atunci când contul de utilizator este iniţializat și EFS este activat vă va împiedica să lansaţi software-ul TPM și să decriptaţi datele criptate.

Dacă sunt stabilite setările implicite, fișierele din folderele de mai jos nu pot fi criptate, deoarece au atribute de sistem. Nu modificaţi atributele de sistem ale fișierelor din folderele de mai jos.

#### **!**

Următoarele foldere sunt ascunse în mod implicit.

- ❑ Folderele care conţin fișiere cheie
	- ❑ C:\ProgramData\Infineon
	- ❑ C:\Utilizatori\All Users\Infineon (C:\Utilizatori\All Users este o comandă rapidă la C:\ProgramData.)
	- ❑ C:\Utilizatori\<cont>\AppData\Roaming\Infineon
- ❑ Fișierele din Personal Secure Drive

C:\Security Platform\Personal Secure Drive\System Data\xxx.FSF

#### <span id="page-86-0"></span>Note privind criptarea fișierelor cu copii de rezervă sau a altor fișiere

Criptarea fișierelor arhivă cu copii de rezervă sau a fișierelor cu simbol de recuperare de urgenţă vă va împiedica să recuperaţi sistemul computerului în caz de urgenţă, iar criptarea fișierelor cu simbol de reiniţializare a parolei sau a fișierelor secrete vă va împiedica să reiniţializaţi parola.

Nu criptaţi următoarele fișiere sau foldere:

#### ✍

Calea implicită pentru fișierele de mai jos sau care se afișează făcând clic pe **Browse** este Documentele mele (sau Documente)\Security Platform sau Security Platform în mediul de eliminare.

- ❑ Fișierul arhivă cu copiile de rezervă create automat Numele implicit al fișierului: SPSystemBackup.xml sau SPSystemBackup\_<numele computerului>.xml
- ❑ Folderul de stocare a fișierelor arhivă cu copii de rezervă create automat Numele folderului (fixat):
	- ❑ SPSystemBackup (Folderul este creat ca subfolder pentru fișierul SPSystemBackup.xml.)
	- ❑ SPSystemBackup\_<numele computerului> (Folderul este creat ca subfolder pentru fișierul SPSystemBackup\_<numele computerului>.xml.)
- ❑ Fișierul cu simbolul de recuperare în caz de urgenţă Numele implicit al fișierului: SPEmRecToken.xml
- $\Box$  Fisierul cu simbolul de reinitializare a parolei Numele implicit al fișierului: SPPwResetToken.xml
- ❑ Fișier cu simbolul de recuperare în caz de urgenţă/de reiniţializare a parolei Numele implicit al fișierului: SPToken\_<numele computerului>.xml
- ❑ Fișierul secret pentru reiniţializarea parolei Numele implicit al fișierului: SPPwdResetSecret.xml sau SPPwdResetSecret\_<numele computerului>\_ <numele de utilizator>.<numele domeniului>.xml
- <span id="page-87-0"></span>❑ Fișierul cu copii de rezervă ale cheii și certificatului Numele implicit al fișierului: SpBackupArchive.xml
- ❑ Fișierul cu copiile de rezervă ale PSD Numele implicit al fișierului: <Numele unităţii>-Personal Secure Drive.fsb
- ❑ Fișierul cu copiile de rezervă a parolelor deţinătorului Numele implicit al fișierului: SpOwner\_<numele computerului>.tpm
- ❑ Fișierul protocol Numele implicit al fișierului: SpProtocol\_<numele computerului>\_<numele de utilizator>.<numele domeniului>.txt

### <span id="page-88-0"></span>Configurarea cipului TPM

Pentru a utiliza cipul TPM încorporat, trebuie să:

- **1** Activaţi cipul TPM în ecranul de configurare din BIOS.
- **2** Instalaţi **Infineon TPM Professional Package**.
- **3** Initializati și configurați cipul TPM.

Pentru a activa cipul TPM în ecranul de configurare din BIOS

- **1** Porniti computerul.
- **2** Apăsaţi pe tasta **F2** atunci când apare sigla VAIO. Se afișează ecranul de configurare BIOS. Dacă nu se afișează acest ecran, reporniţi computerul și apăsaţi pe tasta **F2** de câteva ori atunci când apare sigla VAIO.
- **3** Apăsați pe tasta ← sau → pentru a selecta fila **Security**, tasta ↑ sau ↓ pentru a selecta **Change TPM State** și apoi pe tasta **Enter**.
- **4** Apăsati pe tasta **↑** sau ↓ pentru a selecta **Enable** și apăsati tasta **Enter**.
- **5** Apăsaţi pe tasta < sau , pentru a selecta **Exit**, selectaţi **Exit Setup**, apoi apăsaţi pe tasta **Enter**.
- **6** După ce sistemul repornește, selectaţi **Execute** în fereastra de confirmare și apoi apăsaţi pe tasta **Enter**.

#### <span id="page-89-0"></span>✍

De asemenea, aveti posibilitatea să dezactivati cipul TPM și să ștergeți configurația acestuia în ecranul de configurare din BIOS.

**!** Înainte de activa cipul TPM, asiguraţi-vă că setaţi parola de pornire pentru a proteja configuraţia cipului TPM împotriva modificărilor neautorizate.

Dacă s-a activat TPM, va dura mai mult până la apariția siglei VAIO pe ecran, datorită verificărilor de securitate care se efectuează la pornirea computerului.

Nu veţi putea accesa date protejate cu TPM dacă goliţi drepturile de proprietate stocate în TPM. Înainte de a goli configuraţia cipului TPM, asigurati-vă că efectuati copii de rezervă ale datelor protejate cu TPM.

**!**

#### <span id="page-90-0"></span>Pentru a instala Infineon TPM Professional Package

Citiţi fișierul Readme.txt din folderul **C:\Infineon\Readme**. Apoi faceţi dublu-clic pe **setup.exe** în folderul **C:\Infineon** pentru a instala pachetul.

Pentru a instala acest pachet, trebuie să dețineți drepturi de administrator pe computer.

Va trebui să setaţi câteva parole la instalarea **Infineon TPM Professional Package**. Fără aceste parole, nu veţi putea restaura datele protejate cu TPM sau fișierele de rezervă. Asigurați-vă că notați parolele și că le păstrați în siguranță, fără ca alte persoane să aibă acces la acestea.

#### Pentru a iniţializa și configura cipul TPM

Consultați documentația online pentru informații detaliate. Pentru a deschide documentația, faceți clic pe Start, **Toate programele**, **Infineon Security Platform Solution** și apoi pe **Help**.

**!** Întreținerea și gestionarea datelor protejate cu TPM se efectuează pe propriul risc. Sony nu își asumă nicio responsabilitate pentru nicio defectiune cauzată de întretinerea și gestionarea datelor dvs.

### <span id="page-91-0"></span>Utilizarea Criptare unitate BitLocker cu TPM

**Criptare unitate BitLocker** este o caracteristică de criptare a datelor disponibilă la modelele cu Windows 7 Ultimate. Activând **Criptare unitate BitLocker** împreună cu TPM se criptează toate datele aflate pe dispozitivul de stocare încorporat.

Pentru informaţii detaliate privind modul de utilizare și configurare a caracteristicii **Criptare unitate BitLocker**, consultaţi **Ajutor și Asistenţă Windows**.

#### 

Consultați specificațiile online pentru a găsi informații despre configurația computerului dvs.

### Note privind utilizarea caracteristicii Criptare unitate BitLocker

- ❑ Asiguraţi-vă că aţi iniţializat TPM cu **Infineon TPM Professional Package** înainte de activa **Criptare unitate BitLocker**. Dacă o activați înainte de a inițializa TPM, nu se generează o parolă de deținător TPM, deci nu veți avea posibilitatea să configuraţi **Infineon TPM Professional Package**.
- ❑ **Infineon TPM Professional Package** nu efectuează copia de rezervă a unui fișier (parolă de recuperare) pentru **Criptare unitate BitLocker**.
- ❑ S-a preconfigurat o partiţie de sistem BitLocker suplimentară. Această partiţie de sistem utilizează 100 MO din totalul volumului dispozitivului de stocare încorporat.
- ❑ Trebuie să activaţi TPM în ecranul de configurare BIOS pentru a porni **Criptare unitate BitLocker**.
- ❑ Nu criptaţi date pe un dispozitiv de stocare (cum ar fi un dispozitiv USB de memorie flash) pe care se stochează o cheie de recuperare utilizând **Criptare unitate BitLocker**.

<span id="page-92-0"></span>Pentru a debloca datele criptate cu cheie de recuperare stocată pe un dispozitiv USB de memorie flash

Pentru a debloca datele criptate cu o cheie de recuperare stocată pe un dispozitiv USB de memorie flash, sistemul trebuie să acceseze dispozitivul USB de memorie flash atunci când încărcaţi computerul. Urmaţi acești pași pentru configura ordinea de pornire în ecranul de configurare BIOS:

- **1** Porniti computerul.
- **2** Apăsaţi pe tasta **F2** atunci când apare sigla VAIO. Se afișează ecranul de configurare BIOS. Dacă nu se afișează acest ecran, reporniti computerul și apăsați pe tasta **F2** de câteva ori atunci când apare sigla VAIO.
- **3** Apăsați pe tasta ← sau → pentru a selecta fila **Security**, tasta ↑ sau ↓ pentru a selecta **Change TPM State** și apoi pe tasta **Enter**.
- **4** Apăsaţi pe tasta M sau m pentru a selecta **Enable** și apăsaţi tasta **Enter**.
- **5** Apăsați pe tasta ← sau → pentru a selecta **Boot** și apoi selectați **Enabled** pentru **External Device Boot**.
- **6** Apăsaţi tasta M sau m pentru a selecta **Boot Priority** și apăsaţi tasta **Enter**.
- **7** Apăsaţi pe tasta **F5** sau **F6** pentru a modifica ordinea dispozitivelor de pornire, astfel încât **Internal Hard Disk** este listat mai sus decât **External Device**.

#### **!**

Trebuie să deplasaţi **Internal Optical Drive** în partea de sus a listei pentru a recupera sistemul computerului utilizând discurile de recuperare.

- **8** Apăsaţi pe tasta < sau , pentru a selecta **Exit**, selectaţi **Exit Setup**, apoi apăsaţi pe tasta **Enter**.
- **9** După ce sistemul repornește, selectaţi **Execute** în fereastra de confirmare și apoi apăsaţi pe tasta **Enter**.
- **10** Urmaţi instrucţiunile din **Ajutor și Asistenţă Windows** pentru a activa **Criptare unitate BitLocker**.
- **11** Salvaţi parola de recuperare pe dispozitivul USB de memorie flash în fereastra de salvare a parolei de recuperare.
- **12** Urmaţi instrucţiunile de pe ecran. Va porni criptarea.

<span id="page-93-0"></span>**!**

Actualizarea BIOS-ului cu un software de actualizare, cum ar fi **VAIO Update**, readuce setările din BIOS la cele implicite. Trebuie să repetaţi pașii de mai sus.

Criptarea durează câteva ore.

# <span id="page-94-0"></span>Utilizarea dispozitivelor periferice

Puteți aduce un plus de funcționalitate computerului VAIO prin utilizarea diverselor porturi de pe computer.

- ❑ **[Utilizarea căștilor de atenuare a zgomotului \(pagina 96\)](#page-95-1)**
- ❑ **[Conectarea unui replicator de porturi \(pagina 104\)](#page-103-0)**
- ❑ **[Conectarea unei unităţi de disc optic \(pagina 112\)](#page-111-0)**
- ❑ **[Conectarea difuzoarelor externe sau a căștilor \(pagina 114\)](#page-113-0)**
- ❑ **[Conectarea unui monitor extern \(pagina 115\)](#page-114-0)**
- ❑ **[Selectarea modurilor de afișare \(pagina 122\)](#page-121-0)**
- ❑ **[Utilizarea funcţiei Mai multe monitoare \(pagina 123\)](#page-122-0)**
- ❑ **[Conectarea unui microfon extern \(pagina 125\)](#page-124-0)**
- ❑ **[Conectarea unui dispozitiv USB \(pagina 126\)](#page-125-0)**
- ❑ **[Conectarea unui dispozitiv i.LINK \(pagina 128\)](#page-127-0)**

## <span id="page-95-1"></span><span id="page-95-0"></span>Utilizarea căștilor de atenuare a zgomotului

Împreună cu computerul se poate livra o pereche de căști de atenuare a zgomotului.

### $\Omega$

Este posibil ca unele functii și optiuni din această sectiune să nu fie disponibile pe computerul dvs. Consultați specificațiile online pentru a găsi informații despre configurația computerului dvs.

Căștile de atenuare a zgomotului sunt echipate cu un microfon încorporat, care preia zgomotul ambiental și generează la ieșire un sunet în antifază pentru reducerea zgomotelor.

### <span id="page-96-0"></span>Înainte de utilizarea căștilor de atenuare a zgomotului

- ❑ Puteţi activa funcţia de atenuare a zgomotului numai când căștile de atenuare a zgomotului furnizate sunt conectate la mufa pentru căști care recunoaște această funcție.
- ❑ Funcţia de atenuare a zgomotului nu este operaţională pentru sunete generate de următoarele dispozitive:
	- ❑ Difuzoare externe
	- ❑ Căști fără funcţia de atenuare a zgomotului
	- ❑ Dispozitive de redare a sunetelor conectate la computerul dvs. prin intermediul unei conexiuni Bluetooth
- □ Funcția de atenuare a zgomotului nu poate fi complet operațională dacă nu purtați căștile în mod adecvat. Aveți grijă să montaţi strâns căștile în urechi.

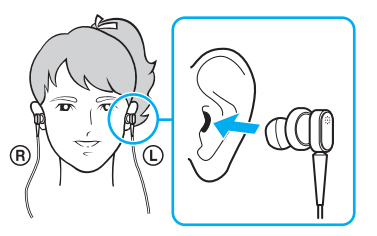

Dacă simțiti că funcția de atenuare a zgomotului are un efect redus, reglați poziția pieselor de ureche ale căștilor de atenuare a zgomotului sau înlocuiţi-le cu piese pentru ureche cu o pereche de altă dimensiune. O pereche de piese pentru ureche de dimensiuni medii este atașată în mod implicit la căști, iar aceasta trebuie să fie echipată cu perechi suplimentare de asemenea piese, de dimensiuni mici, respectiv mari.

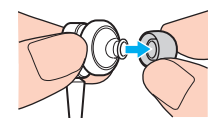

- <span id="page-97-0"></span>❑ Funcţia de atenuare a zgomotului constă din reducerea zgomotului de joasă frecvenţă în mediul înconjurător, dar nu și a zgomotelor de înaltă frecvență. Nici de a implementa un mediu audio 100% lipsit de zgomote.
- □ Când funcția de atenuare a zgomotului nu pare să fie operațională, decuplați complet căștile de atenuare a zgomotului și apoi recuplaţi-le.
- ❑ Menţineţi microfonul încorporat (1) al căștilor de atenuare a zgomotului deblocat, pentru a asigura completa operationalitate a functiei de atenuare a zgomotului.

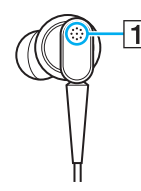

- ❑ Este posibil să auziţi un ușor zgomot de fond în timp ce funcţia de atenuare a zgomotului este activată. Acesta este numai un zgomot operational pe care îl generează funcția și nu constituie o defecțiune.
- □ Puteti avea senzatia că functia de atenuare a zgomotului are un efect redus sau că zgomotele ambientale par chiar mai puternice, în functie de tipul de zgomot sau de gradul de liniște al mediului în care vă aflati. Într-un asemenea caz, dezactivati functia de atenuare a zgomotului.
- ❑ Utilizarea unui telefon mobil poate cauza interferenţe radio cu căștile de atenuare a zgomotului. Când utilizaţi căștile, ţineţi telefoanele mobile la distanţă de acestea.
- ❑ Cuplarea sau decuplarea căștilor de atenuare a zgomotului generează zgomot. Acest lucru este normal și nu indică o defectiune. Aveti grijă să scoateți căștile din urechi înainte de a le cupla sau decupla.
- ❑ Activarea/dezactivarea funcţiei de atenuare a zgomotului sau activarea/dezactivarea sunetului cu ajutorul elementelor de control al volumului din Windows generează zgomot. Acest fapt este determinat de circuitul de atenuare a zgomotului si nu indică o defectiune.
- <span id="page-98-0"></span>❑ Aveţi grijă să folosiţi căștile de atenuare a zgomotului furnizate. Puteţi cupla la computerul dvs. căștile furnizate cu un aparat Walkman<sup>®</sup>, dar funcția de atenuare a zgomotului aferentă computerului nu se va comporta adecvat cu căști de acest tip.
- ❑ Dacă veţi configura căștile de atenuare a zgomotului să preia sunetele de la un microfon încorporat și să le redea în căști, sunetul va fi amplificat. Aveţi grijă la volum când modificaţi configuraţia.

### <span id="page-99-0"></span>Conectarea căștilor de atenuare a zgomotului

#### Pentru a conecta căștile de atenuare a zgomotului

Introduceți cablul căștilor în mufa de căști ...

Pictograma  $\sim$  apare pe bara de activități pentru a semnala faptul că funcția de atenuare a zgomotului este activată și un mesaj cu balon apare din pictogramă.

#### ✍

Când pictograma  $\sqrt[n]{C}$  se află pe bara de activități, funcția de atenuare a zgomotului este dezactivată. Faceți clic dreapta pe pictogramă și selectaţi **Enable Noise Canceling Function** din meniu.

Dacă în bara de activităţi nu se află nicio pictogramă, consultaţi **[Ce este de făcut dacă pictograma și balonul nu apar \(pagina 103\)](#page-102-0)** pentru a modifica setările.

### <span id="page-100-0"></span>Reglarea efectului funcției de atenuare a zgomotului

Căștile de atenuare a zgomotului furnizate cu computerul dvs. sunt configurate să furnizeze, în mod implicit, efectul optim.

Dacă aveți senzația că funcția de atenuare a zgomotului nu este complet operațională, puteți regla efectul folosind glisorul **Noise Canceling Control** din fereastra **Noise Canceling Headphones**.

Pentru a regla efectul functiei de atenuare a zgomotului

**1** Faceti clic cu butonul din dreapta pe pictograma  $\sqrt{\cdot}$  de pe bara de activități și selectati Setări.

#### $\mathbb{Z}_n$

Dacă în bara de activităţi nu se află nicio pictogramă, consultaţi **[Ce este de făcut dacă pictograma și balonul nu apar \(pagina 103\)](#page-102-0)** pentru a modifica setările.

**2** Trageţi glisorul **Noise Canceling Control** spre **Mic+** sau pe tasta **Mic-** pentru a selecta nivelul dorit de atenuare a zgomotului.

#### ✍

Glisorul trebuie să se găsească în mijlocul intervalului pentru a furniza un nivel optim. Tragerea glisorului complet în direcţia **Mic+** nu determină un efect complet al funcției de atenuare a zgomotului.

- **3** Faceţi clic pe **Se aplică**.
- **4** Verificaţi dacă efectul de atenuare a zgomotului este satisfăcător și apoi faceţi clic pe **OK**.

### <span id="page-101-0"></span>Utilizarea funcţiei direcţionale a microfonului

Ca orice microfon obișnuit, microfonul încorporat de la căștile de atenuare a zgomotului preia sunete ambientale provenind din toate direcţiile. Funcţia direcţională a microfonului (de formare a unui benzi), cu toate acestea, poate reduce zgomotele ambientale și poate prelua în special vocea dvs. și sunetele provenind din faţa și din spatele dvs.

Funcția direcțională a microfonului este de ajutor dacă doriți ca vocea dvs. să se audă clar în timpul conversațiilor sau dacă doriți să utilizați căștile ca microfon pentru a înregistra vocea proprie sau sunete provenind din fața dvs.

#### Pentru a activa funcţia direcţională a microfonului

1 Faceți clic cu butonul din dreapta pe pictograma  $\sqrt{C}$  de pe bara de activități și selectați **Setări**.

#### ✍

Dacă în bara de activități nu se află nicio pictogramă, consultați **[Ce este de făcut dacă pictograma și balonul nu apar \(pagina 103\)](#page-102-0)** pentru a modifica setările.

- **2** Faceţi clic pe fila **Microphone directivity** și bifaţi caseta de selectare **Enable the microphone directivity function**.
- **3** Faceţi clic pe **OK**.

#### **!** Când zgomotele ambientale sunt foarte puternice, este posibil ca funcţia direcţională a microfonului să nu funcţioneze la întreaga capacitate sau ca volumul zgomotelor să fluctueze la intervale scurte.

### <span id="page-102-1"></span><span id="page-102-0"></span>Ce este de făcut dacă pictograma și balonul nu apar

Când funcția de atenuare a zgomotului ( $\sqrt{C}/\sqrt{C}$ ) nu se află pe bara de activități și mesajul din balon nu apare din pictogramă, modificati setările funcției de atenuare a zgomotului.

Pentru a afișa mesajul din balon și pictograma

- **1** Faceţi clic pe **Start**, apoi pe **Panou de control**.
- **2** Faceţi clic pe **Hardware și sunete**.
- **3** Faceţi clic pe **Gestionare dispozitive audio** din secţiunea **Sunet**.
- **4** În fila **Redare**, faceti dublu-clic pe pictograma difuzoarelor sau a căștilor.
- **5** Faceţi clic pe fila **Extensii**.
- **6** Faceţi clic pentru a selecta caseta de selecţie **Noise Canceling Function** și faceţi clic pe **Modify Settings**.

#### ✍

Dacă s-a bifat caseta de selectare **Dezactivare toate extensiile**, faceți clic pentru a dezactiva caseta de selectare.

- **7** Faceţi clic pentru a bifa caseta de selectare **Display an icon for the noise canceling headphones in the task tray** sau **Display a message when noise canceling headphones are connected**.
- **8** Faceţi clic pe **OK**.

### <span id="page-103-1"></span><span id="page-103-0"></span>Conectarea unui replicator de porturi

Atașarea unui replicator de porturi opțional vă permite să conectați la computer dispozitive periferice suplimentare, precum o imprimantă și un monitor extern.

### Identificarea porturilor de pe replicatorul de porturi

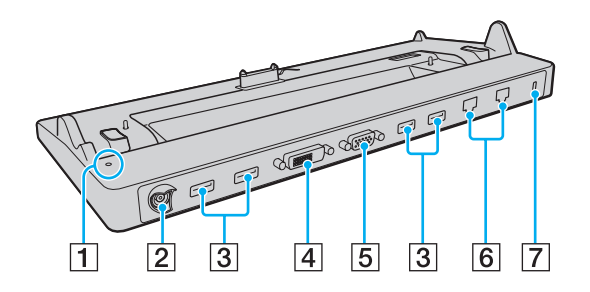

**!** Nu este posibilă utilizarea simultană a următoarelor porturi.

- Port de ieșire **HDMI** pe computer
- Port **DVI-D** pe replicatorul de porturi
- Port **MONITOR** pe replicatorul de porturi

A Indicator DC IN

Luminează când replicatorul de porturi este alimentat.

- **2** Port DC IN [\(pagina 18\)](#page-17-0)
- 3 Porturi USB<sup>\*1</sup> [\(pagina 126\)](#page-125-0)
- **4** Port **DVI-D** [\(pagina 116\)](#page-115-0)
- E Port **MONITOR** [\(pagina 116\)](#page-115-0)
- 6 Porturi rețea (LAN)<sup> $2$ </sup> [\(pagina 61\)](#page-60-0)
- G Fantă securitate

\*1 Conform cu standardul USB 2.0 și acceptă viteză ridicată/maximă/ scăzută.

 $*2$  Replicatorul de porturi are o bandă adezivă de protecție care acoperă fiecare port de reţea (LAN). Conectaţi un cablu 10BASE-T, 100BASE-TX sau 1000BASE-T la portul de reţea (LAN). Utilizarea unui cablu incorect, cum ar fi cablul telefonic, poate duce la suprasarcină electrică, ceea ce poate provoca funcționarea defectuoasă, supraîncălzirea sau incendierea portului de reţea (LAN).

### <span id="page-104-0"></span>Atașarea computerului la replicatorul de porturi

**!** Instalaţi bateria înainte de a atașa computerul la replicatorul de porturi. Pentru a atașa computerul la replicatorul de porturi

**!** Asiguraţi-vă că utilizaţi adaptorul de curent alternativ livrat împreună cu replicatorul de porturi.

Pentru a împiedica pierderea datelor nesalvate, închideți computerul înainte de a-l conecta la replicatorul de porturi.

Nu mutati computerul în timp ce acesta este atașat la replicatorul de porturi. Aceasta poate determina detașarea replicatorul de porturi și cauza deteriorări la ambele aparate.

Portul pentru monitor de pe computerul dvs. nu este accesibil dacă ați atașat computerul la replicatorul de porturi. Folosiți portul **DVI-D** sau **MONITOR** de pe replicatorul de porturi pentru a conecta un afișaj extern.

- **1** Deconectati toate perifericele și adaptorul de curent alternativ de la computer.
- **2** Conectaţi un capăt al cablului de alimentare (1) la adaptorul de curent alternativ (2), iar celălalt capăt la priza de curent alternativ.
- **3** Conectaţi cablul atașat la adaptorul de curent alternativ (2) la portul DC IN (3) de pe replicatorul de porturi (4).

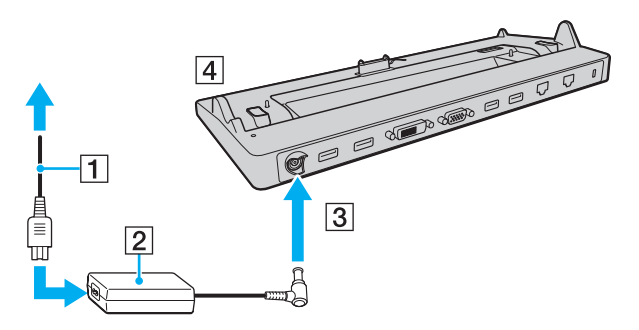

<span id="page-105-0"></span>**!** Asiguraţi-vă că aţi conectat cablul adaptorului de curent alternativ conform ilustraţiei de mai jos:

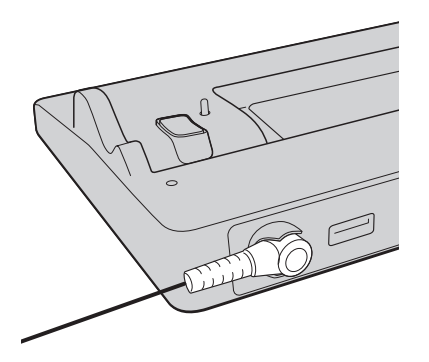

<span id="page-106-0"></span>**4** Scoateţi capacul conectorului corespunzător replicatorului de porturi situat la baza computerului.

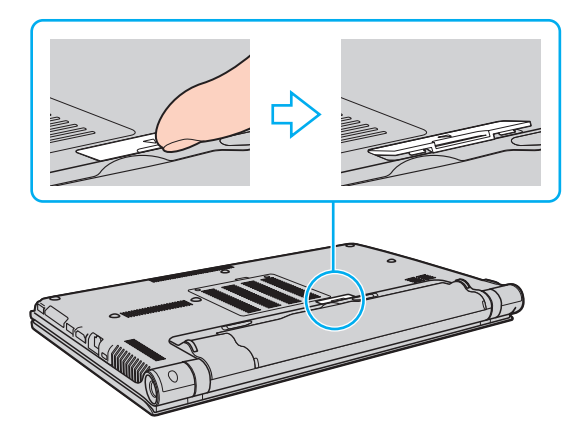

#### **!**

Puteţi avea dificultăţi la scoaterea capacului conectorului replicatorului de porturi, deoarece este instalat destul de strâns în computerul dvs. Nu exercitați o presiune excesivă la scoaterea capacului pentru a nu deteriora computerul sau capacul conectorului replicatorului de porturi.

#### $\mathbb{Z}_n$

După ce aţi demontat capacul conectorului replicatorului de porturi, păstraţi-l în spaţiul anume alocat (5) de pe replicatorul de porturi.

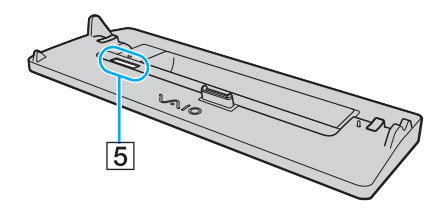

<span id="page-107-0"></span>**5** Aliniaţi colţurile din spate ale computerului cu staţia de andocare, utilizând elementele de ghidare de pe replicatorul de porturi.

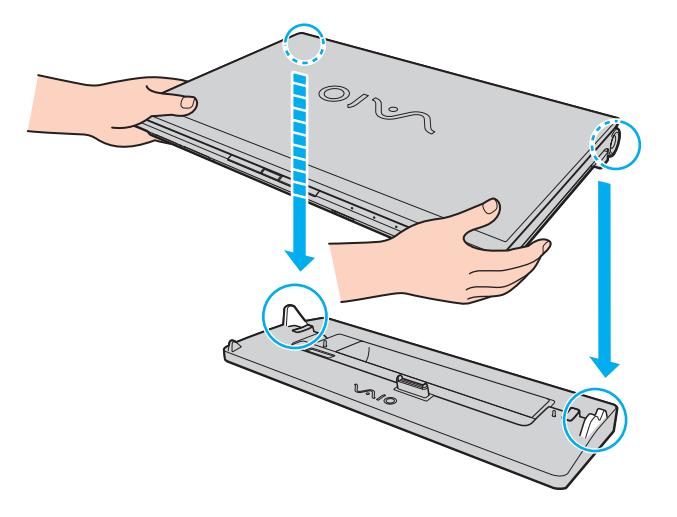
<span id="page-108-0"></span>**6** Împingeţi ușor computerul până când se fixează în locaș.

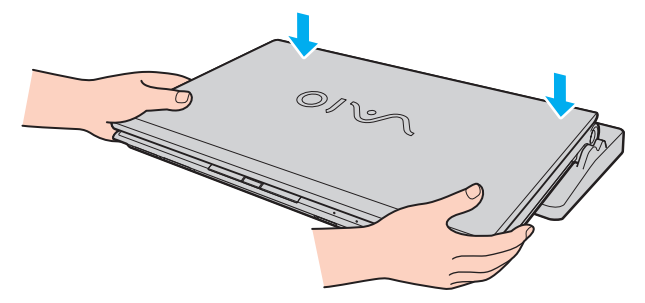

**7** Deschideţi capacul ecranului LCD, apoi deschideţi computerul.

# <span id="page-109-0"></span>Deconectarea computerului de la replicatorul de porturi

**!** Pentru a împiedica pierderea datelor nesalvate, închideţi computerul înainte de a-l deconecta de la replicatorul de porturi.

Dacă s-a descărcat bateria computerului, deconectarea acestuia de la replicatorul de porturi poate avea drept rezultat pierderea datelor nesalvate.

Pentru a deconecta computerul de la replicatorul de porturi

**1** Ridicati computerul de pe replicatorul de porturi.

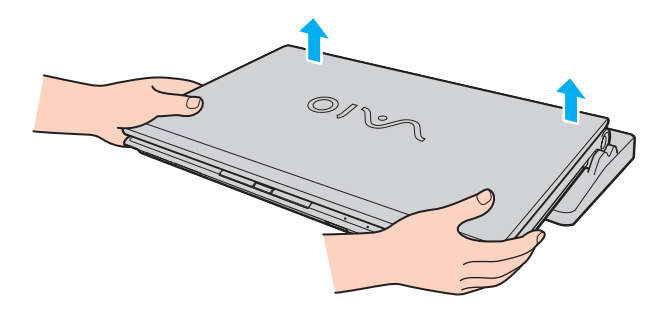

<span id="page-110-0"></span>**2** Remontaţi capacul conectorului corespunzător replicatorul de porturi de sub computer.

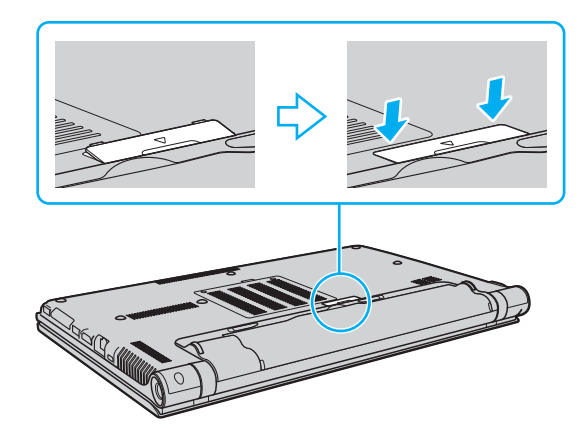

#### ✍

Este extrem de important să remontați capacul conectorului replicatorul de porturi după deconectarea computerului de la replicatorul de porturi. În cazul în care conectorul se lasă neacoperit, înăuntru poate pătrunde praf, iar acest lucru poate duce la deteriorarea computerului.

Pentru a deconecta complet replicatorul de porturi de la sursa de curent alternativ, deconectați adaptorul de curent alternativ.

# <span id="page-111-0"></span>Conectarea unei unități de disc optic

Computerul dvs. nu este echipat cu o unitate de disc optic încorporată, conectați o unitate externă de disc optic (nu este furnizat) pentru a utiliza discuri.

# Conectarea unei unități de disc optic

**!** Conectaţi unitatea de disc optic externă la computer înainte de a lansa orice program de utilizare a discului instalat în prealabil.

Asigurați-vă că ați conectat unitatea externă de disc optic la o sursă de curent alternativ înainte de a utiliza unitatea. Computerul dvs. acceptă numai unități de disc optic care funcționează cu alimentare direct de la o sursă de curent alternativ.

Pentru conectarea unei unități de disc optic externe

- **1** Conectati unitatea externă de disc optic la o priză de curent alternativ (1).
- **2** Alegeți portul USB (2)  $\dot{\Psi}$  pe care doriți să îl utilizați.
- **3** Conectaţi un capăt al unui cablu USB (3) în portul USB, iar celălalt capăt la unitatea de disc optic.

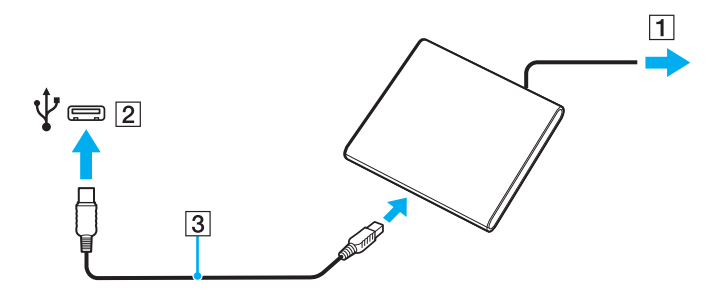

### <span id="page-112-0"></span>✍

Consultaţi manualul însoţitor al unităţii de disc optic externe pentru instrucţiuni detaliate privind conectarea la unitate a cablului USB.

Deconectarea unităţii în timp ce computerul este într-un mod de economisire de energie (Repaus sau Hibernare) poate duce la defectarea computerului.

# <span id="page-113-0"></span>Conectarea difuzoarelor externe sau a căștilor

Puteți conecta la computerul dvs. dispozitive externe de redare a sunetelor (nu este furnizat), precum difuzoare sau căști.

Pentru a conecta difuzoare externe

✍ Asiguraţi-vă că difuzoarele sunt proiectate pentru a fi utilizate cu un computer.

**!** Micșoraţi volumul difuzoarelor înainte să le porniţi.

Functia de atenuare a zgomotului nu este operatională pentru sunete redate prin difuzoare externe.

Conectați difuzoarele externe (1) la conectorul pentru căști (2)  $\Omega$  cu cablul difuzorului (3) (nu este furnizat).

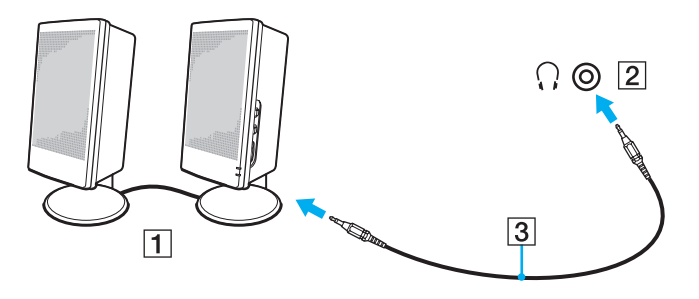

# <span id="page-114-0"></span>Conectarea unui monitor extern

### $\Omega$

Este posibil ca unele funcții și opțiuni din această secțiune să nu fie disponibile pe computerul dvs.

#### **!**

Redarea unui disc Blu-ray la un ecran extern conectat se poate întrerupe, în funcţie de tipul sau de rata de biţi a secvenţei video. Puteţi rezolva această problemă prin reducerea rezoluţiei ecranului. Urmaţi pașii din **[De ce nu se afișează pe ecran un fișier video?](#page-203-0)  [\(pagina 204\)](#page-203-0)** pentru a schimba rezolutia ecranului.

#### ✍

Dacă prin deconectarea afișajului extern de la replicatorul de porturi opțional, rezoluția ecranului LCD a computerului nu se modifică automat, modificaţi setările de afișare curente. Pentru a modifica setările, consultaţi **[Selectarea modurilor de afișare \(pagina 122\)](#page-121-0)**.

# <span id="page-115-0"></span>Conectarea unui monitor sau a unui proiector

Puteti conecta un afișaj extern, cum ar fi un monitor sau un proiector, direct la computer sau prin replicatorul de porturi optional.

Pentru conectarea unui monitor sau a unui proiector

**!**

Portul pentru monitor de pe computerul dvs. nu este accesibil dacă aţi atașat computerul la replicatorul de porturi.

Când utilizaţi portul de ieșire **HDMI** de pe computer sau portul **DVI-D** de pe replicatorul de porturi, selectaţi modul **SPEED** sau **AUTO** cu ajutorul selectorului de performanță. Consultați Selectarea modurilor de performanță (pagina 131) pentru selectarea modului.

- **1** Conectaţi cablul de alimentare (1) al dispozitivului de afișaj extern sau al proiectorului la priza de curent alternativ.
- **2** Conectaţi dispozitivul de afișaj extern sau proiectorul la portul pentru monitor (2) al computerului sau la replicatorul de porturi printr-un cablu pentru monitor (3).

<span id="page-116-0"></span>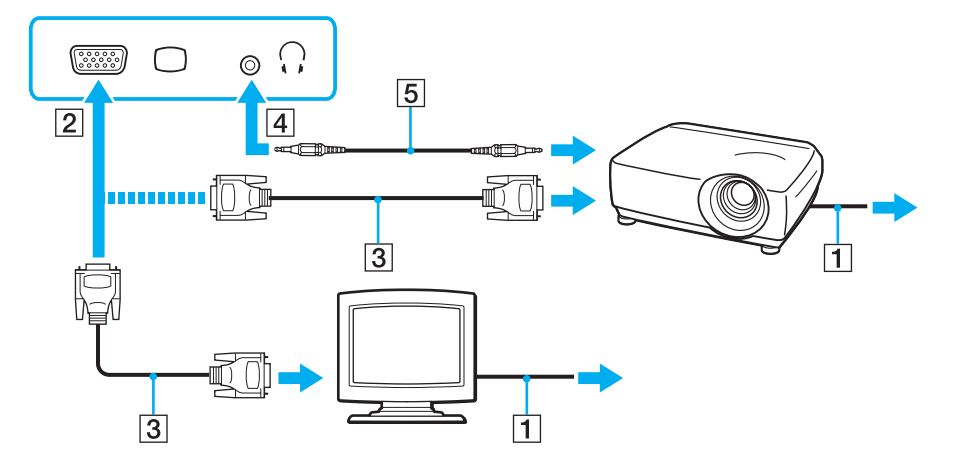

#### ✍

Dacă este necesar, conectati conectorul pentru căști al proiectorului și conectorul pentru căști (4) o al computerului printr-un cablu pentru difuzoare (5).

#### **!**

Computerul respectă standardul HDCP și poate cripta canalul de transmisie de semnal video digital pentru protecţia drepturilor de autor, ceea ce permite redarea multor tipuri de conținut protejat prin drepturi de autor și de înaltă calitate. Pentru a vizualiza conținutul protejat prin drepturi de autor, conectaţi un monitor compatibil HDCP la portul de ieșire **HDMI** al computerului dvs. sau la portul **DVI-D** al replicatorului de porturi. Dacă la computer este conectat un monitor neconform, nu veți putea reda sau vizualiza conținut protejat prin drepturi de autor.

### <span id="page-117-0"></span>✍

Dacă monitorul extern al computerului este echipat cu un port de intrare HDMI, conectaţi un capăt al unui cablu HDMI la portul de ieșire **HDMI** al computerului și celălalt capăt la portul de intrare HDMI al monitorului computerului.

Pentru a conecta un monitor TFT/DVI, utilizaţi un adaptor de la HDMI la DVI-D pentru a-l conecta la portul de ieșire **HDMI** de pe computer; sau utilizati un cablu de monitor pentru a-l conecta la portul **DVI-D** de pe replicatorul de porturi.

DVI-D este acronimul pentru Digital Visual Interface - Digital (Interfaţă video digitală - Digitală). Acesta este un tip de port DVI care acceptă numai semnale video digitale (nu și semnale video analogice). Are 24 de pini.

Un port DVI-I (Digital Visual Interface - Integrated) (Interfaţă video digitală - Integrată) acceptă atât semnale video digitale, cât și analogice. Are 29 de pini.

Cablul HDMI transmite atât semnalul video, cât și semnalul audio.

# <span id="page-118-0"></span>Conectarea unui televizor cu port de intrare HDMI

Puteti conecta un televizor cu port de intrare HDMI la computer.

Pentru conectarea unui televizor la computer

**!**

Pentru redarea sunetului de la dispozitivul conectat la portul de ieșire **HDMI** trebuie modificat dispozitivul de ieșire a sunetului. Pentru instrucțiuni detaliate, consultați **[Cum schimb dispozitivul de ieșire audio? \(pagina 214\)](#page-213-0)**.

Când utilizaţi portul de ieșire **HDMI** de pe computer, selectaţi modul **SPEED** sau **AUTO** cu ajutorul selectorului de performanţă. Consultaţi **[Selectarea modurilor de performanţă \(pagina 131\)](#page-130-0)** pentru selectarea modului.

- **1** Conectati cablul de alimentare al televizorului (1) la o priză de curent alternativ.
- **2** Conectaţi un capăt al unui cablu HDMI (2) la portul de ieșire **HDMI** (3) al computerului, iar celălalt capăt la televizor.
- **3** Comutaţi canalul de intrare al televizorului la semnal de intrare extern.
- **4** Configurati sistemul televizorului.

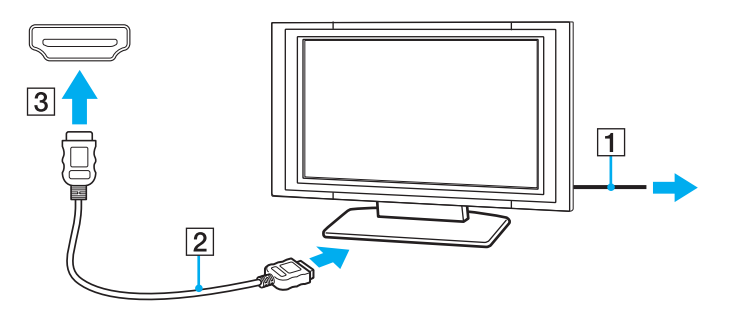

**!** În caz de utilizare a unui driver pentru dispozitiv diferit de cel furnizat de Sony, nu se va afișa imaginea și nu se va auzi sunetul. Utilizaţi întotdeauna pentru actualizare driverul pentru dispozitiv furnizat de Sony.

<span id="page-119-0"></span>✍ Consultaţi manualul televizorului pentru informaţii suplimentare privind instalarea și utilizarea.

Cablul HDMI transmite atât semnalul video, cât și semnalul audio.

<span id="page-120-0"></span>Pentru conectarea unui dispozitiv de ieșire a sunetului digital de înaltă calitate între computer și un televizor

Puteți conecta un receptor home theater de înaltă calitate sau alte dispozitive de decodare a sunetului surround între computer și un televizor, printr-o conexiune HDMI.

**!** Înainte de conectarea dispozitivului la computer, verificaţi dacă a fost configurată conexiunea HDMI între televizor și receptorul home theater sau decodorul de sunet surround.

Pentru redarea sunetului de la dispozitivul conectat la portul de ieșire **HDMI** trebuie modificat dispozitivul de ieșire a sunetului. Pentru instrucțiuni detaliate, consultați **Cum schimb dispozitivul de ieșire audio?** (pagina 214).

Când utilizaţi portul de ieșire **HDMI** de pe computer, selectaţi modul **SPEED** sau **AUTO** cu ajutorul selectorului de performanţă. Consultaţi **[Selectarea modurilor de performanţă \(pagina 131\)](#page-130-0)** pentru selectarea modului.

- **1** Porniti televizorul și setati semnalul de intrare la semnal de intrare HDMI.
- **2** Porniţi receptorul home theater sau decodorul de sunet surround și setaţi semnalul de intrare la semnal de intrare HDMI.
- **3** Conectați un capăt al unui cablu HDMI la portul de intrare HDMI al receptorului home theater sau al decodorului de sunet surround, iar celălalt capăt la portul de ieșire **HDMI** al computerului.

#### ✍

Se poate regla rezoluția ecranului televizorului conectat la computer. Consultați **De ce nu se afișează pe ecran un fișier video? [\(pagina 204\)](#page-203-0)** pentru informaţii suplimentare.

Cu conexiunea HDMI, volumul poate fi reglat numai de la dispozitivul audio conectat. Computerul nu poate comanda volumul de ieșire al dispozitivelor conectate.

# <span id="page-121-1"></span><span id="page-121-0"></span>Selectarea modurilor de afișare

Atunci când este conectat un monitor extern, puteți utiliza ca monitor principal ecranul computerului sau monitorul conectat.

#### **!**

Portul pentru monitor de pe computerul dvs. nu este accesibil dacă aţi atașat computerul la replicatorul de porturi.

Rezoluția ecranului monitorului extern se poate modifica atunci când modificați modul de performanță.

Când utilizaţi portul de ieșire **HDMI** de pe computer sau portul **DVI-D** de pe replicatorul de porturi, selectaţi modul **SPEED** sau **AUTO** cu ajutorul selectorului de performanţă. Consultaţi **[Selectarea modurilor de performanţă \(pagina 131\)](#page-130-0)** pentru selectarea modului.

#### ✍

Este posibil să nu puteţi afișa simultan același conţinut pe ecranul computerului și pe monitorul extern sau pe proiector, în funcţie de tipul de monitor extern sau de proiector.

Porniti monitorul extern înainte de a porni computerul.

#### Pentru selectarea unui mod de afișare cu ajutorul tastelor Fn+F7

Modul de afișare poate fi selectat cu ajutorul tastelor **Fn**+**F7**. Consultaţi **[Combinaţii și funcţii cu tasta Fn \(pagina 32\)](#page-31-0)** pentru informaţii suplimentare.

Pentru a selecta modul de afișare din setările de afișare

- **1** Faceţi clic dreapta pe desktop, apoi selectaţi **Rezoluţie ecran**.
- **2** Faceţi clic pe lista verticală din dreptul **Ecrane multiple**, selectaţi setarea dorită, apoi faceţi clic pe **OK**.

# <span id="page-122-0"></span>Utilizarea funcţiei Mai multe monitoare

Funcţia Mai multe monitoare vă permite să distribuiţi porţiuni ale desktopului pe afișaje separate. De exemplu, dacă aveţi un monitor extern conectat la portul pentru monitor, ecranul computerului și monitorul extern pot funcţiona ca un singur monitor desktop.

Puteți muta cursorul de pe un ecran pe altul. Acest lucru vă permite să glisați obiecte, precum fereastra unei aplicații deschise sau o bară de instrumente, de pe un ecran pe celălalt.

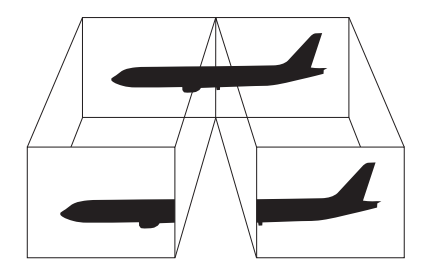

### <span id="page-123-0"></span>Utilizarea functiei Mai multe monitoare

**!** Portul pentru monitor de pe computerul dvs. nu este accesibil dacă aţi atașat computerul la replicatorul de porturi.

Rezolutia ecranului monitorului extern se poate modifica atunci când modificati modul de performantă.

Când utilizaţi portul de ieșire **HDMI** de pe computer sau portul **DVI-D** de pe replicatorul de porturi, selectaţi modul **SPEED** sau **AUTO** cu ajutorul selectorului de performanţă. Consultaţi **[Selectarea modurilor de performanţă \(pagina 131\)](#page-130-0)** pentru selectarea modului.

#### $\mathbb{Z}_n$

Este posibil ca monitorul extern să nu suporte funcția Mai multe monitoare.

Este posibil ca unele aplicaţii software să nu fie compatibile cu setările funcţiei Mai multe monitoare.

Evitaţi intrarea computerului în modul Repaus sau Hibernare în timpul utilizării funcţiei Mai multe monitoare; în caz contrar, computerul ar putea să nu revină la modul Normal.

Dacă setați culori diferite pe fiecare monitor, nu extindeți o fereastră pe două monitoare; în caz contrar, este posibil ca software-ul să nu funcţioneze corect.

- **1** Faceţi clic dreapta pe desktop, apoi selectaţi **Rezoluţie ecran**.
- **2** Faceţi clic pe lista verticală din dreptul **Ecrane multiple**, selectaţi **Se extind aceste ecrane**, apoi faceţi clic pe **OK**.

#### ✍

Puteti seta culorile și rezoluția pentru fiecare ecran și puteți personaliza funcția Mai multe monitoare.

Stabiliți mai puține culori sau o rezoluție mai mică pentru fiecare ecran.

# <span id="page-124-0"></span>Conectarea unui microfon extern

Puteţi conecta la computer un microfon extern (nu este furnizat).

Pentru a conecta un microfon extern

Conectați cablul microfonului (1) la conectorul pentru microfon (2) \.

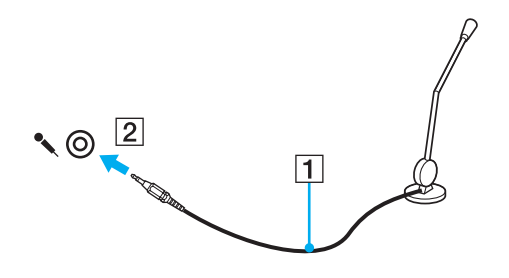

✍ Asiguraţi-vă că microfonul este proiectat pentru a fi folosit cu un computer.

# <span id="page-125-0"></span>Conectarea unui dispozitiv USB

Puteţi conecta la computer un dispozitiv Magistrală serială universală (USB), de exemplu un mouse, o unitate de dischetă, un difuzor sau o imprimantă.

### Pentru a conecta un dispozitiv USB

- **1** Alegeţi portul USB (1) pe care doriţi să îl utilizaţi.
- **2** Conectaţi cablul dispozitivului USB (2) la portul USB.

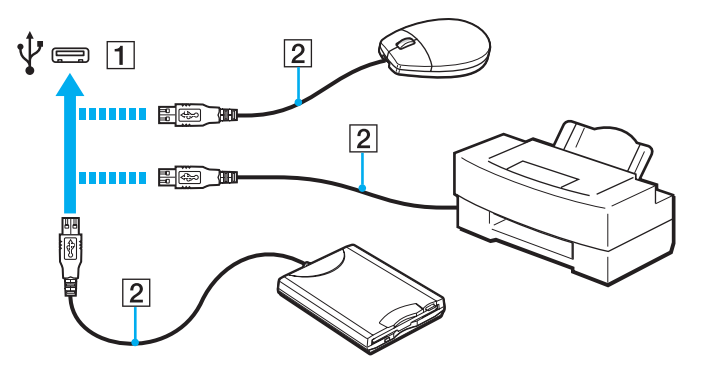

# <span id="page-126-0"></span>Note cu privire la conectarea unui dispozitiv USB

- ❑ Este posibil să fie necesară instalarea software-lui driverului livrat împreună cu dispozitivul USB înainte de utilizare. Pentru informaţii suplimentare, consultaţi manualul furnizat împreună cu dispozitivul USB.
- ❑ Pentru a imprima documente, asiguraţi-vă că folosiţi o imprimantă USB compatibilă cu versiunea de Windows instalată pe computerul dvs.
- ❑ Pentru informaţii despre îndepărtarea unui dispozitiv USB, consultaţi manualul furnizat împreună cu dispozitivul.
- ❑ Pentru a preveni deteriorarea computerului și/sau a dispozitivelor USB, respectaţi următoarele:
	- ❑ Dacă mutaţi computerul cu dispozitivele USB conectate, evitaţi expunerea porturilor USB la șoc sau impact.
	- ❑ Nu puneţi computerul într-o geantă sau într-o husă atunci când la acesta sunt conectate dispozitive USB.

# <span id="page-127-0"></span>Conectarea unui dispozitiv i.LINK

Computerul dvs. poate fi echipat cu un port i.LINK pe care îl puteți utiliza pentru a conecta un dispozitiv i.LINK, precum o cameră video digitală.

### $\Omega$

Consultati specificatiile online pentru a găsi informatii despre configuratia computerului dvs.

#### $\n *A*$

i.LINK este marcă comercială a Sony Corporation, folosită doar pentru a desemna faptul că un produs include o conexiune IEEE 1394. Procedura pentru stabilirea unei conexiuni i.LINK poate varia în funcție de aplicația software, de sistemul de operare și de dispozitivele compatibile cu i.LINK. Nu toate produsele cu o conexiune i.LINK pot comunica între ele. Pentru informatii suplimentare privind condițiile de funcționare și conectarea adecvată, consultați manualul furnizat împreună cu dispozitivul i.LINK compatibil. Înainte de a conecta la sistem dispozitive periferice compatibile cu i.LINK, precum o unitate CD-RW sau o unitate de hard disk, verificati compatibilitatea acestora cu sistemul de operare și conditiile de functionare solicitate.

### Note cu privire la conectarea dispozitivelor i.LINK

- ❑ Portul i.LINK de la computerul dvs. nu alimentează cu energie un dispozitiv extern. Dacă dispozitivul extern necesită alimentare externă, conectaţi-l la o sursă de alimentare.
- ❑ Portul i.LINK permite rate de transfer de până la 400 Mbps. Cu toate acestea, rata de transfer propriu-zisă depinde de rata de transfer a dispozitivului extern.
- ❑ Cablurile i.LINK opţionale este posibil să nu fie disponibile în unele ţări sau regiuni.
- ❑ Conexiunea i.LINK cu alte dispozitive compatibile nu este în întregime garantată.
- ❑ Conexiunea i.LINK ar putea să nu fie disponibilă în funcţie de aplicaţiile software, de sistemul de operare și de dispozitivele compatibile cu i.LINK pe care le utilizați. Pentru informații suplimentare, consultați manualul furnizat odată cu aplicația software.
- ❑ Verificaţi condiţiile de lucru și compatibilitatea dintre sistemul de operare și perifericele compatibile cu i.LINK (de exemplu o unitate HDD sau CD-RW) înainte de a le conecta la computer.

# <span id="page-128-0"></span>Conectarea unei camere video digitale

### Pentru a conecta o cameră video digitală

Conectați un capăt al unui cablu i.LINK (1) (nu este furnizat) la portul i.LINK (2) de pe computer și celălalt capăt la portul DV In/Out (3) de pe camera video digitală.

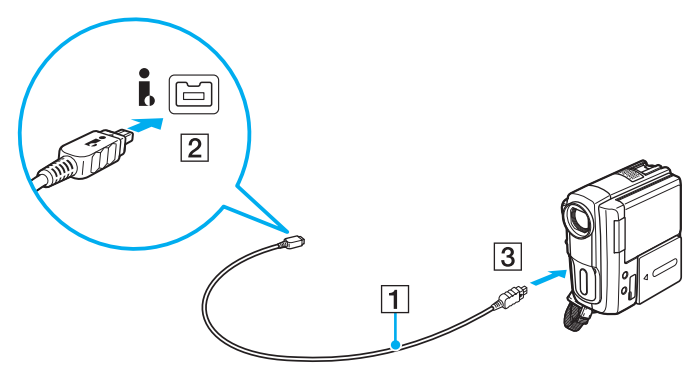

#### $\mathbb{Z}$

Procedura de conectare variază în funcție de dispozitivul dvs. compatibil cu i.LINK. Pentru informații suplimentare, consultați manualul furnizat împreună cu dispozitivul.

Continutul unui "Memory Stick" nu poate fi accesat din camera video digitală printr-o conexiune i.LINK.

#### $-130 -$

# <span id="page-129-0"></span>Personalizarea computerului VAIO

Această secţiune descrie pe scurt modul în care puteţi modifica setările principale ale computerului VAIO. Printre altele, veţi învăţa cum să utilizaţi și să particularizaţi aspectul software-ului și al utilităţilor Sony.

- ❑ **[Selectarea modurilor de performanţă \(pagina 131\)](#page-130-2)**
- ❑ **[Setarea parolei \(pagina 134\)](#page-133-0)**
- ❑ **[Utilizarea Intel\(R\) VT \(pagina 141\)](#page-140-0)**
- ❑ **[Utilizarea VAIO Control Center \(pagina 142\)](#page-141-0)**
- ❑ **[Utilizarea VAIO Power Management \(pagina 143\)](#page-142-0)**
- ❑ **[Schimbarea limbii de afișare \(pagina 145\)](#page-144-0)**

# <span id="page-130-2"></span><span id="page-130-1"></span><span id="page-130-0"></span>Selectarea modurilor de performantă

Computerul dvs. este echipat cu un selector de performanță pentru modificarea modului de performanță fără a reporni computerul. Cu ajutorul acestui comutator aveți posibilitatea să alegeți unul dintre cele trei moduri de performanță: două moduri distincte care utilizează un controler video specific și un alt mod care selectează automat un mod optim dintre cele două.

**!**

Când se utilizează o aplicaţie software care împiedică modificarea modului de performanţă de către computer, este posibil ca selectarea unui alt mod cu ajutorul selectorului de performanță să nu modifice modul de performanță. În acest caz închideți aplicația. Modul selectat se va activa automat. Modificarea modului de performanță fără închiderea aplicației poate duce la pierderea datelor nesalvate.

Când utilizaţi portul de ieșire **HDMI** de pe computer sau portul **DVI-D** de pe replicatorul de porturi, selectaţi modul **SPEED** sau **AUTO** cu ajutorul selectorului de performanţă.

<span id="page-131-0"></span>Pentru a selecta un mod de performanţă

Glisaţi selectorul de performanţă (1) în direcţia modului dorit.

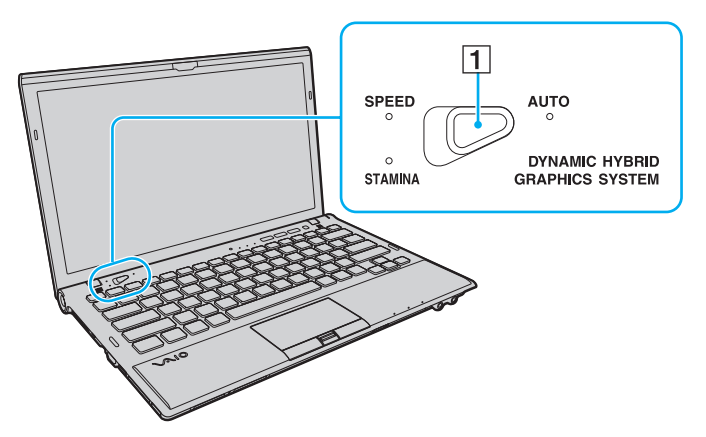

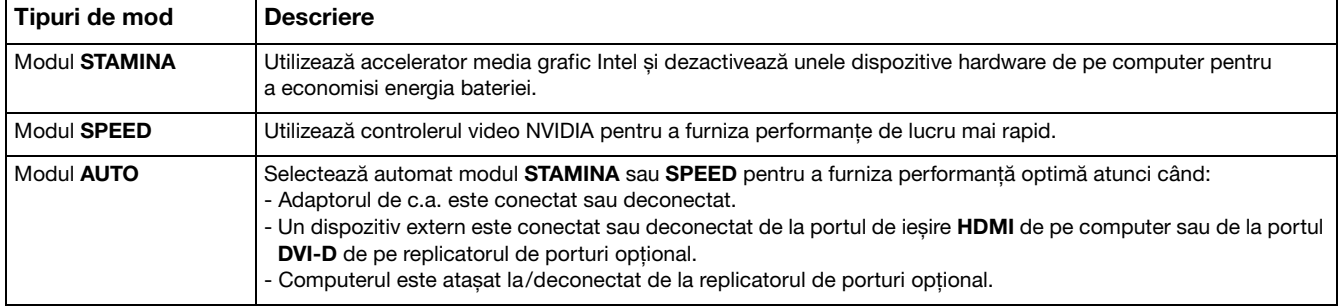

<span id="page-132-0"></span>Pentru a verifica modul de performanţă curent

- ❑ Observaţi care indicator luminos de performanţă este aprins: **STAMINA**, **SPEED** sau **AUTO**.
- ❑ Observaţi care pictogramă a modului de performanţă se află în zona de notificare a desktopului Windows.

# <span id="page-133-1"></span><span id="page-133-0"></span>Setarea parolei

Setarea parolei că permite să protejaţi computerul faţă de accesul neautorizat obligând utilizatorul să introducă o parolă atunci la pornirea computerului sau la revenirea acestuia în modul Normal din modul Repaus sau Hibernare.

#### **!**

Nu uitaţi parola. Notaţi parola și păstraţi-o într-un loc sigur.

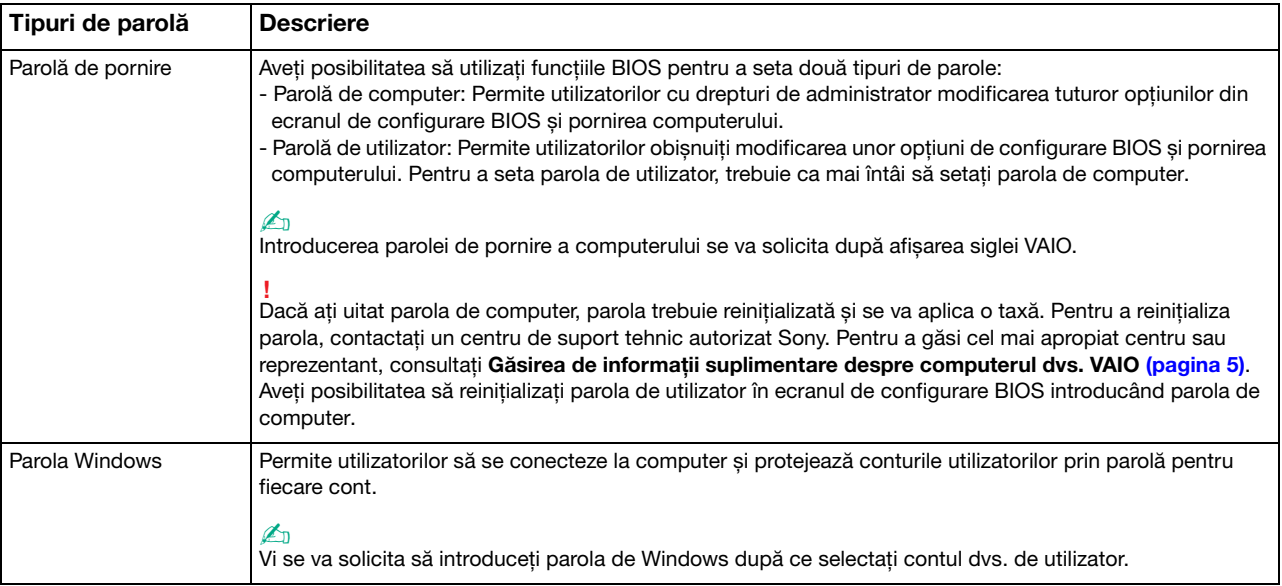

# <span id="page-134-0"></span>Setarea parolei de pornire

Pentru a adăuga parola de pornire (parola de computer)

- **1** Porniţi computerul.
- **2** Apăsaţi pe tasta **F2** atunci când apare sigla VAIO. Se afișează ecranul de configurare BIOS. Dacă nu se afișează acest ecran, reporniti computerul și apăsați pe tasta **F2** de câteva ori atunci când apare sigla VAIO.
- **3** Apăsaţi pe tasta < sau , pentru a selecta **Security**, pentru a afișa fila **Security**, selectaţi **Set Machine Password**, apoi apăsaţi pe tasta **Enter**.
- **4** În ecranul de introducere a parolei, introduceţi parola de două ori și apăsaţi pe tasta **Enter**. Parola poate avea până la 32 de caractere alfanumerice (inclusiv spaţii).
- **5** Selectaţi **Password when Power On** în **Security** și apăsaţi pe tasta **Enter**.
- **6** Modificaţi setarea din **Disabled** în **Enabled**.
- **7** Apăsați pe tasta ← sau → pentru a selecta **Exit**, selectați **Exit Setup**, apoi apăsați pe tasta **Enter**. Când apare mesajul de confirmare, apăsaţi pe tasta **Enter**.

<span id="page-135-0"></span>Pentru a adăuga parola de pornire (parola de utilizator)

#### **!**

Asiguraţi-vă că aţi setat parola de computer înainte de a seta parola de utilizator.

- **1** Porniţi computerul.
- **2** Apăsaţi pe tasta **F2** atunci când apare sigla VAIO. Se afișează ecranul de introducere a parolei. Dacă nu se afișează acest ecran, reporniți computerul și apăsați pe tasta **F2** de câteva ori atunci când apare sigla VAIO.
- **3** Introduceţi parola de computer și apăsaţi pe tasta **Enter**.
- **4** Apăsaţi pe tasta < sau , pentru a selecta **Security**, pentru a afișa fila **Security**, selectaţi **Set User Password**, apoi apăsaţi pe tasta **Enter**.
- **5** În ecranul de introducere a parolei, introduceţi parola de două ori și apăsaţi pe tasta **Enter**. Parola poate avea până la 32 de caractere alfanumerice (inclusiv spaţii).
- **6** Apăsati pe tasta ← sau → pentru a selecta **Exit**, selectati **Exit Setup**, apoi apăsati pe tasta **Enter**. Când apare mesajul de confirmare, apăsati pe tasta **Enter**.

<span id="page-136-0"></span>Pentru a modifica sau elimina parola de pornire (parola de computer)

- **1** Porniţi computerul.
- **2** Apăsaţi pe tasta **F2** atunci când apare sigla VAIO. Se afișează ecranul de introducere a parolei. Dacă nu se afișează acest ecran, reporniți computerul și apăsați pe tasta **F2** de câteva ori atunci când apare sigla VAIO.
- **3** Introduceti parola de computer și apăsați pe tasta **Enter**.
- **4** Apăsaţi pe tasta < sau , pentru a selecta **Security**, pentru a afișa fila **Security**, selectaţi **Set Machine Password**, apoi apăsaţi pe tasta **Enter**.
- **5** În ecranul de introducere a parolei, introduceți o dată parola curentă și de două ori o parolă nouă, apoi apăsați pe tasta **Enter**.

Pentru a elimina parola, lăsați necompletate câmpurile **Enter New Password** și Confirm New Password și apăsați pe tasta **Enter**.

**6** Apăsati pe tasta ← sau → pentru a selecta **Exit**, selectati **Exit Setup**, apoi apăsati pe tasta **Enter**. Când apare mesajul de confirmare, apăsati pe tasta **Enter**.

<span id="page-137-0"></span>Pentru a modifica sau elimina parola de pornire (parola de utilizator)

- **1** Porniţi computerul.
- **2** Apăsaţi pe tasta **F2** atunci când apare sigla VAIO. Se afișează ecranul de introducere a parolei. Dacă nu se afișează acest ecran, reporniți computerul și apăsați pe tasta **F2** de câteva ori atunci când apare sigla VAIO.
- **3** Introduceţi parola de utilizator și apăsaţi pe tasta **Enter**.
- **4** Apăsaţi pe tasta < sau , pentru a selecta **Security**, pentru a afișa fila **Security**, selectaţi **Set User Password**, apoi apăsaţi pe tasta **Enter**.
- **5** În ecranul de introducere a parolei, introduceți o dată parola curentă și de două ori o parolă nouă, apoi apăsați pe tasta **Enter**.

Pentru a elimina parola, lăsați necompletate câmpurile **Enter New Password** și Confirm New Password și apăsați pe tasta **Enter**.

**6** Apăsati pe tasta ← sau → pentru a selecta **Exit**, selectati **Exit Setup**, apoi apăsati pe tasta **Enter**. Când apare mesajul de confirmare, apăsati pe tasta **Enter**.

# <span id="page-138-0"></span>Setarea parolei de Windows

### Pentru a adăuga parola de Windows

- Faceţi clic pe **Start**, apoi pe **Panou de control**.
- Faceţi clic pe **Conturi utilizator și siguranţa familiei** sau pe **Conturi utilizator**.
- Faceţi clic pe **Conturi utilizator**.
- Faceţi clic pe **Creare parolă pentru cont** în **Efectuare de modificări la contul de utilizator**.
- În câmpurile **Parolă nouă** și **Confirmare parolă nouă**, introduceți parola pentru contul dvs.
- Faceţi clic pe **Creare parolă**.

### ✍

Consultaţi **Ajutor și Asistenţă Windows** pentru informaţii suplimentare despre parola de Windows.

### Pentru a modifica parola de Windows

- Faceţi clic pe **Start**, apoi pe **Panou de control**.
- Faceţi clic pe **Conturi utilizator și siguranţa familiei** sau pe **Conturi utilizator**.
- Faceţi clic pe **Conturi utilizator**.
- Faceţi clic pe **Modificare parolă**.
- În câmpul **Parola curentă**, introduceţi parola curentă.
- În câmpurile **Parolă nouă** și **Confirmare parolă nouă**, introduceţi o parolă nouă.
- Faceţi clic pe **Modificare parolă**.

<span id="page-139-0"></span>Pentru a elimina parola de Windows

- **1** Faceţi clic pe **Start**, apoi pe **Panou de control**.
- **2** Faceţi clic pe **Conturi utilizator și siguranţa familiei** sau pe **Conturi utilizator**.
- **3** Faceţi clic pe **Conturi utilizator**.
- **4** Faceţi clic pe **Eliminare parolă**.
- **5** În câmpul **Parola curentă**, introduceţi parola curentă pe care doriţi să o eliminaţi.
- **6** Faceţi clic pe **Eliminare parolă**.

# <span id="page-140-1"></span><span id="page-140-0"></span>Utilizarea Intel(R) VT

Intel(R) Virtualization Technology (VT) permite utilizarea software-ului de virtualizare a hardware-ului pentru optimizarea performanţelor computerului.

#### **!**

Este posibil ca Intel VT să nu fie disponibilă, în funcţie de procesorul instalat în computer.

Pentru informații privind virtualizarea și modul de utilizare a software-ului de virtualizare a hardware-ului, contactați editorul software-ului.

#### Pentru activarea Intel VT

- **1** Porniti computerul.
- **2** Apăsaţi pe tasta **F2** atunci când apare sigla VAIO. Se afișează ecranul de configurare BIOS. Dacă nu se afișează acest ecran, reporniţi computerul și apăsaţi pe tasta **F2** de câteva ori atunci când apare sigla VAIO.
- **3** Apăsați pe tasta ← sau → pentru a selecta **Advanced**.
- **4** Apăsaţi pe tasta M sau m pentru a selecta **Intel(R) Virtualization Technology** sau **Intel(R) VT**, apăsaţi pe tasta **Enter**, selectaţi **Enabled**, apoi apăsaţi pe tasta **Enter**.

**!** Dacă fila **Advanced** nu este afișată în fereastra de configurare a BIOS, sau în caz că nu puteţi selecta **Intel(R) Virtualization Technology**, Intel VT nu este disponibilă pe computer.

**5** Apăsaţi pe tasta < sau , pentru a selecta **Exit**, selectaţi **Exit Setup**, apoi apăsaţi pe tasta **Enter**. Când apare mesajul de confirmare, apăsaţi pe tasta **Enter**.

# <span id="page-141-1"></span><span id="page-141-0"></span>Utilizarea VAIO Control Center

Utilitarul **VAIO Control Center** vă permite să consultaţi informaţiile despre sistem și să specificaţi preferinţele pentru comportamentul sistemului.

### Pentru a utiliza VAIO Control Center

- **1** Faceţi clic pe **Start**, **Toate programele**, apoi pe **VAIO Control Center**.
- **2** Selectati elementul de control dorit și modificati setările.
- **3** După ce aţi terminat, faceţi clic pe **OK**. Setarea elementului dorit s-a modificat.

#### $\mathbb{Z}_n$

Pentru informaţii suplimentare despre fiecare opţiune, consultaţi fișierul de Ajutor din **VAIO Control Center**.

Unele elemente de control nu vor fi vizibile dacă deschideţi **VAIO Control Center** ca utilizator standard.

# <span id="page-142-1"></span><span id="page-142-0"></span>Utilizarea VAIO Power Management

Gestionarea energiei vă ajută să configurați scheme energetice pentru funcționarea cu alimentare de la rețea sau cu baterie pentru a adaptarea la cerinţele dvs. privind consumul de energie.

Funcția VAIO Power Management este adăugată la Opțiuni de alimentare din Windows. Prin intermediul acestei aplicatii software, puteti îmbunătăți funcțiile Windows de gestionare a energiei pentru a asigura funcționarea mai bună a computerului și o durată de viată mai lungă pentru baterie.

### Selectarea unui plan de alimentare

Când porniti computerul, o pictogramă de stare a alimentării apare în bara de sarcini. Această pictogramă indică tipul de sursă de alimentare utilizat în momentul respectiv. Faceti clic pe această pictogramă pentru a afișa fereastra ce prezintă starea alimentării.

#### Pentru a selecta un plan de alimentare

- **1** Faceţi clic cu butonul din dreapta al mouse-ului pe simbolul de stare a alimentării din bara de activităţi, apoi selectaţi **Opţiuni de alimentare**.
- **2** Selectaţi planul de alimentare dorit.

<span id="page-143-0"></span>Pentru a modifica setările planului de alimentare

#### **1** Faceţi clic pe **Modificare setări plan** din partea dreaptă a planului de alimentare dorit din fereastra **Opţiuni de alimentare**.

Modificaţi setările stării de repaus și setările de afișare în funcţie de necesităţi.

2 Dacă este necesar să modificati setările complexe, faceti clic pe **Modificare setări de alimentare complexe** și treceti la pasul 3.

În caz contrar, faceţi clic pe **Salvare modificări**.

- **3** Faceţi clic pe fila **VAIO Power Management**. Modificaţi setările pentru fiecare element.
- **4** Faceţi clic pe **OK**.

#### $\n *A*$

Puteţi consulta setările actuale ale planului de alimentare cu ajutorul **VAIO Power Management Viewer** în **VAIO Control Center**.
## <span id="page-144-0"></span>Schimbarea limbii de afisare

La modelele cu **Windows 7 Ultimate** sau **Windows 7 Enterprise**, aveţi posibilitatea să descărcaţi și să instalaţi pachetul lingvistic dorit.

#### $\Omega$

Consultati specificatiile online pentru a găsi informatii despre configuratia computerului dvs.

**!** Pentru a descărca un pachet lingvistic, computerul trebuie să fie conectat la Internet. Pentru informaţii despre cum se conectează computerul la Internet, consultaţi **[Utilizarea Internetului \(pagina 60\)](#page-59-0)**.

#### Pentru a instala un pachet lingvistic

- **1** Faceţi clic pe **Start**, **Toate programele**, apoi pe **Windows Update**.
- **2** Faceţi clic pe **xx** (numărul) **actualizări opţionale sunt disponibile**.
- **3** Selectati în listă pachetul lingvistic dorit.
- **4** Faceţi clic pe **OK** pentru a porni descărcarea și instalarea pachetului lingvistic selectat.

#### Pentru a modifica limba de afișare

- **1** Faceţi clic pe **Start**, **Panou de control**, și apoi pe **Ceas, limbă și regiune**.
- **2** Faceţi clic pe **Regiune și limbă**.
- **3** Selectaţi fila **Tastaturi și limbi**.
- **4** Selectaţi o limbă de afișare în lista verticală.
- **5** Faceţi clic pe **OK**.

# <span id="page-145-0"></span>Actualizarea computerului VAIO

Computerul VAIO și modulele de memorie utilizează componente de mare precizie și tehnologie cu conectori electronici. Pentru a evita pierderea garanției în timpul perioadei de garanție a produsului, vă recomandăm:

- ❑ Contactaţi distribuitorul pentru a instala un modul de memorie nou.
- □ Nu îl instalati dvs., dacă nu sunteti familiarizati cu efectuarea de upgrade la memoria unui computer.
- ❑ Nu atingeţi conectorii și nu deschideţi capacul compartimentului modulului de memorie.

Contactați VAIO-Link dacă aveți nevoie de asistență.

### $\Omega$

Tipul de modul și cantitatea de memorie instalată pe computerul dvs. pot diferi în functie de modelul pe care l-ati achizitionat. Consultați specificațiile online pentru a găsi informații despre configurația computerului dvs.

## <span id="page-146-0"></span>Adăugarea și îndepărtarea de memorie

Dacă doriți să extindeți funcționalitatea computerului dvs., puteți mări cantitatea de memorie prin înlocuirea modulului de memorie instalat. Înainte de a face upgrade la memoria computerului, citiți notele și procedurile din următoarele pagini.

## Note privind adăugarea modulelor de memorie

- ❑ Nu uitaţi să așezaţi computerul dvs. pe o suprafaţă plană înainte de adăugarea sau îndepărtarea modulelor de memorie.
- ❑ Fiţi atenţi atunci când schimbaţi memoria. Instalarea necorespunzătoare a modulelor de memorie poate cauza deteriorarea sistemului. Această deteriorare poate anula garantia producătorului.
- ❑ Folosiţi doar module de memorie compatibile cu computerul. Dacă un modul de memorie nu este detectat de computer sau sistemul de operare Windows devine instabil, contactaţi distribuitorul de vânzări sau producătorul modulului de memorie.
- ❑ Descărcările electrostatice (ESD) pot deteriora componentele electronice. Înainte de a atinge un modul de memorie, asiguraţi-vă de următoarele lucruri:
	- ❑ Procedurile descrise în acest document presupun cunoașterea de către utilizator a terminologiei generale asociate computerelor personale și a practicilor de sigurantă și respectarea reglementărilor necesare privind utilizarea și modificarea echipamentului electronic.
	- ❑ Închideţi computerul și deconectaţi-l de la sursele sale de alimentare (bateria și adaptorul de c.a.) și de la alte legături de telecomunicaţii sau reţele, înainte de a demonta orice capac sau panou de pe computer. Dacă nu procedaţi astfel, vă puteţi accidenta sau puteţi deteriora echipamentul.
	- ❑ ESD poate deteriora modulele de memorie și alte componente. Instalaţi modulul de memorie doar pe o staţie de lucru ESD. Dacă o asemenea statie nu este disponibilă, nu lucrati într-o zonă acoperită cu covor și nu manipulați materiale care produc sau reţin electricitate statică (învelitori din celofan, de exemplu). Realizaţi împământarea prin mentinerea contactului cu o portiune de metal nevopsit a cadrului în timp ce efectuați procedura.
	- ❑ Nu deschideţi ambalajul modulului de memorie înainte să fiţi pregătit să îl schimbaţi. Ambalajul protejează modulul de ESD.
- <span id="page-147-0"></span>❑ Folosiţi săculeţul special furnizat cu modulul de memorie sau împachetaţi modulul în folie de aluminiu pentru a-l proteja împotriva descărcărilor electrostatice.
- ❑ Introducerea de lichide, substanţe străine sau obiecte în compartimentele pentru modulele de memorie sau în alte componente interne ale computerului va duce la deteriorarea computerului iar costurile de reparatie nu vor fi acoperite de garanție.
- ❑ Nu păstraţi modulul de memorie într-un loc expus la:
	- ❑ Surse de căldură precum radiatoare sau conducte de aer
	- ❑ Lumină solară directă
	- ❑ Praf excesiv
	- ❑ Vibraţii sau șocuri mecanice
	- ❑ Magneţi puternici sau difuzoare care nu au magneţi protejaţi
	- ❑ Temperatură ambientală mai mare de 35°C sau mai mică de 5°C
	- ❑ Umiditate ridicată
- ❑ Manipulaţi cu grijă modulul de memorie. Pentru a evita rănirea mâinilor și a degetelor, nu atingeţi marginile componentelor și circuitele din interiorul computerului.

## <span id="page-148-0"></span>Îndepărtarea și instalarea unui modul de memorie

#### Pentru a schimba sau adăuga un modul de memorie

- **1** Închideţi computerul și deconectaţi toate dispozitivele periferice.
- **2** Deconectati computerul și scoateti bateria.
- **3** Așteptaţi aproximativ o oră până când computerul se răcește.
- **4** Desfaceţi cele două șuruburi (indicate de săgeţile de mai jos) de sub computer și îndepărtaţi capacul compartimentului pentru modulele de memorie.

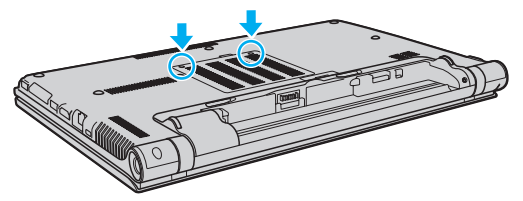

**5** Atingeţi un obiect din metal pentru a descărca electricitatea statică.

- <span id="page-149-0"></span>**6** Îndepărtaţi modulul de memorie instalat în prezent după cum urmează:
	- ❑ Trageţi clapetele în direcţia săgeţilor (1). Modulul de memorie este eliberat.
	- ❑ Asiguraţi-vă că modulul de memorie se înclină în sus și apoi trageţi-l afară în direcţia săgeţii (2).

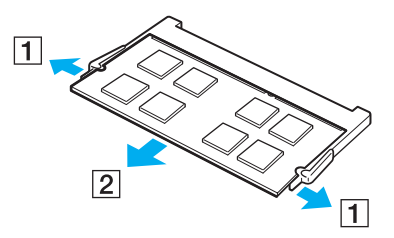

**7** Scoateţi noul modul de memorie din ambalaj.

<span id="page-150-0"></span>8 Introduceți modulul de memorie în fanta pentru modulul de memorie și împingeți-l până face clic.

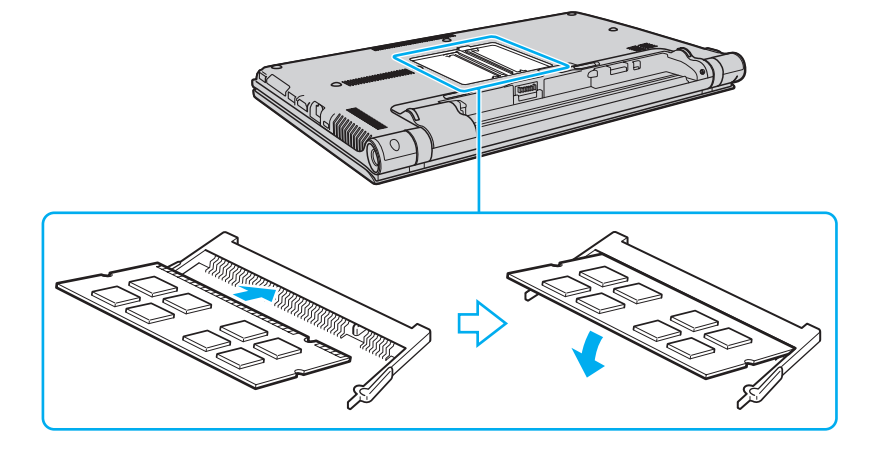

**!** Nu atingeţi alte componente de pe placa de bază, cu excepţia modulelor de memorie.

Asiguraţi-vă că inseraţi marginea conectoare a modulului de memorie în compartiment în timp ce aliniaţi crestătura de pe modul cu ieșitura mică din compartimentul deschis. Nu încercați să introduceți forțat modulul de memorie în compartiment într-o orientare greșită, deoarece astfel se pot deteriora compartimentul și modulul.

- **9** Înlocuiti capacul compartimentului pentru module de memorie.
- **10** Strângeţi șuruburile de sub computer.
- **11** Reinstalaţi bateria și porniţi computerul.

## <span id="page-151-0"></span>Vizualizarea dimensiunii memoriei

Pentru a vizualiza dimensiunea memoriei

- **1** Porniţi computerul.
- **2** Faceţi clic pe **Start**, **Toate programele**, apoi pe **VAIO Control Center**.

#### **3** Faceţi clic pe **System Information** și pe **System Information**.

În panoul din dreapta puteţi vizualiza cantitatea de memorie din sistem. Dacă nu se afișează memoria suplimentară, repetaţi procedura de instalare și reporniţi computerul.

# <span id="page-152-0"></span>Măsuri de siguranţă

Această secţiune prezintă îndrumări și măsuri de siguranţă pentru a vă ajuta să vă protejaţi computerul VAIO de eventuale deteriorări.

- ❑ **[Informaţii privind siguranţa \(pagina 154\)](#page-153-1)**
- ❑ **[Informaţii privind îngrijirea și întreţinerea \(pagina 157\)](#page-156-0)**
- ❑ **[Manipularea computerului dvs. \(pagina 158\)](#page-157-0)**
- ❑ **[Manipularea ecranului LCD \(pagina 160\)](#page-159-0)**
- ❑ **[Utilizarea sursei de alimentare \(pagina 161\)](#page-160-0)**
- ❑ **[Utilizarea camerei încorporate \(pagina 162\)](#page-161-0)**
- ❑ **[Manipularea discurilor \(pagina 163\)](#page-162-0)**
- ❑ **[Utilizarea bateriei \(pagina 164\)](#page-163-0)**
- ❑ **[Utilizarea suportului "Memory Stick" \(pagina 165\)](#page-164-0)**
- ❑ **[Manipularea dispozitivului de stocare încorporat \(pagina 166\)](#page-165-0)**
- ❑ **[Utilizarea autentificării cu amprentă digitală \(pagina 167\)](#page-166-0)**
- ❑ **[Utilizarea TPM \(pagina 168\)](#page-167-0)**

#### $-154$

## <span id="page-153-1"></span><span id="page-153-0"></span>Informaţii privind siguranţa

## **Computerul**

- Folosiți computerul pe o suprafață solidă și stabilă.
- ❑ Vă sfătuim să nu folosiţi computerul așezat direct pe genunchi. Temperatura părţii inferioare a aparatului poate crește în cursul unei functionări normale și, după o perioadă mai mare de timp, poate cauza disconfort sau arsuri.
- ❑ Pentru a împiedica supraîncălzirea internă, asiguraţi ventilaţia corespunzătoare. Nu amplasaţi computerul pe suprafeţe poroase cum ar fi covoare, pături, canapele sau paturi, sau în apropierea unor perdele sau draperii care pot bloca orificiile de ventilare.
- $\Box$  Folositi numai echipamentele periferice și cablurile de interfață specificate.

### Sursa de alimentare

- ❑ Nu amplasaţi adaptorul de c.a. în contact cu pielea. Îndepărtaţi adaptorul de c.a. de corpul dvs. dacă se încălzește și provoacă disconfort.
- ❑ Nu amplasaţi obiecte grele pe cablul de alimentare. Pericol de incendiu.
- □ Pentru a deconecta cablul, trageti-l afară apucând de ștecăr. Nu trageți niciodată de cablu.
- ❑ Deconectaţi computerul de la priza de curent alternativ dacă nu intenţionaţi să îl utilizaţi o perioadă mai îndelungată.
- ❑ Atunci când adaptorul de c.a. nu este utilizat, deconectaţi-l de la priza de c.a.
- □ Asigurati-vă că priza de c.a. este usor de accesat.

## <span id="page-154-0"></span>**Bateria**

- ❑ Nu lăsaţi bateriile la temperaturi mai mari de 60°C, de exemplu într-o mașină parcată la soare sau expuse la lumina solară directă.
- ❑ Unele baterii reîncărcabile nu respectă standardele Sony de calitate și siguranţă. Din motive de siguranţă, acest computer funcționează doar cu baterii Sony originale proiectate pentru acest model. Dacă instalați o baterie neautorizată, aceasta nu se va încărca, iar computerul nu va funcţiona.
- ❑ Ţineţi bateria departe de orice sursă de căldură.
- ❑ Bateria nu trebuie să se ude.
- ❑ Nu deschideţi și nu încercaţi să dezasamblaţi bateria.
- ❑ Nu expuneţi bateria la șocuri mecanice, precum căderea acesteia pe o suprafaţă dură.
- ❑ Dacă nu utilizaţi computerul o perioadă mai îndelungată, scoateţi bateria din computer pentru a evita deteriorarea.
- ❑ Dacă nu aţi utilizat bateria o perioadă lungă de timp, durata de utilizare disponibilă a acesteia se poate reduce. Acest lucru este normal și nu indică o defecţiune. Bateria se va descărca treptat în timp chiar dacă nu este utilizată. Conectaţi adaptorul de c.a. la computerul dvs. și reîncărcaţi bateria înainte de a folosi din nou computerul.

## Căști

- □ **Siguranta pe sosea** Nu utilizati căștile în timp ce conduceti, când mergeti cu bicicleta sau când conduceti un vehicul motorizat. Acest lucru poate genera pericol în trafic și este ilegal în unele regiuni. De asemenea, poate fi periculos să ascultati muzică la volum ridicat în timp ce mergeti pe jos, în special la trecerile pentru pietoni.
- ❑ **Prevenirea vătămării auzului** Evitaţi folosirea căștilor la volum ridicat. Experţii ORL avertizează împotriva ascultării la căști în continuu, la volum ridicat și pe perioade lungi de timp. Dacă auziți un țiuit în urechi, reduceți volumul sau întrerupeţi utilizarea.

## <span id="page-155-0"></span>"Memory Stick"

Nu lăsați suporturile "Memory Stick" și adaptoarele "Memory Stick" la îndemâna copiilor. Există riscul de înghițire.

## <span id="page-156-1"></span><span id="page-156-0"></span>Informaţii privind îngrijirea și întreţinerea

## **Computerul**

- □ Curătați carcasa cu o cârpă moale, uscată sau ușor umezită cu o soluție diluată de detergent. Nu folosiți tampoane abrazive, pudră de lustruire sau solvenți ca alcoolul sau benzina, deoarece acestea pot deteriora finisările computerului.
- □ Înainte de curătarea computerului, deconectati întotdeauna adaptorul de c.a. și scoateti bateria.

## Ecran LCD

- ❑ Folosiţi o cârpă moale și uscată pentru a șterge ecranul LCD. Frecarea suprafeţei poate deteriora ecranul.
- ❑ Pentru a evita deteriorarea ecranului LCD și a tastaturii, de exemplu la transportul computerului, întindeţi cârpa de curătat, fără cute, pe tastatură înainte de a închide capacul ecranului LCD.

### Camera încorporată

Curățați capacul de protecție al obiectivului camerei încorporate cu o perie cu pompă de aer sau cu o perie moale. În cazul în care capacul este foarte murdar, ștergeţi-le cu o cârpă moale și uscată. Nu frecaţi capacul lentilei, deoarece este sensibil la presiune.

### **Discuri**

- ❑ Îngrijirea adecvată a discului este esenţială pentru fiabilitatea sa continuă. Nu folosiţi solvenţi (precum benzină, diluant, alcool, solutii de curătat disponibile în comert sau spray antistatic) ce pot cauza deteriorarea discului.
- □ Pentru curătarea normală, tineti discul de margine și folositi o cârpă moale pentru a curăta discul dinspre centru spre exterior.
- ❑ Dacă discul este foarte murdar, umeziţi o cârpă moale cu apă, stoarceţi-o bine și folosiţi-o pentru a șterge suprafaţa discului dinspre centru înspre exterior. Ștergeți orice urme de umezeală cu o cârpă moale și uscată.

## <span id="page-157-1"></span><span id="page-157-0"></span>Manipularea computerului dvs.

- □ Dacă scăpați un obiect solid sau lichide pe computer, opriți computerul, deconectați-l de la priză și scoateți bateria. Este posibil să fie necesară verificarea computerului de către personal calificat înainte să îl porniți din nou.
- □ Aveti grijă să nu scăpati computerul și nu așezați obiecte pe acesta.
- ❑ Nu așezaţi computerul într-un loc expus la:
	- ❑ Surse de căldură precum radiatoare sau conducte de aer
	- ❑ Lumină solară directă
	- ❑ Praf excesiv
	- ❑ Umezeală sau ploaie
	- ❑ Vibraţii sau șocuri mecanice
	- ❑ Magneţi puternici sau difuzoare care nu au magneţi protejaţi
	- ❑ Temperatură ambientală mai mare de 35°C sau mai mică de 5°C
	- ❑ Umiditate ridicată
- ❑ Nu amplasaţi echipamente electronice lângă computer. Câmpul electromagnetic al echipamentului poate cauza o funcţionare defectuoasă a computerului.
- □ Computerul utilizează semnale radio de înaltă frecvență și pot apărea interferențe cu recepția radio sau televizorului. Dacă se întâmplă acest lucru, mutați computerul la o distanță corespunzătoare față de acestea.
- ❑ Nu utilizaţi cabluri de conectare tăiate sau deteriorate.
- ❑ În cazul în care computerul este mutat direct dintr-un mediu cu temperatură redusă într-un mediu cu temperatură ridicată, în interiorul computerul se poate produce condens. În acest caz, asteptati cel putin o oră înainte de a porni computerul. Dacă apare orice problemă, deconectați computerul de la priză și contactați VAIO-Link.
- ❑ Pentru a evita pierderea de date atunci când computerul este deteriorat, creaţi cu regularitate copii de rezervă ale datelor.

<span id="page-158-0"></span>❑ Nu exercitaţi presiune asupra ecranului LCD sau a marginilor acestuia atunci când deschideţi capacul ecranului LCD sau ridicaţi computerul. Este posibil ca ecranul LCD să fie sensibil la presiune sau la forţe suplimentare și exercitarea unei presiuni să cauzeze deteriorarea ecranului sau funcţionarea sa defectuoasă. Pentru a deschide computerul, ţineţi baza cu o mână și ridicaţi cu grijă ecranul LCD cu cealaltă mână. Pentru a deplasa computerul cu capacul deschis, ţineţi computerul cu ambele mâini.

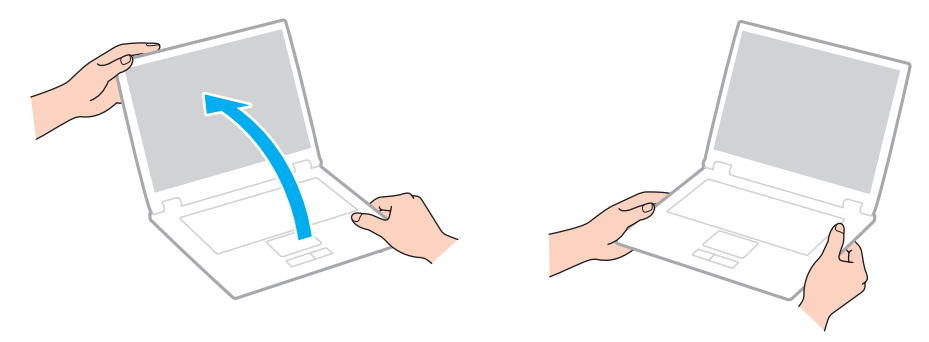

❑ Pentru a transporta computerul, utilizaţi o geantă de transport proiectată special în acest scop.

## <span id="page-159-1"></span><span id="page-159-0"></span>Manipularea ecranului LCD

- ❑ Nu lăsaţi ecranul LCD cu faţa la soare. Acest lucru ar putea deteriora ecranul LCD. La utilizarea computerului în apropierea unei ferestre, feriţi întotdeauna de lumina solară directă.
- ❑ Nu zgâriaţi suprafaţa ecranului LCD și nu exercitaţi presiune asupra lui. Pericol de defectare.
- ❑ Utilizarea computerului în condiţii de temperatură scăzută poate genera o imagine reziduală pe ecranul LCD. Aceasta nu este o defecţiune. Atunci când computerul revine la temperatură normală, ecranul revine la normal.
- ❑ Pe ecranul LCD poate apărea o imagine reziduală dacă se afișează aceeași imagine o perioadă mai îndelungată. Imaginea reziduală dispare după un timp. Puteți utiliza un economizor de ecran pentru a evita apariția imaginilor reziduale.
- □ Ecranul LCD se încălzeste în timpul functionării. Acest lucru este normal și nu indică o defectiune.
- ❑ La fabricarea ecranului LCD s-a utilizat tehnologie de înaltă precizie. Este posibil, totuși, să vedeţi puncte negre mici și/sau puncte luminoase (roșii, albastre sau verzi) care apar continuu pe ecranul LCD. Acesta este un rezultat normal al procesului de fabricare și nu indică o defecţiune.
- ❑ Nu modificaţi setarea orientării ecranului LCD din fereastra **Setări Tablet PC** chiar dacă sunt disponibile și alte opţiuni, deoarece acest lucru poate duce la o instabilitate a computerului. Sony nu-și asumă nicio răspundere pentru funcționări defectuoase rezultate din modificări ale setărilor.
- ❑ Nu exercitaţi presiune asupra capacului ecranului LCD când acesta este închis, întrucât ecranul LCD se poate zgâria sau murdări.

## <span id="page-160-1"></span><span id="page-160-0"></span>Utilizarea sursei de alimentare

### [၀]

Consultați specificațiile online pentru a găsi informații despre configurația computerului dvs.

- ❑ Nu folosiţi aceeași priză de c.a. cu alte echipamente consumatoare de energie, cum ar fi fotocopiatoarele sau dispozitivele de tăiat hârtie.
- ❑ Puteţi achiziţiona un cablu prelungitor cu protecţie la supratensiune. Acest dispozitiv ajută la prevenirea deteriorării computerului cauzată de creșteri bruște de tensiune, în timpul unei furtuni cu descărcări electrice, de exemplu.
- ❑ Utilizaţi adaptorul de c.a. primit la livrarea computerului sau produse Sony originale. Nu folosiţi alt adaptor de c.a., deoarece se pot produce defecţiuni.

## <span id="page-161-1"></span><span id="page-161-0"></span>Utilizarea camerei încorporate

- ❑ Nu atingeţi capacul de protecţie al obiectivului camerei încorporate, deoarece puteţi zgâria placa, iar aceste zgârieturi vor apărea pe imaginile capturate.
- ❑ Nu permiteţi pătrunderea luminii solare direct în obiectivul camerei încorporate, indiferent de starea de alimentare a computerului dvs., întrucât acest lucru poate cauza defectarea camerei.

## <span id="page-162-1"></span><span id="page-162-0"></span>Manipularea discurilor

❑ Amprentele digitale și praful de pe suprafaţa unui disc pot produce erori de citire. Ţineţi întotdeauna discul de margini și de orificiul central, după cum se arată mai jos:

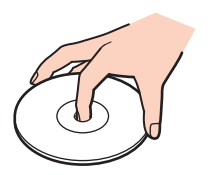

❑ Nu atașaţi niciodată o etichetă adezivă pe un disc. Aceasta va afecta utilizarea discului și poate avea ca efect apariţia unei defecţiuni ireparabile.

## <span id="page-163-1"></span><span id="page-163-0"></span>Utilizarea bateriei

- ❑ Durata de viaţă a bateriei este mai scurtă într-un mediu rece. Acest lucru se datorează eficienţei scăzute a bateriei la temperaturi joase.
- ❑ Încărcaţi bateriile la temperaturi cuprinse între 10°C și 30°C. Temperaturile joase necesită o perioadă de încărcare mai mare.
- ❑ Bateria se încălzește în timpul utilizării sau al încărcării. Acest lucru este normal și nu trebuie să vă îngrijoreze.
- ❑ Nu este necesar să descărcaţi bateria înainte de reîncărcare.
- ❑ Dacă bateria se descarcă rapid după încărcarea completă, este posibil ca bateria să se apropie de sfârșitul duratei de viată și trebuie înlocuită.

# <span id="page-164-1"></span><span id="page-164-0"></span>Utilizarea suportului "Memory Stick"

- ❑ Nu atingeţi conectorul suportului "Memory Stick" cu degetele sau cu obiecte metalice.
- □ Folositi numai eticheta adezivă furnizată împreună cu suportul "Memory Stick".
- □ Nu îndoiți, nu lăsați să cadă și nu expuneți suportul "Memory Stick".
- □ Nu demontați și nu modificați suportul "Memory Stick".
- □ Feriti suportul "Memory Stick" de umiditate.
- $\Box$  Nu utilizați și nu depozitați suportul "Memory Stick" în locuri expuse la:
	- ❑ Electricitate statică
	- ❑ Zgomot electric
	- ❑ Temperaturi foarte mari, precum în cazul mașinilor parcate la soare
	- ❑ Lumină solară directă
	- ❑ Umiditate ridicată
	- ❑ Substanţe corozive
- □ Utilizați cutia de depozitare furnizată o dată cu suportul "Memory Stick".
- □ Faceti copii de rezervă ale datelor de valoare.
- ❑ Când folosiţi un suport "Memory Stick Duo", nu utilizaţi un pix cu vârf subţire pentru a scrie pe eticheta lipită pe suportul "Memory Stick Duo". Exercitarea de presiune asupra suportului poate deteriora componentele interne.

## <span id="page-165-1"></span><span id="page-165-0"></span>Manipularea dispozitivului de stocare încorporat

Dispozitivul de stocare încorporat (unitate de hard disk sau unitate cu dispozitive semiconductoare) are o densitate mare de stocare și citește sau scrie date într-un timp scurt. Cu toate acestea, utilizarea incorectă poate cauza deteriorarea cu ușurință a acestuia. Dacă dispozitivul de stocare încorporat este deteriorat, datele nu pot fi recuperate. Pentru a preveni pierderea datelor, manipulați computerul cu grijă.

#### $\Omega$

Este posibil ca unele functii și optiuni din această sectiune să nu fie disponibile pe computerul dvs. Consultați specificațiile online pentru a găsi informații despre configurația computerului dvs.

#### Pentru a evita deteriorarea hard diskului

- ❑ Nu expuneţi computerul la mișcări bruște.
- ❑ Nu ţineţi computerul în apropierea magneţilor.
- ❑ Nu amplasaţi computerul într-un loc expus la vibraţii mecanice sau într-o poziţie instabilă.
- ❑ Nu mutaţi computerul în timp ce este pornit.
- ❑ Nu închideţi și nu reporniţi computerul în timp ce se citesc sau scriu date pe unitatea de hard disk.
- ❑ Nu utilizaţi computerul într-un loc expus la schimbări extreme de temperatură.
- ❑ Nu scoateţi unitatea de hard disk din computer.

#### Pentru a evita deteriorarea unităţii cu dispozitive semiconductoare

- ❑ Nu închideţi și nu reporniţi computerul în timp ce se citesc sau scriu date pe unitatea cu dispozitive semiconductoare.
- ❑ Nu scoateţi unitatea cu dispozitive semiconductoare din computer.

## <span id="page-166-1"></span><span id="page-166-0"></span>Utilizarea autentificării cu amprentă digitală

### [၀]

Este posibil ca unele funcții și opțiuni din această secțiune să nu fie disponibile pe computerul dvs. Consultati specificatiile online pentru a găsi informatii despre configurația computerului dvs.

❑ Tehnologia de autentificare cu amprentă digitală nu asigură în totalitate autentificarea utilizatorilor sau protejarea datelor sau componentelor hardware.

Sony nu își asumă nicio responsabilitate pentru problemele sau daunele cauzate de utilizarea sau incapacitatea dvs. de a utiliza senzorul de amprentă digitală.

- ❑ Recunoașterea amprentei digitale depinde de condiţiile dvs. de utilizare și diferă de la o persoană la alta.
- ❑ Efectuaţi o copie de rezervă a datelor stocate pe unitatea stocare încorporată, în special în arhivele criptate create cu ajutorul caracteristicii **File Safe**, înainte de a trimite computerul la reparat. Sony nu își asumă nicio responsabilitate pentru pierderea datelor sau pentru modificările efectuate asupra acestora care ar putea rezulta în timpul reparării.
- □ În cazul în care unitatea stocare încorporată trebuie inițializată, de exemplu după operația de reparare, șabloanele de amprentă digitală se vor pierde. Va trebui să le înregistrați din nou pe toate.
- ❑ Întreţinerea și gestionarea datelor privind autentificarea cu amprentă digitală se efectuează pe propriul risc. Sony nu își asumă nicio responsabilitate pentru nicio defecțiune cauzată de întreținerea și gestionarea datelor dvs.
- ❑ Înainte de a vă debarasa de computer sau înainte de a-l ceda unui terţ, se recomandă cu insistenţă ștergerea datelor de amprentă digitală înregistrate în senzorul de amprentă digitală după ce ștergeți datele stocate pe dispozitivul dvs. de stocare încorporată. Consultați Stergerea amprentelor digitale înregistrate (pagina 83) pentru procedura detaliată.
- □ Este posibil ca un senzor de amprentă digitală să funcționeze incorect sau să deterioreze, dacă zgâriați suprafața sa cu:
	- ❑ un obiect solid sau ascuţit
	- ❑ obiecte mici, de exemplu atingeţi cu un deget murdar senzorul de amprentă
- ❑ Înainte de a vă scana amprenta, descărcaţi electricitatea statică din degetul dvs. prin atingerea unui obiect metalic, în special în sezoanele uscate (iarna). Electricitatea statică poate provoca funcționarea defectuoasă a senzorului de amprentă digitală.

## <span id="page-167-1"></span><span id="page-167-0"></span>Utilizarea TPM

#### [၀]

Este posibil ca unele funcții și opțiuni din această secțiune să nu fie disponibile pe computerul dvs. Consultați specificațiile online pentru a găsi informații despre configurația computerului dvs.

- ❑ Deși computerul dvs. este echipat cu funcţiile de securitate TPM, aceste funcţii nu asigură protecţia totală a datelor și componentelor dvs. hardware. Sony nu își asumă nicio responsabilitate pentru problemele sau daunele cauzate prin utilizarea acestor funcţii.
- ❑ După ce instalaţi **Infineon TPM Professional Package**, trebuie să setaţi câteva parole TPM pe computerul dvs. Fără aceste parole, nu veți putea restaura datele protejate cu TPM. Asigurați-vă că notați parolele și că le păstrați în siguranță, fără ca alte persoane să aibă acces la acestea.
- ❑ Asiguraţi-vă că efectuaţi copii de rezervă ale fișierului arhivă pentru recuperare în caz de urgenţă, ale fișierului cu simbolul de recuperare în caz de urgență, ale fișierului cu simbolul de reinițializare a parolei și ale fișierului secret personal și că le păstrați în siguranță, fără ca alte persoane să aibă acces la ele, înainte de a trimite computerul la reparat. Este posibil ca datele stocate în chipul TPM de pe placa de bază să se piardă sau să se deterioreze în timpul reparării.
- ❑ În cursul operaţiilor de reparaţii, funcţiile TPM vor fi de asemenea înlocuite dacă este necesară înlocuirea plăcii de bază. În astfel de cazuri, utilizaţi copiile de rezervă ale fișierului arhivă pentru recuperare în caz de urgenţă, ale fișierului cu simbolul de recuperare în caz de urgenţă, ale fișierului cu simbolul de reiniţializare a parolei și ale fișierului secret personal pentru a restaura configuraţia cipului TPM.
- ❑ Asiguraţi-vă că efectuaţi o copie de rezervă a datelor stocate pe unitatea de stocare încorporată înainte de a trimite computerul la reparat. Este posibil ca după operațiile de reparare unitatea de stocare încorporată să fie reinițializată și returnată; în astfel de cazuri, nu veți avea posibilitatea să restaurați datele de pe dispozitiv utilizând copiile de rezervă ale fișierului arhivă de recuperare în caz de urgență, ale fișierului cu simbolul de recuperare în caz de urgență, ale fișierului cu simbolul de reiniţializare a parolei și ale fișierului secret personal.
- <span id="page-168-0"></span>❑ Asiguraţi-vă că veţi configura operaţiile de efectuare automată a copiilor de rezervă după finalizarea expertului de inițializare a cipului TPM. Dacă fereastra care conține caseta de selectare Run automatic backup now se afișează după configurare, selectaţi caseta de selectare respectivă și actualizaţi fișierele de rezervă. Este posibil ca procesul de restaurare utilizând fișierele de rezervă să eșueze, dacă nu configuraţi operaţiile de efectuare automată a copiilor de rezervă.
- ❑ Întreţinerea și gestionarea datelor protejate cu TPM se efectuează pe propriul risc. Sony nu își asumă nicio responsabilitate pentru nicio defecțiune cauzată de întreținerea și gestionarea datelor dvs.

#### $\sim$  170 $\sim$

# <span id="page-169-0"></span>Depanarea

Această secţiune descrie felul în care puteţi soluţiona problemele obișnuite care pot apărea când utilizaţi computerul VAIO. Multe dintre probleme au soluţii simple. Încercaţi aceste sugestii înainte de a contacta VAIO-Link.

### $\Omega$

Este posibil ca unele funcții și opțiuni din această secțiune să nu fie disponibile pe computerul dvs.

- ❑ **[Funcţionarea computerului \(pagina 172\)](#page-171-0)**
- ❑ **[Actualizarea/securitatea sistemului \(pagina 178\)](#page-177-0)**
- ❑ **[Recuperare \(pagina 180\)](#page-179-0)**
- ❑ **[Bateria \(pagina 183\)](#page-182-0)**
- ❑ **[Camera încorporată \(pagina 186\)](#page-185-0)**
- ❑ **[Reţea \(LAN/LAN fără fir\) \(pagina 188\)](#page-187-0)**
- ❑ **[WAN fără fir \(pagina 192\)](#page-191-0)**
- ❑ **[Tehnologia Bluetooth \(pagina 193\)](#page-192-0)**
- ❑ **[Discurile optice \(pagina 197\)](#page-196-0)**
- ❑ **[Afișajul \(pagina 202\)](#page-201-0)**
- ❑ **[Imprimarea \(pagina 206\)](#page-205-0)**
- ❑ **[Microfonul \(pagina 207\)](#page-206-0)**
- ❑ **[Difuzoarele \(pagina 208\)](#page-207-0)**
- ❑ **[Dispozitivul touch pad \(pagina 210\)](#page-209-0)**
- ❑ **[Tastatura \(pagina 211\)](#page-210-0)**
- <span id="page-170-0"></span>❑ **[Dischetele \(pagina 212\)](#page-211-0)**
- ❑ **[Audio/Video \(pagina 213\)](#page-212-0)**
- ❑ **["Memory Stick" \(pagina 216\)](#page-215-0)**
- ❑ **[Dispozitivele periferice \(pagina 217\)](#page-216-0)**
- ❑ **[Replicatorul de porturi \(pagina 218\)](#page-217-0)**

## <span id="page-171-1"></span><span id="page-171-0"></span>Funcţionarea computerului

## Ce ar trebui să fac în cazul în care computerul nu pornește?

- ❑ Verificaţi dacă computerul dvs. este bine conectat la o sursă de alimentare și dacă este pornit, precum și dacă indicatorul de alimentare luminează continuu.
- ❑ Bateria trebuie să fie corect instalată și încărcată.
- ❑ Deconectaţi toate dispozitivele USB conectate (dacă există) și apoi reporniţi computerul.
- ❑ Îndepărtaţi orice modul de memorie suplimentar instalat după ce aţi achiziţionat computerul și apoi reporniţi computerul.
- ❑ În cazul în care computerul este conectat la un prelungitor sau la o sursă de alimentare continuă (UPS), asiguraţi-vă că prelungitorul sau dispozitivul UPS este conectat la o sursă de curent și că este pornit.
- ❑ Dacă folosiţi un monitor extern, asiguraţi-vă că aceasta este conectat la o sursă de curent și că este pornit. Luminozitatea și contrastul trebuie să fie reglate corect. Pentru informaţii suplimentare, consultaţi manualul primit împreună cu monitorul.
- ❑ Deconectaţi adaptorul de c.a. și scoateţi bateria. Așteptaţi între trei și cinci minute. Reinstalaţi bateria, conectaţi adaptorul de c.a., apoi apăsați pe butonul de alimentare pentru a porni computerul.
- ❑ Condensul poate duce la defectarea computerului. Dacă se formează condens, nu utilizaţi computerul cel puţin o oră.
- ❑ Utilizaţi adaptorul de c.a. Sony livrat. Pentru propria siguranţă, folosiţi doar baterii reîncărcabile și adaptor de c.a. Sony originale, furnizate de Sony pentru computerul VAIO.

## <span id="page-172-0"></span>Ce ar trebui să fac dacă indicatorul de alimentare (de culoare verde) luminează continuu, însă ecranul rămâne gol?

- ❑ Apăsaţi de mai multe ori pe tastele **Alt**+**F4** pentru a închide fereastra de aplicaţie. Este posibil să se fi produs o eroare de aplicaţie.
- ❑ Dacă tastele **Alt**+**F4** nu funcţionează, faceţi clic pe **Start**, pe săgeata din dreptul butonului **Închidere**, apoi pe **Repornire** pentru a reporni computerul.
- □ În cazul în care computerul nu repornește, apăsați pe tastele **Ctrl+Alt+Delete**, faceți clic pe săgeata **de lângă butonul**

**Închidere** , apoi faceţi clic pe **Repornire**.

Dacă se afișează fereastra **Securitate Windows**, faceţi clic pe **Repornire**.

❑ Dacă această procedură nu dă rezultate, ţineţi apăsat butonul de alimentare timp de peste patru secunde pentru a închide computerul. Deconectați adaptorul de c.a. și lăsați computerul timp de circa cinci minute. Apoi cuplați adaptorul de c.a. și porniți din nou computerul.

**!**

Închiderea computerului folosind combinaţia de taste **Ctrl**+**Alt**+**Delete** sau butonul de alimentare poate duce la pierderea datelor nesalvate.

## <span id="page-173-0"></span>Ce ar trebui să fac în cazul în care computerul sau aplicaţia software nu mai răspunde la comenzi?

- ❑ În cazul în care computerul nu mai răspunde în timp ce se execută o aplicaţie software, apăsaţi pe tastele **Alt**+**F4** pentru a închide fereastra aplicaţiei.
- ❑ Dacă tastele **Alt**+**F4** nu funcţionează, faceţi clic pe **Start**, apoi pe butonul **Închidere** pentru a închide computerul.
- ❑ În cazul în care computerul nu se oprește, apăsaţi pe tastele **Ctrl**+**Alt**+**Delete**, apoi faceţi clic pe butonul **Închidere**. Dacă se afișează fereastra **Securitate Windows**, faceţi clic pe **Închidere**.
- ❑ Dacă această procedură nu funcţionează, apăsaţi și menţineţi apăsat butonul de alimentare până la închiderea computerului.

**!** Închiderea computerului folosind combinaţia de taste **Ctrl**+**Alt**+**Delete** sau butonul de alimentare poate duce la pierderea datelor nesalvate.

- ❑ Deconectaţi adaptorul de c.a. și scoateţi bateria. Așteptaţi între trei și cinci minute. Reinstalaţi bateria, conectaţi adaptorul de c.a., apoi apăsaţi pe butonul de alimentare pentru a porni computerul.
- ❑ Încercaţi să instalaţi din nou aplicaţia software.
- □ Contactati editorul aplicatiei software sau furnizorul de asistentă tehnică desemnat.

## <span id="page-174-0"></span>De ce nu intră computerul în modurile Repaus sau Hibernare?

Computerul poate deveni instabil în cazul în care se schimbă modul de operare înainte ca acesta să intre complet în modul Repaus sau Hibernare.

#### Pentru a readuce computerul la modul Normal

- **1** Închideti toate programele deschise.
- **2** Faceţi clic pe **Start**, pe săgeata de lângă butonul **Închidere**, apoi pe **Repornire**.
- **3** În cazul în care computerul nu repornește, apăsaţi pe tastele **Ctrl**+**Alt**+**Delete**, faceţi clic pe săgeata de lângă butonul **Închidere**, apoi faceţi clic pe **Repornire**. Dacă se afișează fereastra **Securitate Windows**, faceţi clic pe **Repornire**.
- **4** Dacă această procedură nu functionează, apăsați și mențineți apăsat butonul de alimentare până la închiderea computerului.

**!** Închiderea computerului folosind combinaţia de taste **Ctrl**+**Alt**+**Delete** sau butonul de alimentare poate duce la pierderea datelor nesalvate.

## Ce ar trebui să fac dacă indicatorul de încărcare luminează intermitent, cu frecvenţă mare, și computerul nu pornește?

- ❑ Această problemă se poate datora unei instalări inadecvate a bateriei. Pentru a rezolva această problemă, opriţi computerul și scoateţi bateria. Apoi instalaţi din nou bateria în computer. Pentru detalii, consultaţi **[Instalarea/Scoaterea](#page-19-0)  [bateriei \(pagina 20\)](#page-19-0)**.
- ❑ Dacă problema persistă, înseamnă că bateria instalată nu este compatibilă. Scoateţi bateria și contactaţi VAIO-Link.

### <span id="page-175-0"></span>De ce în fereastra Proprietăţi sistem se afișează o viteză mai scăzută a procesorului decât cea maximă?

Acest lucru este normal. Întrucât procesorul computerului dvs. utilizează un tip de tehnologie de control al vitezei procesorului în scopul economisirii de energie, este posibil ca fereastra Proprietăţi sistem să afișeze viteza curentă a procesorului, în locul vitezei maxime.

### Ce ar trebui să fac în cazul în care Windows nu-mi acceptă parola și afișează mesajul Enter Onetime Password?

Dacă introduceţi de trei ori consecutiv o parolă de pornire greșită se afișează mesajul **Enter Onetime Password**, iar sistemul de operare Windows nu va porni. Mențineți apăsat butonul de alimentare cel puțin patru secunde pentru a verifica dacă indicatorul luminos de alimentare se stinge. Așteptaţi 10-15 secunde, apoi reporniţi computerul și introduceţi parola corectă. Parola face diferenţierea între literele mari și mici, deci verificaţi starea curentă a literelor înainte de a introduce parola.

## Ce ar trebui să fac dacă software-ul jocului nu funcţionează sau dacă se blochează des?

- □ Verificati dacă pe site-ul Web al jocului există fisiere de corectie sau de actualizare disponibile pentru descărcare.
- □ Asigurati-vă că aveti instalat cel mai nou driver video.
- ❑ În cazul unor modele VAIO, memoria grafică este partajată cu sistemul. În acest caz, performanţa grafică optimă nu este garantată.

## De ce nu se stinge ecranul după trecerea perioadei setate pentru închidere automată?

Anumite aplicatii software sau economizoare de ecran sunt concepute pentru dezactivarea temporară a functiei sistemului de operare care stinge ecranul computerului sau trece computerul în modul Repaus după o anumită perioadă de inactivitate. Pentru rezolvarea acestei probleme, ieșiți din aplicația (aplicațiile) software sau modificați economizorul de ecran curent.

## <span id="page-176-0"></span>Cum pot schimba ordinea dispozitivelor de pornire?

Pentru a schimba ordinea dispozitivelor de pornire, puteți utiliza una dintre funcțiile BIOS. Urmați acești pași:

- **1** Porniţi computerul.
- **2** Apăsaţi pe tasta **F2** atunci când apare sigla VAIO. Se afișează ecranul de configurare BIOS. Dacă nu se afișează acest ecran, reporniţi computerul și apăsaţi pe tasta **F2** de câteva ori atunci când apare sigla VAIO.
- **3** Apăsati pe tasta ← sau → pentru a selecta **Boot**.
- **4** Apăsați pe tasta ↑ sau ♦ pentru a selecta unitatea a cărei poziție în ordinea de pornire doriți să o schimbați.
- **5** Apăsaţi pe tasta **F5** sau **F6** pentru a schimba ordinea dispozitivelor de pornire.
- **6** Apăsați pe tasta ← sau → pentru a selecta **Exit**, selectați **Exit Setup**, apoi apăsați pe tasta **Enter**. Când apare mesajul de confirmare, apăsati pe tasta **Enter**.

### Ce ar trebui să fac în cazul în care nu reușesc să pornesc computerul folosind dispozitivul extern conectat la computer?

Pentru a încărca sistemul de operare al computerului de pe un dispozitiv extern, de exemplu o unitate de dischetă USB sau de pe o unitate optică de disc USB, trebuie să schimbati dispozitivul de încărcare. Pentru a schimba dispozitivul de încărcare, porniţi computerul și apăsaţi tasta **F11** atunci când apare sigle VAIO.

**!**

Când utilizaţi un dispozitiv extern, asiguraţi-vă că l-aţi conectat mai întâi la o sursă de c.a.

## <span id="page-177-1"></span><span id="page-177-0"></span>Actualizarea /securitatea sistemului

### Cum pot găsi actualizările importante pentru computer?

Aveti posibilitatea să găsiți și să instalați pe computer cele mai recente actualizări cu ajutorul aplicațiilor software: Windows Update și VAIO Update. Pentru informații suplimentare, consultați [Actualizarea computerului dvs. \(pagina 30\)](#page-29-0).

## Cum îmi pot proteja computerul împotriva ameninţărilor de securitate, precum virușii?

Sistemul de operare Microsoft Windows este preinstalat pe computerul dumneavoastră. Cel mai bun mod de a vă proteja computerul împotriva ameninţărilor de securitate, precum virușii, este să descărcaţi și să instalaţi cu regularitate cele mai recente actualizări Windows.

Puteţi obţine actualizări Windows importante astfel:

**!** Computerul dvs. trebuie să fie conectat la Internet pentru a descărca actualizările.

- **1** Faceţi clic pe **Start**, apoi pe **Panou de control**.
- **2** Faceţi clic pe **Sistem și securitate**.
- **3** Faceţi clic pe **Centru de acţiune**.
- **4** Urmati instructiunile de pe ecran pentru a seta actualizarea automată sau programată.

## <span id="page-178-0"></span>Cum îmi menţin software-ul antivirus actualizat?

Puteţi ţine programul software **McAfee** la curent cu ultimele actualizări de la McAfee, Inc. Pentru a descărca și instala cele mai recente actualizări de securitate, urmați acești pași:

**!** Computerul dvs. trebuie să fie conectat la Internet pentru a descărca actualizările.

- **1** Faceţi clic pe **Start**, **Toate programele**, **McAfee** și **McAfee SecurityCenter**.
- **2** Faceti clic pe butonul situat în coltul din stânga-sus al ferestrei pentru a actualiza programul.
- **3** Urmaţi instrucţiunile de pe ecran pentru a selecta și pentru a descărca actualizările.

Consultaţi fișierul de Ajutor din aplicaţia software pentru informaţii suplimentare.

## <span id="page-179-1"></span><span id="page-179-0"></span>**Recuperare**

### Cum pot crea discuri de recuperare?

Aveti posibilitatea să creați discuri de recuperare utilizând VAIO Recovery Center. Discurile se utilizează pentru a restabili sistemul computerului la setările implicite din fabricaţie. Pentru a crea discuri, faceţi clic pe **Start**, **Toate programele**, **VAIO Recovery Center** și **Create Recovery Discs**.

**!** În cazul în care computerul dvs. nu este echipat cu o unitate de disc optic încorporată, conectaţi o unitate externă de disc optic (nu este furnizată).

Consultaţi **Ghid de recuperare și depanare** pentru informaţii suplimentare.

### Cum pot restaura sistemul computerului la setările implicite din fabricaţie?

Există două modalități de a recupera sistemul computerului: de pe discuri de recuperare și de pe o partiție de recuperare. Consultați **Ghid de recuperare și depanare** pentru informații suplimentare.
#### $-181 -$

#### <span id="page-180-0"></span>Cum pot reinstala software-ul și driverele originale?

Aveti posibilitatea să restaurati software-ul și driverele preinstalate utilizând **VAIO Recovery Center**. Pentru a le restaura, faceţi clic pe **Start**, **Toate programele**, **VAIO Recovery Center** și **Reinstall Programs or Drivers**.

Consultaţi **Ghid de recuperare și depanare** pentru informaţii suplimentare.

#### Cum verific volumul partiției de recuperare?

Unitatea de stocare încorporată contine partitia de recuperare, pe care sunt stocate datele necesare pentru recuperarea sistemului. Pentru a verifica volumul partiției de recuperare, urmați acești pași:

- **1** Faceţi clic pe **Start**, faceţi clic cu butonul din dreapta pe **Computer**, apoi selectaţi **Gestionare**.
- **2** Faceţi clic pe **Gestionare disc**, sub **Stocare**, în panoul din partea stângă. Volumul partiţiei de recuperare și volumul total al unităţii C se afișează pe rândul **Disc 0** din panoul central.

### <span id="page-181-0"></span>Cum reduc volumul partiţiei de recuperare?

Unitatea de stocare încorporată contine partitia de recuperare, pe care sunt stocate datele necesare pentru recuperarea sistemului. În cazul în care computerul dvs. include o unitate hard disk SSD, ați putea dori să reduceți volumul partiției de recuperare urmând pașii de mai jos:

**1** Introduceţi un disc de recuperare în unitatea optică de disc, când computerul este pornit, închideţi computerul, apoi porniţi-l din nou.

**!** Utilizaţi discul (discurile) de recuperare creat la livrarea computerului dvs.

- **2** Selectaţi aspectul tastaturii din lista verticală, apoi faceţi clic pe **Următorul**.
- **3** Selectaţi sistemul de operare, apoi faceţi clic pe **Următorul**.
- **4** Faceţi clic pe **VAIO Recovery Center**.
- **5** Faceţi clic pe **Restore Complete System**, apoi pe **Start**.
- **6** Selectaţi **Skip**, apoi faceţi clic pe **Următorul**. Vi se va solicita să selectati dacă se păstrează sau nu continutul VAIO cu valoare adăugată.
- **7** Selectaţi **Nu**, apoi faceţi clic pe **Următorul**.
- **8** Urmaţi instrucţiunile de pe ecran.

**!** Procedura de mai sus implică recuperarea sistemului. Aplicaţiile și datele adăugate pe unitatea de stocare înainte de a reduce volumul partitiei de recuperare se vor pierde în totalitate.

După reducerea volumului partiției de recuperare, păstrați discul (discurile) de recuperare pentru recuperarea ulterioară a sistemului.

## <span id="page-182-0"></span>Bateria

#### Cum găsesc nivelul de încărcare a bateriei?

Puteţi verifica nivelul de încărcare a bateriei cu ajutorul indicatorului de încărcare. Consultaţi **[Încărcarea bateriei \(pagina 24\)](#page-23-0)** pentru informaţii suplimentare.

#### Când folosește computerul curent alternativ?

Dacă este conectat direct la o priză de curent alternativ cu ajutorul adaptorului de c.a, computerul utilizează curentul alternativ chiar dacă este instalată și bateria.

### Când ar trebui să reîncarc bateria?

Reîncărcati bateria când:

- ❑ Bateria se descarcă și atât indicatorul de încărcare, cât și cel de alimentare luminează intermitent.
- ❑ Nu aţi utilizat bateria o perioadă mai îndelungată.

#### Când ar trebui să înlocuiesc bateria?

Când bateria ajunge la finalul duratei de viaţă, pe ecran se afișează un mesaj prin care vi se solicită înlocuirea bateriei. Aveţi posibilitatea să verificaţi capacitatea de încărcare a bateriei cu funcţia **Battery** în **VAIO Control Center**.

#### Ar trebui să mă îngrijoreze faptul că bateria instalată este caldă?

Nu, este normal ca bateria să fie caldă atunci când alimentează computerul.

#### <span id="page-183-0"></span>Computerul poate intra în modul Hibernare în timp ce este alimentat de baterie?

Computerul poate intra în modul Hibernare în timp ce este alimentat de la baterie, însă unele programe software și dispozitive periferice împiedică sistemul să intre în modul Hibernare. Dacă utilizati un program care împiedică sistemul să intre în modul Hibernare, salvati frecvent datele pentru a evita pierderea lor. Consultati **Utilizarea modului Hibernare [\(pagina 29\)](#page-28-0)** pentru informaţii despre cum puteţi activa modul Hibernare.

### Cum pot economisi energia bateriei când computerul se află în modul Repaus?

Funcția de reactivare a controlerului LAN de pe computer este activată în momentul livrării. Pentru a economisi energia bateriei atunci când computerul se află în modul Repaus, trebuie să dezactivați această funcție. Urmați acești pași:

- **1** Faceţi clic pe **Start**, **Panou de control**, **Hardware și sunete** și apoi pe **Manager dispozitive**.
- **2** Faceţi clic dublu pe adaptoarele de reţea și pe **Conexiune reţea Gigabit**.
- **3** Faceti clic pe fila cu setările de gestionare a alimentării și debifați caseta de selectare care permite dispozitivului să reactiveze computerul.
- **4** Faceţi clic pe **OK**.

#### De ce nu pot încărca complet bateria?

Pentru a prelungi durata de viață a bateriei, funcția de gestionare a bateriei este activată în **VAIO Control Center**. Verificați setările în **VAIO Control Center**.

**[n](#page-183-0)**  $\sim$  185

### <span id="page-184-0"></span>Ce ar trebui să fac dacă se afișează un mesaj care indică fie incompatibilitatea, fie instalarea defectuoasă a bateriei, iar computerul intră în modul Hibernare?

- ❑ Această problemă se poate datora unei instalări inadecvate a bateriei. Pentru a rezolva această problemă, opriţi computerul și scoateţi bateria. Apoi instalaţi din nou bateria în computer. Pentru detalii, consultaţi **[Instalarea/Scoaterea bateriei \(pagina 20\)](#page-19-0)**.
- ❑ Dacă problema persistă, înseamnă că bateria instalată nu este compatibilă. Scoateţi bateria și contactaţi VAIO-Link.

## <span id="page-185-0"></span>Camera încorporată

### De ce vizorul nu afișează imagini sau afișează imagini de calitate slabă?

- ❑ Camera încorporată nu poate fi partajată între mai multe aplicaţii software. Părăsiţi aplicaţia curentă înainte de a lansa altă aplicație.
- ❑ Vizorul poate prezenta unele anomalii, de exemplu linii orizontale, în cazul în care vizualizaţi un obiect care se deplasează rapid. Acest lucru este normal și nu indică o defectiune.
- Dacă problem persistă, reporniți computerul.

### De ce imaginile capturate au o calitate slabă?

- ❑ Imaginile capturate sub lumină fluorescentă pot prezenta reflexii ale luminii.
- ❑ Este posibil ca în imaginile capturate să apară o porţiune întunecată.
- □ În cazul în care capacul de protecție al lentilei este murdar, nu puteți realiza o fotografie clară. Curățați capacul. Consultaţi **[Camera încorporată \(pagina 157\)](#page-156-0)**.

### Ce ar trebui să fac dacă imaginile capturate prezintă cadre lipsă și întreruperi de sunet?

- ❑ Setările efectelor din aplicaţia software pot duce la pierderea cadrelor. Consultaţi fișierul de Ajutor din aplicaţia software pentru informaţii suplimentare.
- ❑ Este posibil ca pe computer să ruleze mai multe aplicaţii software decât poate suporta acesta. Părăsiţi aplicaţiile pe care nu le utilizaţi în acel moment.
- ❑ Este posibil ca funcţia de gestionare a energiei computerului să fie activă. Verificaţi performanţele procesorului.

#### <span id="page-186-0"></span>Ce ar trebui să fac dacă la redarea filmelor lipsesc cadre atunci când computerul este alimentat de la baterie?

Bateria este pe punctul de a se descărca. Conectați computerul la o sursă de alimentare de curent alternativ.

### Ce ar trebui să fac dacă imaginile capturate pâlpâie?

Această problemă apare atunci când utilizați camera sub o lumină fluorescentă, din cauza neconcordanței dintre frecvența de redare a luminii și viteza diafragmei.

Pentru a reduce scintilaţiile, schimbaţi direcţia camerei sau luminozitatea imaginilor capturate cu camera. În unele aplicaţii software, puteți seta o valoare corespunzătoare pentru una dintre proprietățile camerei (de ex. sursa de lumină, scintilațiile etc.) pentru a elimina perturbaţiile produse de scintilaţii.

#### De ce este suspendată pentru câteva secunde imaginea video provenită de la camera încorporată?

Imaginea video poate fi suspendată pentru câteva secunde dacă:

- ❑ este folosită o tastă de comandă rapidă cu tasta **Fn**.
- ❑ crește încărcarea procesorului.

Acest lucru este normal și nu indică o defecţiune.

#### Ce trebuie să fac dacă computerul devine instabil atunci când intră într-un mod de economisire a energiei în timp ce este folosită camera încorporată?

În cazul în care computerul intră automat în modul Repaus sau Hibernare, modificaţi setările corespunzătoare modului de economisire de energie. Pentru a modifica setarea, consultaţi **[Utilizarea modurilor de economisire a energiei \(pagina 28\)](#page-27-0)**.

## <span id="page-187-0"></span>Reţea (LAN/LAN fără fir)

#### <span id="page-187-1"></span>Ce ar trebui să fac în cazul în care computerul nu se poate conecta la un punct de acces LAN fără fir?

- □ Capacitatea conexiunii este afectată de distantă și de obstacole. Este posibil să fie necesar să îndepărtati computerul de obstacole sau să îl mutați mai aproape de punctul de acces pe care îl folositi.
- ❑ Comutatorul **WIRELESS** trebuie să fie pornit, iar indicatorul **WIRELESS** de la computer să lumineze continuu.
- ❑ Asiguraţi-vă că sursa de alimentare a punctului de acces este pornită.
- □ Dacă doriti să conectati computerul la un punct de acces LAN fără fir utilizând lătimea de bandă de 5 GHz, asigurati-vă că opţiunea de utilizare a lăţimii de bandă de 5 GHz sau a ambelor lăţimi de bandă - benzile de 2,4 și 5 GHz - este selectată în fila **Wireless LAN Settings** a ferestrei de setări **VAIO Smart Network**. Comunicaţiile LAN fără fir (standardul IEEE 802.11a) care utilizează numai lătimea de bandă de 5 GHz, disponibilă numai în cazul modelelor selectate, sunt dezactivate în mod implicit.
- ❑ Urmaţi acești pași pentru a verifica setările:
	- **1** Faceţi clic pe **Start**, apoi pe **Panou de control**.
	- **2** Faceţi clic pe **Vizualizare stare și sarcini reţea** din secţiunea **Reţea și Internet**.
	- **3** Faceţi clic pe **Conectare la reţea** pentru a confirma faptul că punctul de acces este selectat.
- ❑ Verificaţi dacă este corectă cheia de criptare.
- <span id="page-188-0"></span>❑ Asiguraţi-vă că s-a selectat **Performanţe maxime** pentru **Setări adaptor fără fir** în fereastra **Opţiuni de alimentare**. Selectarea oricărei alte opțiuni poate duce la un eșec al comunicării. Pentru a modifica setările, urmați acești pași:
	- **1** Faceti clic cu butonul din dreapta al mouse-ului pe simbolul de stare a alimentării din bara de activități, apoi selectați **Opţiuni de alimentare**.
	- **2** Faceţi clic pe **Modificare setări plan**.
	- **3** Faceţi clic pe **Modificare setări de alimentare complexe**.
	- **4** Selectaţi fila **Setări complexe**.
	- **5** Faceţi dublu clic pe **Setări adaptor fără fir** și pe **Mod economisire energie**.
	- **6** Selectaţi **Performanţe maxime** din lista verticală, atât pentru **Pe baterie** cât și pentru **Setare**.

#### <span id="page-189-0"></span>Ce ar trebui să fac în cazul în care nu pot accesa Internetul?

- ❑ Verificaţi setările punctului de acces. Pentru informaţii suplimentare, consultaţi manualul primit împreună cu punctul de acces.
- ❑ Punctul de acces și computerul trebuie să fie conectate unul la celălalt.
- ❑ Îndepărtaţi computerul de obstacole sau mutaţi-l mai aproape de punctul de acces pe care îl utilizaţi.
- ❑ Computerul trebuie să fie configurat în mod adecvat pentru accesul la Internet.
- ❑ Asiguraţi-vă că s-a selectat **Performanţe maxime** pentru **Setări adaptor fără fir** în fereastra **Opţiuni de alimentare**. Selectarea oricărei alte opţiuni poate duce la un eșec al comunicării. Urmaţi pașii din **[Ce ar trebui să fac în cazul în](#page-187-1)  [care computerul nu se poate conecta la un punct de acces LAN fără fir? \(pagina 188\)](#page-187-1)** pentru a modifica setările.

#### De ce viteza de transferare a datelor este scăzută?

- ❑ Viteza de transferare a datelor prin LAN fără fir este afectată de distanţă și de obstacolele dintre dispozitive și punctele de acces. Alti factori sunt: configuratia dispozitivului, starea semnalului radio și compatibilitatea aplicatiei software. Pentru a maximiza viteza de transfer a datelor, îndepărtati computerul de obstacole sau asezati-l mai aproape de punctul de acces pe care îl utilizati.
- ❑ Dacă folosiţi un punct de acces LAN fără fir, este posibil ca dispozitivul să fie temporar supraîncărcat, în funcţie de numărul de dispozitive care comunică prin intermediul punctului de acces.
- ❑ Dacă punctul dumneavoastră de acces interferează cu alte puncte de acces, schimbaţi canalul punctului de acces. Pentru informații suplimentare, consultați manualul primit împreună cu punctul de acces.
- ❑ Asiguraţi-vă că s-a selectat **Performanţe maxime** pentru **Setări adaptor fără fir** în fereastra **Opţiuni de alimentare**. Selectarea oricărei alte optiuni poate duce la un esec al comunicării. Urmati pașii din **Ce ar trebui să fac în cazul în [care computerul nu se poate conecta la un punct de acces LAN fără fir? \(pagina 188\)](#page-187-1)** pentru a modifica setările.

#### <span id="page-190-0"></span>Cum evit întreruperile transferului de date?

- ❑ Atunci când computerul este conectat la un punct de acces, întreruperile în transferul de date pot apărea dacă se transferă fișiere mari sau în cazul în care computerul se află în apropierea microundelor sau a telefoanelor fără fir.
- ❑ Mutaţi computerul mai aproape de punctul de acces.
- ❑ Conexiunea punctului de acces trebuie să fie intactă.
- ❑ Schimbaţi canalul punctului de acces. Pentru informaţii suplimentare, consultaţi manualul primit împreună cu punctul de acces.
- ❑ Asiguraţi-vă că s-a selectat **Performanţe maxime** pentru **Setări adaptor fără fir** în fereastra **Opţiuni de alimentare**. Selectarea oricărei alte opţiuni poate duce la un eșec al comunicării. Urmaţi pașii din **[Ce ar trebui să fac în cazul în](#page-187-1)  [care computerul nu se poate conecta la un punct de acces LAN fără fir? \(pagina 188\)](#page-187-1)** pentru a modifica setările.

## Ce sunt canalele?

- ❑ Comunicaţiile LAN fără fir folosesc benzi de frecvenţă divizate, cunoscute și sub numele de canale. Canalele punctelor de acces LAN fără fir terte pot fi presetate pe canale diferite față de dispozitivele Sony.
- ❑ Dacă utilizaţi un punct de acces LAN fără fir, consultaţi informaţiile despre conectivitate din manualul primit odată cu punctul de acces.

#### De ce se oprește conexiunea la reţea atunci când schimb cheia de criptare?

Două computere cu functie LAN fără fir pot pierde o conexiune de retea peer-to-peer, în cazul în care se modifică cheia de criptare. Aveti posibilitatea fie să restabiliti cheia de criptare la profilul initial, fie să introduceti din nou cheia pe ambele computere pentru ca aceasta să se potrivească.

## <span id="page-191-0"></span>WAN fără fir

#### Ce ar trebui să fac în cazul în care computerul nu se poate conecta la reţeaua WAN fără fir?

- ❑ Bateria trebuie să fie corect instalată și încărcată.
- ❑ Verificaţi dacă aveţi o cartelă SIM care acceptă date 3G și activată de operatorul de telecomunicaţii. La introducerea cartelei SIM, urmati întotdeauna procedura din **[Introducerea unei cartele SIM \(pagina 68\)](#page-67-0)**.
- ❑ Telefonul mobil trebuie să aibă acoperire în zona respectivă. Pentru informaţii despre acoperirea reţelei, contactaţi furnizorul de reţea.
- ❑ Comutatorul **WIRELESS** trebuie să fie pornit, iar indicatorul **WIRELESS** de la computer să lumineze continuu.
- ❑ Verificaţi dacă butonul din dreptul **Wireless WAN** este setat la **On** în fereastra **VAIO Smart Network**.
- ❑ Este posibil să fie necesară introducerea manuală a informaţiilor privind Numele punctului de acces (APN) în software-ul de gestionare a conexiunii. În acest caz, verificați dacă aveți informațiile corecte privind numele punctului de acces de la operatorul de telecomunicaţii. Pentru informaţii suplimentare, consultaţi fișierul Ajutor din software-ul de gestionare a conexiunii.
- ❑ Verificaţi dacă software-ul de gestionare a conexiunii a reușit detectarea modemului de reţea WAN fără fir. Este posibil ca detectarea modemului de reţea WAN fără fir de către software să necesite un anumit timp.

#### $\n *A*$

Pentru informații suplimentare despre funcția rețea WAN fără fir, vizitați periodic site-ul Web de asistență VAIO la adresa [http://www.vaio-link.com/troubleshoot/wwan/.](http://www.vaio-link.com/troubleshoot/wwan/)

## <span id="page-192-0"></span>Tehnologia Bluetooth

#### Ce ar trebui să fac în cazul în care alte dispozitive Bluetooth nu reușesc să detecteze computerul?

- □ Verificati dacă ambele dispozitive au functia Bluetooth activată.
- ❑ Comutatorul **WIRELESS** trebuie să fie pornit, iar indicatorul **WIRELESS** de la computer să lumineze continuu.
- ❑ Funcţia Bluetooth nu poate fi utilizată în timp ce computerul se află într-un mod de economisire a energie. Readuceţi computerul în modul Normal, apoi porniţi comutatorul **WIRELESS**.
- ❑ Computerul și dispozitivul pot fi la distanţă prea mare unul de altul. Tehnologia fără fir Bluetooth funcţionează optim când dispozitivele se află la o distantă de maximum 10 metri unul de altul.

#### <span id="page-192-1"></span>Ce ar trebui să fac dacă nu pot detecta dispozitivul Bluetooth cu care doresc să comunic?

- □ Verificați dacă este pornită funcția Bluetooth a dispozitivului cu care doriți să comunicați. Pentru informații suplimentare, consultaţi manualul dispozitivului respectiv.
- ❑ Dacă dispozitivul cu care doriţi să comunicaţi comunica deja cu un alt dispozitiv Bluetooth, este posibil să nu fie detectat sau să nu reusească să comunice cu computerul dvs.
- ❑ Pentru a permite altor dispozitive Bluetooth să comunice cu computerul, urmaţi pașii de mai jos:
	- **1** Faceţi clic pe **Start**, apoi pe **Dispozitive și imprimante**.
	- **2** Faceţi clic dreapta pe pictograma dispozitivului Bluetooth, apoi faceţi clic pe **Setări Bluetooth**.
	- **3** Faceţi clic pe fila **Opţiuni** și selectaţi caseta de selecţie **Se permite dispozitivelor Bluetooth să găsească acest computer**.

#### <span id="page-193-0"></span>Ce ar trebui să fac în cazul în care alte dispozitive Bluetooth nu reușesc să se conecteze la computer?

- ❑ Consultaţi sugestiile din **[Ce ar trebui să fac dacă nu pot detecta dispozitivul Bluetooth cu care doresc să comunic?](#page-192-1)  [\(pagina 193\)](#page-192-1)**.
- ❑ Verificaţi dacă celelalte dispozitive sunt autentificate.
- □ Distanta pentru transferul de date poate fi sub 10 metri, în functie de obstacolele existente între cele două dispozitive, de calitatea undelor radio și de sistemul de operare sau software-ul utilizat. Apropiati computerul de dispozitivele Bluetooth.

### De ce este scăzută viteza conexiunii Bluetooth?

- ❑ Viteza de transfer a datelor depinde de obstacolele și/sau de distanţa dintre cele două dispozitive, de calitatea undelor radio și de sistemul de operare sau software-ul utilizat. Apropiați computerul de dispozitivele Bluetooth.
- □ Frecventa radio de 2,4 GHz utilizată de dispozitivele Bluetooth și LAN fără fir este utilizată și de alte dispozitive. Dispozitivele Bluetooth încorporează tehnologie care minimizează interferentele cu alte dispozitive care utilizează aceeași lungime de undă; cu toate acestea, viteza de comunicare și distanta de conectare pot fi reduse. Este posibil chiar ca interferentele cu alte dispozitive să întrerupă complet comunicatiile.
- ❑ Capacitatea conexiunii este afectată de distanţă și de obstacole. Poate fi necesară îndepărtarea computerului de obstacole sau apropierea lui de dispozitivul cu care este conectat.
- ❑ Identificaţi și îndepărtaţi obstacolele dintre computer și dispozitivul cu care este conectat.

#### De ce nu pot utiliza serviciile acceptate de dispozitivul Bluetooth conectat?

Conectarea este posibilă numai pentru serviciile acceptate și de computerul cu funcţie Bluetooth. Pentru detalii suplimentare, căutaţi informaţii despre Bluetooth în **Ajutor și Asistenţă Windows**.

#### <span id="page-194-0"></span>Este posibilă utilizarea unui dispozitiv cu tehnologie Bluetooth la bordul avioanelor?

Cu tehnologia Bluetooth, computerul dvs. emite o frecventă radio de 2,4 GHz. Locatiile sensibile, cum ar fi spitalele și avioanele pot impune restrictii la utilizarea dispozitivelor Bluetooth, pentru a evita interferentele radio. Consultati personalul locatiei respective pentru a afla dacă este permisă utilizarea functiei Bluetooth a computerului.

#### De ce nu pot utiliza funcția Bluetooth când mă conectez la computer ca utilizator cu cont standard de utilizator?

Este posibil ca functia Bluetooth să nu fie disponibilă pentru utilizatorii computerului cu conturi standard de utilizator. Conectati-vă la computer ca utilizator cu drepturi de administrare.

#### De ce nu pot utiliza dispozitivele Bluetooth la schimbarea utilizatorului?

Dacă schimbați utilizatorul fără a vă deconecta de la sistem, dispozitivele Bluetooth nu funcționează. Deconectați-vă înainte de schimbarea utilizatorului. Pentru deconectarea de la sistem, faceţi clic pe **Start**, pe săgeata din dreptul butonului **Închidere**, apoi pe **Log Off**.

#### De ce nu pot transfera date tip carte de vizită către un telefon mobil?

Funcţia schimb de cărţi de vizită nu este acceptată.

#### <span id="page-195-0"></span>Ce ar trebui să fac dacă din căști sau din dispozitivul de control audio/video nu se aude niciun sunet?

Verificaţi setările SCMS-T. Dacă dispozitivul de control audio/video sau căștile nu acceptă protecţia conţinutului SCMS-T, trebuie să conectaţi dispozitivul cu ajutorul profilului de distribuţie audio avansată (A2DP, Advanced Audio Distribution Profile). Urmaţi acești pași:

- **1** Faceţi clic pe **Start**, apoi pe **Dispozitive și imprimante**.
- **2** Faceti clic dreapta pe pictograma dispozitivului cu care doriti să vă conectati prin A2DP și selectati **Control**.
- **3** Faceţi clic pe **SCMS-T Settings**.
- **4** Faceţi clic pentru a debifa caseta de selectare **Connect to a device only if it supports SCMS-T content protection**.

### Ce ar trebui să fac dacă pictograma Bluetooth nu este afișată în bara de activităţi?

- ❑ Verificaţi dacă butonul din dreptul **Bluetooth** este setat la **On** în fereastra **VAIO Smart Network**.
- ❑ Pentru afișarea pictogramei Bluetooth în bara de activităţi, urmaţi pașii de mai jos:
	- **1** Faceţi clic pe **Start**, apoi pe **Dispozitive și imprimante**.
	- **2** Faceţi clic dreapta pe pictograma dispozitivului Bluetooth, apoi faceţi clic pe **Setări Bluetooth**.
	- **3** Faceţi clic pe fila **Opţiuni** și selectaţi caseta de selectare **Afișare pictogramă Bluetooth în zona de notificare**.

## <span id="page-196-0"></span>Discurile optice

#### De ce se blochează computerul când încearcă să citească un disc?

Este posibil ca discul pe care computerul încearcă să îl citească să fie murdar sau deteriorat. Urmați acești pași:

**1** Apăsaţi pe tastele **Ctrl**+**Alt**+**Delete**, faceţi clic pe săgeata de lângă butonul **Închidere**, apoi faceţi clic pe **Repornire** pentru a reporni computerul.

**!** Închiderea computerului cu ajutorul tastelor **Ctrl**+**Alt**+**Delete** poate duce la pierderea datelor care nu au fost salvate.

- **2** Scoateţi discul din unitatea de disc optic.
- **3** Verificaţi ca discul să nu fie deteriorat sau murdar. Dacă trebuie să curăţaţi discul, consultaţi **[Discuri \(pagina 157\)](#page-156-1)** pentru instrucţiuni.

#### Ce ar trebui să fac dacă nu se deschide tava unităţii?

- ❑ Computerul trebuie să fie pornit.
- ❑ Apăsaţi butonul de scoatere a unităţii.
- ❑ Dacă butonul de scoatere a unităţii nu funcţionează, faceţi clic pe **Start** și **Computer**, faceţi clic cu butonul din dreapta pe pictograma unității optice de disc și selectați **Scoatere**.
- ❑ Dacă niciuna dintre opţiunile de mai sus nu au efect, introduceţi un obiect subţire și drept (precum o agrafă pentru hârtie) în orificiul de scoatere manuală de pe unitatea de disc optică.
- ❑ Încercaţi să reporniţi computerul.

## <span id="page-197-0"></span>Ce ar trebui să fac dacă nu pot reda corect un disc pe computer?

- ❑ Asiguraţi-vă că discul este introdus în unitatea de disc optică cu eticheta în sus.
- ❑ Asiguraţi-vă că programele necesare sunt instalate în conformitate cu instrucţiunile producătorului.
- □ Redarea unui disc Blu-ray la un ecran extern conectat se poate întrerupe, în funcție de tipul sau de rata de biți a secvenței video. Puteți rezolva această problemă prin reducerea rezoluției ecranului. Urmați pașii din De ce nu se afișează pe [ecran un fișier video? \(pagina 204\)](#page-203-0) pentru a schimba rezoluția ecranului.
- ❑ Dacă un disc este murdar sau deteriorat, computerul nu va mai răspunde la comenzi. Urmaţi acești pași:
	- **1** Apăsaţi pe tastele **Ctrl**+**Alt**+**Delete**, faceţi clic pe săgeata de lângă butonul **Închidere**, apoi faceţi clic pe **Repornire** pentru a reporni computerul.

**!** Închiderea computerului cu ajutorul tastelor **Ctrl**+**Alt**+**Delete** poate duce la pierderea datelor care nu au fost salvate.

- **2** Scoateţi discul din unitatea de disc optic.
- **3** Verificaţi ca discul să nu fie deteriorat sau murdar. Dacă trebuie să curăţaţi discul, consultaţi **[Discuri \(pagina 157\)](#page-156-1)** pentru instructiuni.
- ❑ Dacă se redă un disc, dar nu se poate auzi sunetul, procedaţi în felul următor:
	- ❑ Este posibil ca volumul să fie dezactivat prin apăsarea pe tastele **Fn**+**F2**. Apăsaţi-le încă o dată.
	- ❑ Este posibil ca volumul să fie redus la minim prin apăsarea pe tastele **Fn**+**F3**. Menţineţi apăsate tastele **Fn**+**F4** pentru a mări volumul, astfel încât să auziti sunetul emis.
	- ❑ Faceţi clic cu butonul din dreapta pe pictograma de volum din bara de activităţi, apoi faceţi clic pe **Deschidere mixer volum** pentru a verifica setările.
	- ❑ Verificaţi setările de volum din mixerul audio.
	- □ Dacă folositi difuzoare externe, verificati setările de volum ale difuzoarelor și conexiunile dintre difuzoare și computer.
- <span id="page-198-0"></span>❑ Asiguraţi-vă că s-a instalat software-ul de driver corect. Urmaţi acești pași:
- **1** Faceţi clic pe **Start**, apoi pe **Panou de control**.
- **2** Faceţi clic pe **Sistem și securitate**.
- **3** Faceţi clic pe **Sistem**.
- **4** Faceţi clic pe **Manager dispozitive** în panoul din stânga. Se afișează fereastra **Manager dispozitive** în care sunt enumerate dispozitivele hardware ale computerului dumneavoastră.

Dacă în dreptul unui dispozitiv din listă se afișează un "X" sau un semn de exclamare, este posibil să fie necesară activarea acelui dispozitiv sau reinstalarea driverului.

- **5** Faceti dublu clic pe dispozitivul unității de disc optice pentru a deschide o listă cu unitățile de disc optice de pe computerul dvs.
- **6** Faceţi dublu clic pe unitatea dorită. Puteţi confirma software-ul de driver selectând fila **Driver**, apoi făcând clic pe **Detalii driver**.
- **7** Faceti clic pe **OK** pentru a închide fereastra.
- ❑ Asiguraţi-vă că pe disc nu este lipită o etichetă adezivă. O astfel de etichetă se poate dezlipi în timp ce discul este în interiorul unității, cauzând astfel deteriorarea sau funcționarea defectuoasă a unității.
- ❑ Dacă apare un mesaj de avertizare cu privire la codul regiunii, este posibil ca discul să fie incompatibil cu unitatea de disc optică. Verificaţi pe ambalaj compatibilitatea codului de regiune cu unitatea de disc optică.
- ❑ Dacă observaţi condens pe computer, nu utilizaţi computerul cel puţin o oră. Condensul poate duce la defectarea computerului.
- ❑ Computerul trebuie să utilizeze o sursă de alimentare cu c.a. Încercaţi din nou redarea discului.

#### <span id="page-199-0"></span>Ce ar trebui să fac dacă nu se pot reda discuri Blu-ray sau în cazul în care computerul devine instabil la redarea discurilor Blu-ray?

- ❑ Verificaţi dacă unitatea de disc optic acceptă discuri Blu-ray.
- ❑ Este posibil să nu puteţi reda un anumit conţinut discuri Blu-ray pe computerul dvs. sau ca acesta să devină instabil în timpul redării de conținut discuri Blu-ray. Pentru redarea normală a conținutului, descărcați și instalați cele mai recente actualizări pentru **WinDVD BD** cu ajutorul **VAIO Update**.

Pentru informaţii privind utilizarea **VAIO Update**, consultaţi **[Actualizarea computerului dvs. \(pagina 30\)](#page-29-0)**.

#### Ce ar trebui să fac în cazul în care nu pot scrie date pe un suport CD?

- ❑ Asiguraţi-vă că nu porniţi nicio aplicaţie software și că nu permiteţi niciuneia să fie pornită automat, nici măcar un economizor de ecran.
- ❑ Dacă folosiţi un disc CD-R/RW cu o etichetă adezivă atașată, înlocuiţi-l cu unul fără etichetă adezivă. Utilizarea unui disc cu o etichetă adezivă lipită ar putea duce la o eroare de scriere sau la deteriorări de altă natură.

#### Ce ar trebui să fac în cazul în care nu pot scrie date pe un suport DVD?

- ❑ Asiguraţi-vă că folosiţi suportul DVD înregistrabil corect.
- ❑ Verificaţi ce format DVD înregistrabil este compatibil cu unitatea dumneavoastră de disc optică. Suporturile DVD înregistrabile de anumite mărci nu funcţionează.

#### De ce nu pot scrie date pe suportul discuri Blu-ray?

- ❑ Verificaţi dacă unitatea optică de disc acceptă funcţia de inscripţionare discuri Blu-ray.
- Suporturile BD-R Disc nu sunt reinscriptibile. Nu puteți adăuga sau șterge date pe/de pe suportul BD-R Disc.

#### <span id="page-200-0"></span>Cum procedez dacă unitatea externă de disc optic nu funcţionează corespunzător?

Asiguraţi-vă că unitatea externă de disc optic este conectată la o sursă de c.a. și la portul USB de pe computer. Dacă nu este conectată, este posibil ca unitatea externă de disc optic să nu funcționeze corespunzător.

#### $-$  202 $-$

## <span id="page-201-0"></span>Afișajul

#### De ce se închide ecranul meu?

- ❑ Ecranul computerului se poate închide în cazul în care computerul nu mai este alimentat sau intră într-un mod de economisire a energiei (Repaus sau Hibernare). În cazul în care computerul se află în modul Repaus LCD (Video), apăsaţi pe orice tastă pentru a reveni la modul Normal. Consultaţi **[Utilizarea modurilor de economisire a energiei \(pagina 28\)](#page-27-0)** pentru informații suplimentare.
- ❑ Verificaţi dacă computerul dvs. este bine conectat la o sursă de alimentare și dacă este pornit, precum și dacă indicatorul de alimentare luminează continuu.
- ❑ În cazul în care computerul este alimentat de la baterii, verificaţi dacă bateria este instalată corect și încărcată. Consultaţi **[Utilizarea bateriei \(pagina 20\)](#page-19-1)** pentru informații suplimentare.
- ❑ Dacă ieșirea de afișaj este direcţionată spre un monitor extern, apăsaţi pe tastele **Fn**+**F7**. Consultaţi **[Combinaţii și funcţii](#page-31-0)**  [cu tasta Fn \(pagina 32\)](#page-31-0) pentru informatii suplimentare.
- ❑ În timpul efectuării unei selectări de performanţă, ecranul computerului se întunecă și este posibil ca, temporar, să tremure și să prezinte perturbații. Acest lucru este normal și nu indică o defecțiune.

#### <span id="page-202-0"></span>Ce ar trebui să fac dacă nu văd imagini sau clipuri video corecte?

- ❑ Verificaţi dacă aţi selectat opţiunea **Culoare reală (32 biţi)** pentru culorile de afișare înainte de a utiliza software-ul pentru video/imagini sau de a porni redarea unui DVD. Selectarea altei optiuni poate împiedica un astfel de software să afișeze imaginile corect. Pentru a modifica culorile de afișare, urmati acești pași:
	- **1** Faceţi clic dreapta pe desktop, apoi selectaţi **Rezoluţie ecran**.
	- **2** Faceţi clic pe **Setări complexe**.
	- **3** Faceţi clic pe fila **Monitor**.
	- **4** Selectaţi **Culoare reală (32 biţi)** sub **Culori**.
- ❑ Nu modificaţi rezoluţia sau culorile de afișare în timp ce utilizaţi software-ul pentru video/imagini sau redaţi DVD-uri, deoarece poate rezulta o redare/afișare incorectă sau instabilitatea operaţiilor sistemului. În plus, este recomandabil să dezactivaţi economizorul de ecran înainte de a porni redarea unui DVD. Dacă economizorul de ecran este activat, acesta poate porni în timpul redării DVD-ului, împiedicând redarea corectă a acestuia. S-a constatat că unele economizoare de ecran modifică rezoluția și culorile de afișare.

#### Ce ar trebui să fac dacă pe ecranul televizorului sau al dispozitivului extern de afișare conectat la portul de ieșire HDMI nu se afișează nicio imagine?

- ❑ Verificaţi dacă folosiţi un ecran compatibil HDCP. Conţinutul protejat prin drepturi de autor nu este afișat pe dispozitivele de afișare neconforme cu standardul HDCP. Consultaţi **[Conectarea unui monitor sau a unui proiector \(pagina 116\)](#page-115-0)** pentru informatii suplimentare.
- ❑ Când utilizaţi portul de ieșire **HDMI** de pe computer, selectaţi modul **SPEED** sau **AUTO** cu selectorul de performanţă înainte de a conecta un dispozitiv extern la portul de ieșire **HDMI**. Consultaţi **[Selectarea modurilor de performanţă](#page-130-0)  [\(pagina 131\)](#page-130-0)** pentru selectarea modului.
- ❑ Este posibil ca un alt ecran extern să fie conectat la portul de monitor de la computerul dvs. Apăsaţi pe tastele **Fn**+**F7** pentru a schimba ieșirea de afișare. Consultați **[Conectarea unui televizor cu port de intrare HDMI \(pagina 119\)](#page-118-0)** sau **[Conectarea unui monitor sau a unui proiector \(pagina 116\)](#page-115-0)** pentru informatii suplimentare.

#### $- 204$

#### <span id="page-203-1"></span><span id="page-203-0"></span>De ce nu se afișează pe ecran un fișier video?

- □ Dacă ieșirea de afișare este directionată spre ecranul extern, iar acesta este deconectat, este imposibil de afișat o înregistrare video pe ecranul computerului dvs. Opriti redarea fisierului video, selectati ecranul computerului drept dispozitiv de afișare, apoi porniţi din nou redarea fișierului video. Consultaţi **[Selectarea modurilor de afișare](#page-121-0)  [\(pagina 122\)](#page-121-0)** pentru schimbarea ieșirii de afișaj. În mod alternativ, puteţi apăsa pe tastele **Fn**+**F7** pentru a schimba dispozitivul de afisare. Consultati **Combinatii și functii cu tasta Fn (pagina 32)** pentru informatii suplimentare.
- ❑ Este posibil ca memoria video a computerului dumneavoastră să fie insuficientă pentru a afișa înregistrări video la rezoluţie mare. În acest caz, micșoraţi rezoluţia ecranului LCD.

Pentru a modifica rezoluția ecranului, urmați pașii:

- **1** Faceti clic dreapta pe desktop, apoi selectati **Rezolutie ecran**.
- **2** Faceţi clic pe lista verticală din dreptul **Rezoluţie**.
- **3** Deplasati cursorul în sus pentru a mări rezolutia sau în jos pentru a reduce rezolutia ecranului.

#### $\n *A*$

Puteţi verifica volumul total disponibil de memorie grafică și memorie video. Faceţi clic dreapta desktop, selectaţi **Rezoluţie ecran**, apoi faceţi clic pe **Setări complexe** și pe fila **Adaptor**. Este posibil ca valoarea afișată să fie diferită de memoria reală a computerului dvs.

#### Ce ar trebui să fac în cazul în care ecranul este întunecat?

- ❑ Apăsaţi pe tastele **Fn**+**F6** pentru a spori luminozitatea ecranului computerului.
- ❑ Blocarea senzorului de lumină ambientală face ca ecranul dvs. să se întunece. Verificaţi ca senzorul să fie deblocat.

#### Ce ar trebui să fac în cazul în care monitorul extern rămâne închis?

Apăsaţi pe tastele **Fn**+**F7** pentru a schimba ieșirea de afișare. Consultaţi **[Combinaţii și funcţii cu tasta Fn \(pagina 32\)](#page-31-0)** pentru informaţii suplimentare.

#### $- 205$

#### <span id="page-204-0"></span>Cum execut Windows Aero?

Pentru a executa Windows Aero, urmaţi acești pași:

- **1** Faceţi clic cu butonul din dreapta pe desktop, apoi selectaţi **Personalizare**.
- **2** Selectaţi tema dorită din **Teme Aero**.

Pentru informaţii legate de funcţiile Windows Aero, precum Windows Flip 3D, consultaţi **Ajutor și Asistenţă Windows**.

## <span id="page-205-0"></span>Imprimarea

### Ce ar trebui să fac în cazul în care nu pot imprima un document?

- ❑ Imprimanta trebuie să fie pornită, iar cablul imprimantei trebuie să fie conectat corespunzător la porturile de la imprimantă, respectiv de la computerul dvs.
- ❑ Asiguraţi-vă că imprimanta este compatibilă cu sistemul de operare Windows instalat pe computerul dvs.
- ❑ Este posibil să fie necesară instalarea driverului pentru imprimantă înainte de a utiliza imprimanta. Pentru informaţii suplimentare, consultați manualul furnizat împreună cu imprimanta.
- ❑ Dacă imprimanta nu funcţionează după ce computerul își reia activitatea dintr-un mod de economisire a energiei (Repaus sau Hibernare), reporniţi computerul.
- □ În cazul în care imprimanta include o serie de functii de comunicare bidirectională, este posibil ca dezactivarea acestor functii pe computerul dvs. să activeze imprimarea. Urmati acești pași:
	- **1** Faceţi clic pe **Start**, apoi pe **Dispozitive și imprimante**.
	- **2** Faceți clic cu butonul din dreapta pe pictograma corespunzătoare imprimantei, apoi selectați **Proprietăți**.
	- **3** Faceţi clic pe fila **Porturi**.
	- **4** Faceţi clic pentru a deselecta caseta **Se activează suportul bidirecţional**.
	- **5** Faceţi clic pe **OK**.

Astfel se dezactivează functiile de comunicatie bidirectională ale imprimantei, cum ar fi transferul de date, monitorizarea stării și panoul de control de la distantă.

Dacă imprimanta este conectată la replicatorul de porturi opţional, verificaţi dacă replicatorul de porturi este conectat la o sursă de alimentare de curent alternativ.

## <span id="page-206-0"></span>Microfonul

#### Ce ar trebui să fac în cazul în care microfonul nu funcţionează?

- ❑ Dacă folosiţi un microfon extern, asiguraţi-vă că aceasta este pornit și că este conectat corespunzător la conectorul pentru microfon de pe computerul dvs.
- ❑ Este posibil ca dispozitivul de intrare audio să nu fie corect configurat. Pentru a configura dispozitivul de intrare audio, urmati acești pași:
	- **1** Închideţi toate programele deschise.
	- **2** Faceţi clic pe **Start**, apoi pe **Panou de control**.
	- **3** Faceţi clic pe **Hardware și sunete**.
	- **4** Faceţi clic pe **Gestionare dispozitive audio** din secţiunea **Sunet**.
	- **5** În fila **Înregistrare**, selectaţi dispozitivul dorit pentru intrare audio și faceţi clic pe **Stabilire ca implicit**.

### Cum pot evita microfonia?

Microfonia apare atunci când microfonul primește sunetul din partea unui dispozitiv de ieșire audio, precum un difuzor. Pentru a evita această problemă:

- □ Tineti microfonul la distantă de dispozitivul de ieșire audio.
- ❑ Micșoraţi volumul difuzoarelor și al microfonului.

## <span id="page-207-0"></span>Difuzoarele

#### <span id="page-207-1"></span>Ce ar trebui să fac în cazul în care nu aud sunetul provenit de la difuzoarele încorporate?

- ❑ Dacă utilizaţi un program care are propriul control de volum, asiguraţi-vă că acesta este setat corespunzător. Pentru informații suplimentare, consultați fișierul de Ajutor al programului.
- ❑ Este posibil ca volumul să fie dezactivat prin apăsarea pe tastele **Fn**+**F2**. Apăsaţi-le încă o dată.
- ❑ Este posibil ca volumul să fie redus la minim prin apăsarea pe tastele **Fn**+**F3**. Menţineţi apăsate tastele **Fn**+**F4** pentru a mări volumul, astfel încât să auziți sunetul emis.
- ❑ Verificaţi controalele pentru volum din Windows făcând clic pe pictograma de volum din bara de activităţi.
- ❑ Este posibil ca dispozitivul de ieșire audio să nu fie corect configurat. Pentru a schimba dispozitivul de redare a sunetului, consultaţi **[Cum schimb dispozitivul de ieșire audio? \(pagina 214\)](#page-213-0)**.

#### <span id="page-208-0"></span>Ce ar trebui să fac în cazul în care difuzoarele externe nu funcţionează?

- ❑ Consultaţi sugestiile din **[Ce ar trebui să fac în cazul în care nu aud sunetul provenit de la difuzoarele încorporate?](#page-207-1)  [\(pagina 208\)](#page-207-1)**.
- ❑ Dacă utilizaţi un program care are propriul control de volum, asiguraţi-vă că acesta este setat corespunzător. Pentru informaţii suplimentare, consultaţi fișierul de Ajutor al programului.
- ❑ Asiguraţi-vă că difuzoarele sunt conectate în mod adecvat și că volumul este destul de ridicat pentru a auzi sunetul.
- ❑ Asiguraţi-vă că difuzoarele sunt proiectate pentru a fi utilizate cu un computer.
- ❑ Dacă difuzoarele au un buton de întrerupere a sunetului, setaţi butonul în poziţia oprit.
- ❑ Dacă difuzoarele dvs. necesită alimentare externă, asiguraţi-vă că difuzoarele sunt conectate la o sursă de curent. Pentru informații suplimentare, consultați manualul furnizat împreună cu difuzoarele.
- ❑ Verificaţi controalele pentru volum din Windows făcând clic pe pictograma de volum din bara de activităţi.
- ❑ Este posibil ca dispozitivul de ieșire audio să nu fie corect configurat. Pentru a schimba dispozitivul de redare a sunetului, consultaţi **[Cum schimb dispozitivul de ieșire audio? \(pagina 214\)](#page-213-0)**.

## <span id="page-209-0"></span>Dispozitivul touch pad

#### Ce ar trebui să fac în cazul în care dispozitivul touch pad nu functionează?

- ❑ Este posibil să fi dezactivat dispozitivul touch pad înainte de a conecta un mouse la computerul dvs. Consultaţi **[Utilizarea dispozitivului Touch Pad \(pagina 35\)](#page-34-0)**.
- ❑ Asiguraţi-vă că nu este conectat un mouse la computerul dumneavoastră.
- ❑ În cazul în care indicatorul nu se mișcă în timp ce se execută o aplicaţie software, apăsaţi pe tastele **Alt**+**F4** pentru a închide fereastra aplicaţiei.
- □ Dacă tastele **Alt**+F4 nu au efect, apăsați o dată pe tasta Windows și apoi pe tasta → de mai multe ori, selectați **Repornire** cu tasta ↑ sau ↓ și apăsați pe tasta **Enter** pentru a vă reporni computerul.
- ❑ Dacă computerul nu repornește, apăsaţi pe tastele **Ctrl**+**Alt**+**Delete**, select selectaţi săgeata din dreptul butonului **Închidere** cu tastele ♦ și → apăsați pe tasta Enter, selectați Repornire cu tastele ↑ sau ♦, apoi apăsați pe tasta Enter pentru a reporni computerul.
- ❑ Dacă această procedură nu funcţionează, apăsaţi și menţineţi apăsat butonul de alimentare până la închiderea computerului.

#### **!** Închiderea computerului folosind combinaţia de taste **Ctrl**+**Alt**+**Delete** sau butonul de alimentare poate duce la pierderea datelor nesalvate.

## <span id="page-210-0"></span>Tastatura

### Ce ar trebui să fac în cazul în care configuraţia tastaturii mele este greșită?

Structura de limbă a tastaturii computerului dvs. este afișată pe eticheta de pe ambalaj. Dacă alegeti o tastatură regională diferită atunci când efectuați configurarea sistemului Windows, configurația tastelor nu se va potrivi.

Pentru a schimba configuratia tastaturii, urmati pașii de mai jos:

- **1** Faceţi clic pe **Start**, apoi pe **Panou de control**.
- **2** Faceţi clic pe **Ceas, limbă și regiune**, apoi pe **Modificare tastaturi sau alte metode de introducere** sub **Regiune și limbă**.
- **3** Faceţi clic pe **Modificare tastaturi** în fila **Tastaturi și limbi**.
- **4** Modificaţi setările după cum doriţi.

#### Ce ar trebui să fac în cazul în care nu pot introduce anumite caractere de la tastatură?

Dacă nu puteţi introduce caracterele **U**, **I**, **O**, **P**, **J**, **K**, **L**, **M** ș.a., este posibil să fie activată tasta **Num Lk**. Verificaţi dacă indicatorul luminos Num lock este stins. Dacă indicatorul Num lock este aprins, apăsati pe tasta **Num Lk** pentru a-l stinge, înainte de a introduce aceste caractere.

## <span id="page-211-0"></span>**Dischetele**

#### De ce nu apare pictograma Eliminarea în siguranţă a dispozitiv hardware și scoatere suport în bara de activități atunci când unitatea este conectată?

Computerul dvs. nu recunoaște unitatea de dischetă. Cablul USB trebuie să fie conectat în mod adecvat la portul USB. Dacă trebuie să fie securizati conectarea, asteptati câteva momente pentru ca unitatea să fie recunoscută de către computer. Dacă pictograma nu apare în continuare, urmati acești pași:

- **1** Închideţi toate programele care accesează unitatea de dischetă.
- **2** Așteptaţi ca indicatorul luminos de pe unitatea de dischetă să se stingă.
- **3** Apăsați butonul de scoatere pentru a scoate discheta și deconectați unitatea de dischetă USB de la computer.
- **4** Conectaţi din nou unitatea de dischetă introducând conectorul USB în portul USB.
- **5** Reporniţi computerul făcând clic pe **Start**, pe săgeata de lângă butonul **Închidere**, apoi pe **Repornire**.

#### Ce ar trebui să fac în cazul în care nu pot scrie date pe o dischetă?

- ❑ Asiguraţi-vă că discheta este introdusă corespunzător în unitate.
- ❑ Dacă discheta este introdusă corespunzător și, în continuare, nu puteţi scrie date pe aceasta, este posibil ca discheta să fie plină sau protejată la scriere. Aveți posibilitatea să utilizați fie o dischetă care nu este protejată la scriere, fie puteți dezactiva opțiunea de protejare la scriere.

## <span id="page-212-0"></span>Audio/Video

#### Ce ar trebui să fac în cazul în care nu pot utiliza camera video digitală?

Dacă apare un mesaj în care se arată că dispozitivul i.LINK este deconectat sau dezactivat, probabil cablul i.LINK nu este conectat corespunzător la portul de la computer sau la camera digitală. Deconectați cablul și conectați-l din nou. Consultați **[Conectarea unui dispozitiv i.LINK \(pagina 128\)](#page-127-0)** pentru informatii suplimentare.

#### Cum dezactivez sunetul de început al sistemului Windows?

Pentru a dezactiva sunetul de început al sistemului Windows, urmaţi acești pași:

- **1** Faceţi clic pe **Start**, apoi pe **Panou de control**.
- **2** Faceţi clic pe **Hardware și sunete**.
- **3** Faceţi clic pe **Gestionare dispozitive audio** din secţiunea **Sunet**.
- **4** În fila **Sunete** faceţi clic pentru a deselecta caseta **Redare sunet de pornire Windows**.
- **5** Faceţi clic pe **OK**.

#### <span id="page-213-1"></span>Ce ar trebui să fac în cazul în care nu pot utiliza dispozitivul i.LINK?

Dacă dispozitivul i.LINK pare să fie deconectat sau dezactivat, cablul i.LINK este posibil să nu fie conectat corespunzător la portul de pe computer sau la camera digitală. Deconectati cablul și conectati-l din nou. Consultati **Conectarea unui [dispozitiv i.LINK \(pagina 128\)](#page-127-0)** pentru informatii suplimentare.

#### $\mathbb{Z}_n$

i.LINK este marcă comercială a Sony folosită doar pentru a desemna faptul că un produs include o conexiune IEEE 1394. Procedura pentru stabilirea unei conexiuni i.LINK poate varia în funcție de aplicația software, de sistemul de operare și de dispozitivele compatibile cu i.LINK. Nu toate produsele cu o conexiune i.LINK pot comunica între ele. Pentru informatii suplimentare privind conditiile de functionare și conectarea adecvată, consultați manualul furnizat împreună cu dispozitivul i.LINK compatibil. Înainte de a conecta la sistem dispozitive periferice compatibile cu i.LINK, precum o unitate CD-RW sau o unitate de hard disk, verificaţi compatibilitatea acestora cu sistemul de operare și condițiile de funcționare solicitate.

#### <span id="page-213-0"></span>Cum schimb dispozitivul de ieșire audio?

Dacă nu auziți sunete emise de dispozitivul conectat la un port, precum un port USB, de ieșire HDMI, de ieșire optic sau conector pentru căști, trebuie să schimbaţi dispozitivul de ieșire a sunetului.

**!**

Când utilizaţi portul de ieșire **HDMI** de pe computer, selectaţi modul **SPEED** sau **AUTO** cu ajutorul selectorului de performanţă. Consultaţi **[Selectarea modurilor de performanţă \(pagina 131\)](#page-130-0)** pentru selectarea modului.

- **1** Închideti toate programele deschise.
- **2** Faceţi clic pe **Start**, apoi pe **Panou de control**.
- **3** Faceţi clic pe **Hardware și sunete**.
- **4** Faceţi clic pe **Gestionare dispozitive audio** din secţiunea **Sunet**.
- **5** În fila **Redare**, selectati dispozitivul dorit pentru redare, apoi faceti clic pe **Stabilire ca implicit**.

#### <span id="page-214-0"></span>Ce ar trebui să fac dacă nu aud sunetul provenit de la dispozitivul de ieșire audio conectat la portul de ieșire HDMI, portul de ieșire optic sau mufa pentru căști?

**!** Când utilizaţi portul de ieșire **HDMI** de pe computer, selectaţi modul **SPEED** sau **AUTO** cu ajutorul selectorului de performanţă. Consultaţi **[Selectarea modurilor de performanţă \(pagina 131\)](#page-130-0)** pentru selectarea modului.

- □ Trebuie să schimbati dispozitivul de iesire audio dacă doriti să auziti sunet emis de dispozitivul conectat la un port precum portul de ieșire HDMI, portul de ieșire optic sau mufa pentru căști. Pentru procedura detaliată, consultati **[Cum schimb dispozitivul de ieșire audio? \(pagina 214\)](#page-213-0)**.
- ❑ Dacă tot nu se aude niciun sunet din dispozitivul de ieșire audio, urmaţi pașii de mai jos.
	- **1** Urmati pașii de la 1 la 4 din **[Cum schimb dispozitivul de ieșire audio? \(pagina 214\)](#page-213-0).**
	- **2** În fila **Redare**, selectati pictograma HDMI sau S/PDIF, apoi faceti clic pe **Proprietăti**.
	- **3** Faceţi clic pe fila **Complex**.
	- **4** Selectați rata de eșantionare și adâncimea de biți (de exemplu 48.000 Hz, 16 biți) acceptate de dispozitiv.
	- **5** Faceţi clic pe **OK**.

#### De ce apar întreruperi ale sunetului și/sau omiteri de cadre atunci când redau materiale video de înaltă definitie precum cele înregistrate cu camera video digitală AVCHD?

Redarea de materiale video de înaltă definitie necesită resurse hardware semnificative precum CPU, GPU sau memoria computerului dvs. În timpul redării video, este posibil ca unele operații și/sau funcții să devină indisponibile și să apară întreruperi ale sunetului, omiteri de cadre și imposibilitatea redării în functie de configuratia computerului dvs.

# <span id="page-215-0"></span>"Memory Stick"

#### Ce ar trebui să fac dacă nu pot utiliza pe alte dispozitive un suport "Memory Stick" formatat pe un computer VAIO?

Este posibil să fie necesar să reformatati suportul "Memory Stick".

Formatarea suportului "Memory Stick" șterge toate datele, inclusiv muzica salvată în prealabil pe acesta. Înainte de a reformata suportul "Memory Stick", creați copii de rezervă pentru datele importante și verificați dacă suportul "Memory Stick" conține fișiere pe care doriți să le păstrați.

- **1** Copiați datele de pe suportul "Memory Stick" pe unitatea de stocare încorporată pentru a salva date sau imagini.
- **2** Formatati suportul "Memory Stick" urmând pașii din **[Formatarea "Memory Stick" \(pagina 49\)](#page-48-0)**.

### Pot copia imagini de pe o cameră digitală cu ajutorul unui suport "Memory Stick"?

Da, și puteți vedea clipurile video înregistrate cu camerele digitale compatibile cu suportul "Memory Stick".

### De ce nu pot scrie date pe suportul "Memory Stick"?

Unele suporturi "Memory Stick" sunt echipate cu un comutator de prevenire a ștergerii, pentru a proteja datele împotriva ștergerii sau suprascrierii accidentale. Comutatorul de prevenire a ștergerii trebuie să fie oprit.
## <span id="page-216-0"></span>Dispozitivele periferice

#### Ce ar trebui să fac în cazul în care nu pot conecta un dispozitiv USB?

- ❑ Dacă este cazul, verificaţi dacă dispozitivul USB este pornit și dacă utilizează propria sursă de alimentare. De exemplu, dacă utilizați o cameră digitală, verificați dacă bateria este încărcată. Dacă utilizați o imprimantă, verificați conectarea cablului de alimentare la priza de curent alternativ.
- ❑ Încercaţi să folosiţi un alt port USB de pe computerul dumneavoastră. Driverul ar putea fi instalat pentru portul specific folosit prima dată când ati conectat dispozitivul.
- ❑ Pentru informaţii suplimentare, consultaţi manualul furnizat împreună cu dispozitivul USB. Este posibil să fie necesar să instalaţi o aplicaţie software înainte de a conecta dispozitivul.
- ❑ Încercaţi să conectaţi un dispozitiv simplu, cu consum redus de energie, cum ar fi un mouse, pentru a testa dacă portul funcționează.
- □ Huburile USB pot împiedica functionarea dispozitivelor din cauza unei defectiuni de distributie a alimentării. Vă recomandăm să conectati dispozitivul direct la computer, fără a folosi un hub.

## <span id="page-217-0"></span>Replicatorul de porturi

### De ce nu pot utiliza monitorul meu TFT/DVI conectat la portul DVI-D?

Când utilizaţi portul **DVI-D** de pe replicatorul de porturi, selectaţi modul **SPEED** sau **AUTO** cu ajutorul selectorului de performanță. Consultați Selectarea modurilor de performanță (pagina 131) pentru selectarea modului.

#### **[n](#page-217-0)**  $\sim$  219

# <span id="page-218-0"></span>Mărci comerciale

Mărcile comerciale, incluzând, dar fără a se limita la SONY, sigla SONY, VAIO și sigla VAIO, sunt mărci comerciale sau mărci comerciale înregistrate ale Sony Corporation.

"BRAVIA" este marcă comercială a Sony Corporation.

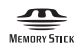

 și "Memory Stick", "Memory Stick Duo", "MagicGate", "OpenMG", "Memory Stick PRO", "Memory Stick PRO Duo", "Memory Stick PRO-HG Duo", "Memory Stick Micro", "M2" și logoul "Memory Stick" sunt mărci comerciale sau mărci comerciale înregistrate ale Sony Corporation.

Walkman este marcă comercială înregistrată a Sony Corporation.

Blu-ray Disc™ și sigla Blu-ray Disc sunt mărci comerciale ale Blu-ray Disc Association.

Intel, Pentium, Intel SpeedStep și Atom sunt mărci comerciale sau mărci comerciale înregistrate ale Intel Corporation.

Microsoft, Windows, sigla Windows și BitLocker sunt mărci comerciale sau mărci comerciale înregistrate ale Microsoft Corporation în S.U.A. și în alte ţări.

i.LINK este marcă comercială a Sony folosită doar pentru a desemna faptul că un produs include o conexiune IEEE 1394.

Roxio Easy Media Creator este marcă comercială a Sonic Solutions.

WinDVD for VAIO și WinDVD BD for VAIO sunt mărci comerciale ale InterVideo, Inc.

ArcSoft și sigla ArcSoft sunt mărci comerciale înregistrate ale ArcSoft, Inc. ArcSoft WebCam Companion este o marcă comercială a ArcSoft, Inc.

ATI și ATI Catalyst sunt mărci comerciale ale Advanced Micro Devices, Inc.

Marca cuvântului Bluetooth și siglele sale sunt mărci comerciale înregistrate detinute de Bluetooth SIG, Inc. și utilizarea acestor mărci de către Sony Corporation este licențiată. Alte mărci comerciale și nume comerciale aparțin respectivilor proprietari.

<span id="page-219-0"></span>Marca ExpressCard și siglele sale sunt deţinute de PCMCIA și utilizarea acestor mărci de către Sony Corporation se efectuează sub licență. Alte mărci comerciale și nume comerciale aparțin respectivilor proprietari.

Sigla SD este marcă comercială.

Sigla SDHC este marcă comercială.

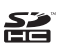

CompactFlash® este marcă comercială a SanDisk Corporation.

HDMI, sigla HDMI și High-Definition Multimedia Interface sunt mărci înregistrate ale HDMI Licensing LLC.

"PlaceEngine" este marcă comercială înregistrată a Koozyt, Inc.

Marca "PlaceEngine" a fost dezvoltată de Sony Computer Science Laboratories, Inc. și este licențiată de Koozyt, Inc.

\*\*\*\*\*, "XMB" și "xross media bar" sunt mărci comerciale ale Sony Corporation și Sony Computer Entertainment Inc.

"AVCHD" este o marcă comercială a Panasonic Corporation și Sony Corporation.

Toate celelalte nume de sisteme, produse și servicii sunt mărci comerciale ale respectivilor proprietari. În manual nu sunt prezente mărcile ™ sau ®.

Caracteristicile și specificațiile pot fi modificate fără notificare.

Toate celelalte mărci comerciale sunt mărci comerciale ale respectivilor proprietari.

Este posibil ca nu toate software-urile listate mai sus să se livreze împreună cu modelul dvs.

# <span id="page-220-0"></span>Notă

© 2010 Sony Corporation. Toate drepturile rezervate.

Acest manual și aplicațiile software descrise aici, în întregime sau parțial, nu pot fi reproduse, traduse sau reduse la o formă prin care să poată fi citite de sisteme automate, fără aprobare prealabilă, în scris.

Sony Corporation nu oferă nicio garanție în ceea ce priveste acest manual, software-ul sau alte informații, conținute de prezentul și prin prezentul, renuntă în mod expres la orice garanții implicite sau condiții de comercializare sau conformitate pentru un motiv anume cu privire la acest manual, la software sau alte astfel de informatii. Sony Corporation nu va fi responsabilă în nicio situatie pentru daunele incidentale, ulterioare sau speciale, rezultate în urma prejudiciilor, contractelor sau în alt mod, produse ca urmare sau în legătură cu acest manual, cu software-ul sau cu alte informatii continute în acest manual sau cu folosirea acestuia.

În manual nu sunt prezente mărcile ™ sau ®.

Sony Corporation își rezervă dreptul de modifica acest manual sau informațiile conținute de acesta în orice moment, fără notificare. Software-ul descris în prezentul este guvernat de termenii unui acord de licentă de utilizare separat.

Sony Corporation nu își asumă răspunderea și nu va compensa pierderile de înregistrări de pe computerul dvs., medii de înregistrare externe sau dispozitivele de înregistrare și nicio altă pierdere relevantă, inclusiv neefectuarea de înregistrări cauzată de o defectiune a computerului dvs. sau situatia în care continutul unei înregistrări este pierdut sau deteriorat ca urmare a unei defectiuni sau reparatii a computerului dvs. Sony Corporation nu va restabili, recupera sau replica în niciun caz continutul înregistrat în computerul dvs., pe medii de înregistrare externe sau pe dispozitive de înregistrare.

© 2010 Sony Corporation

<span id="page-221-0"></span>a